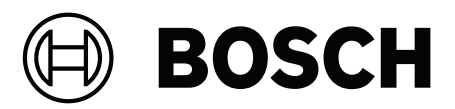

# **Intelligent Video Analytics (IVA) Pro**

**es** Manual de configuración

# **Contenido**

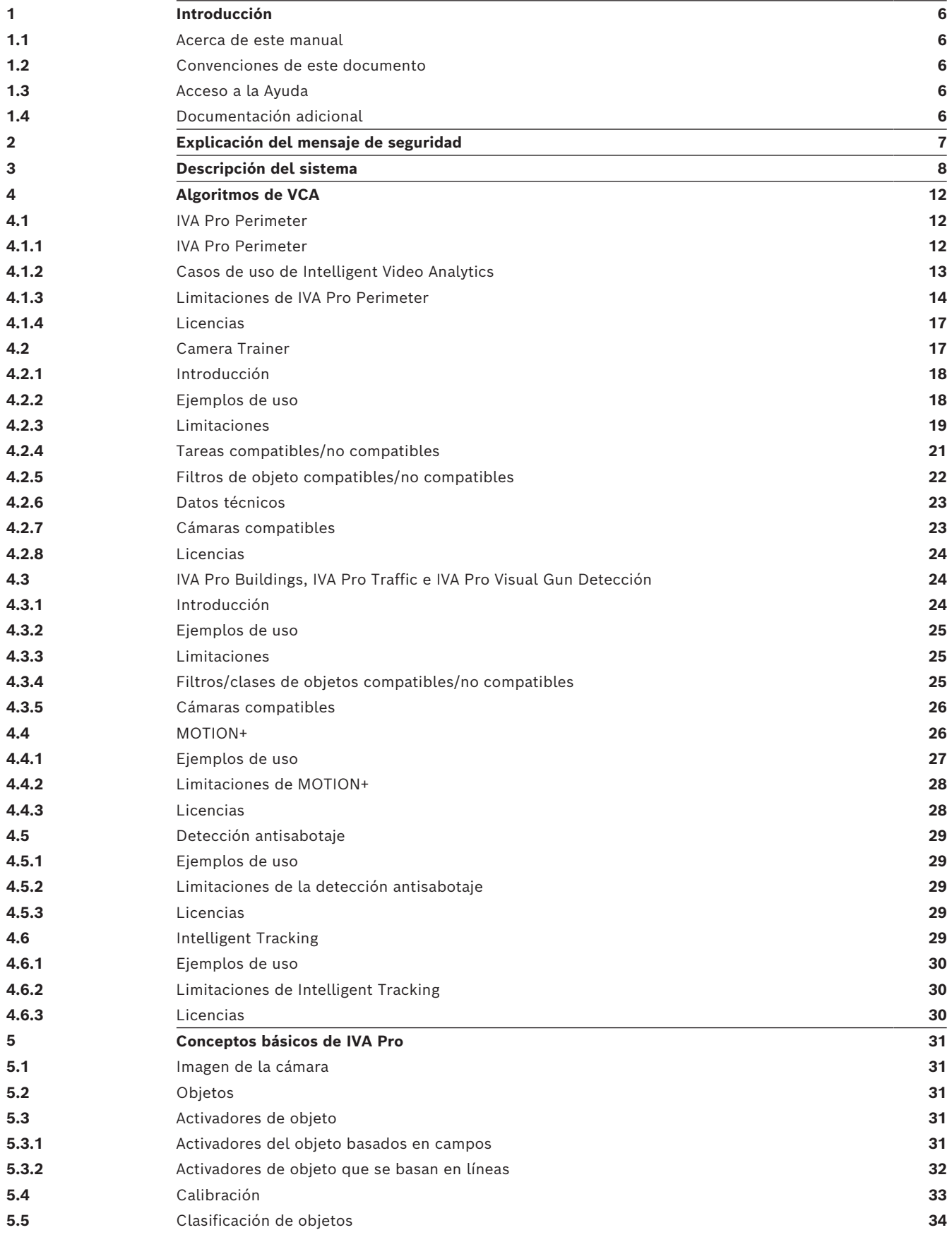

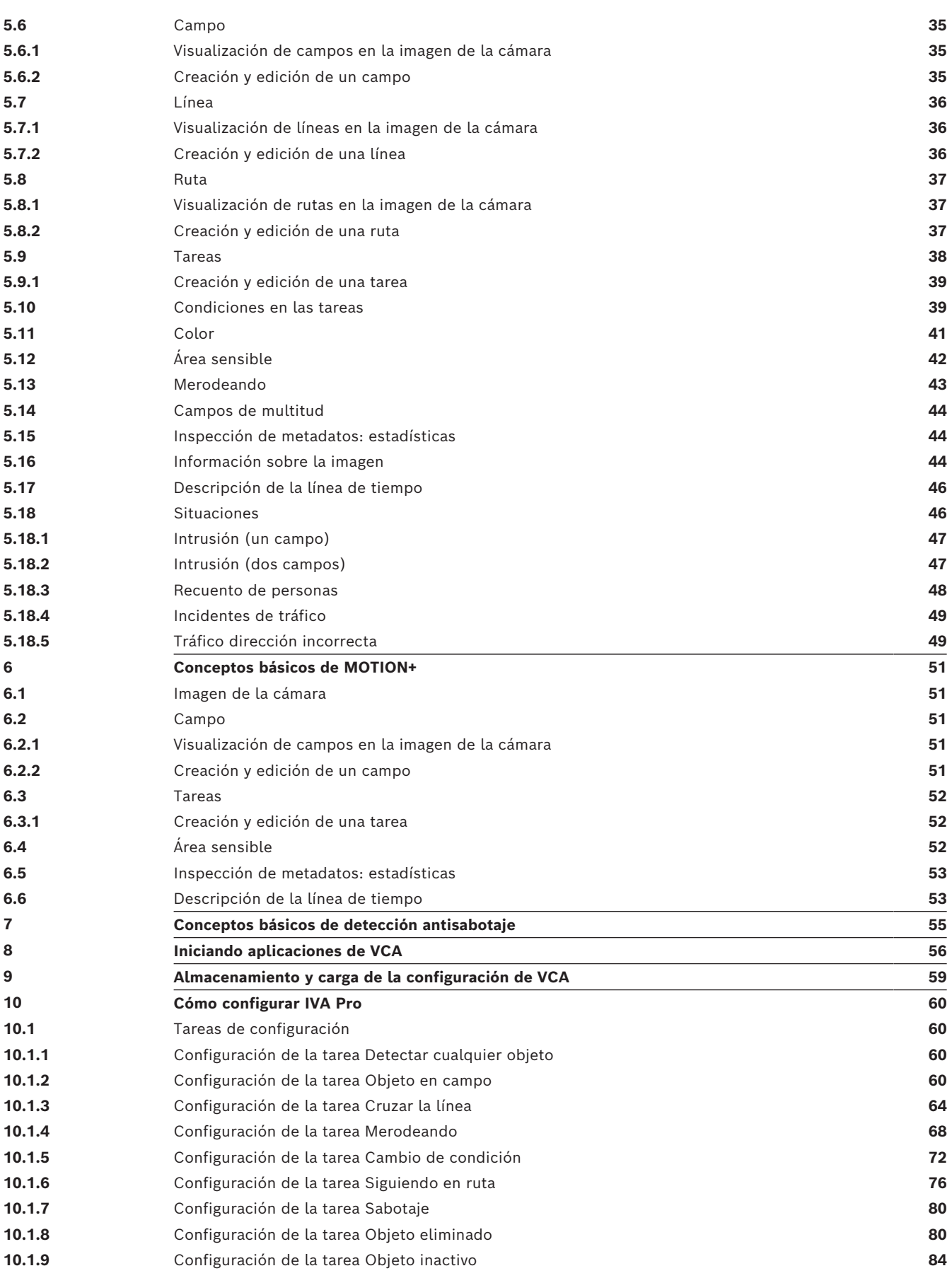

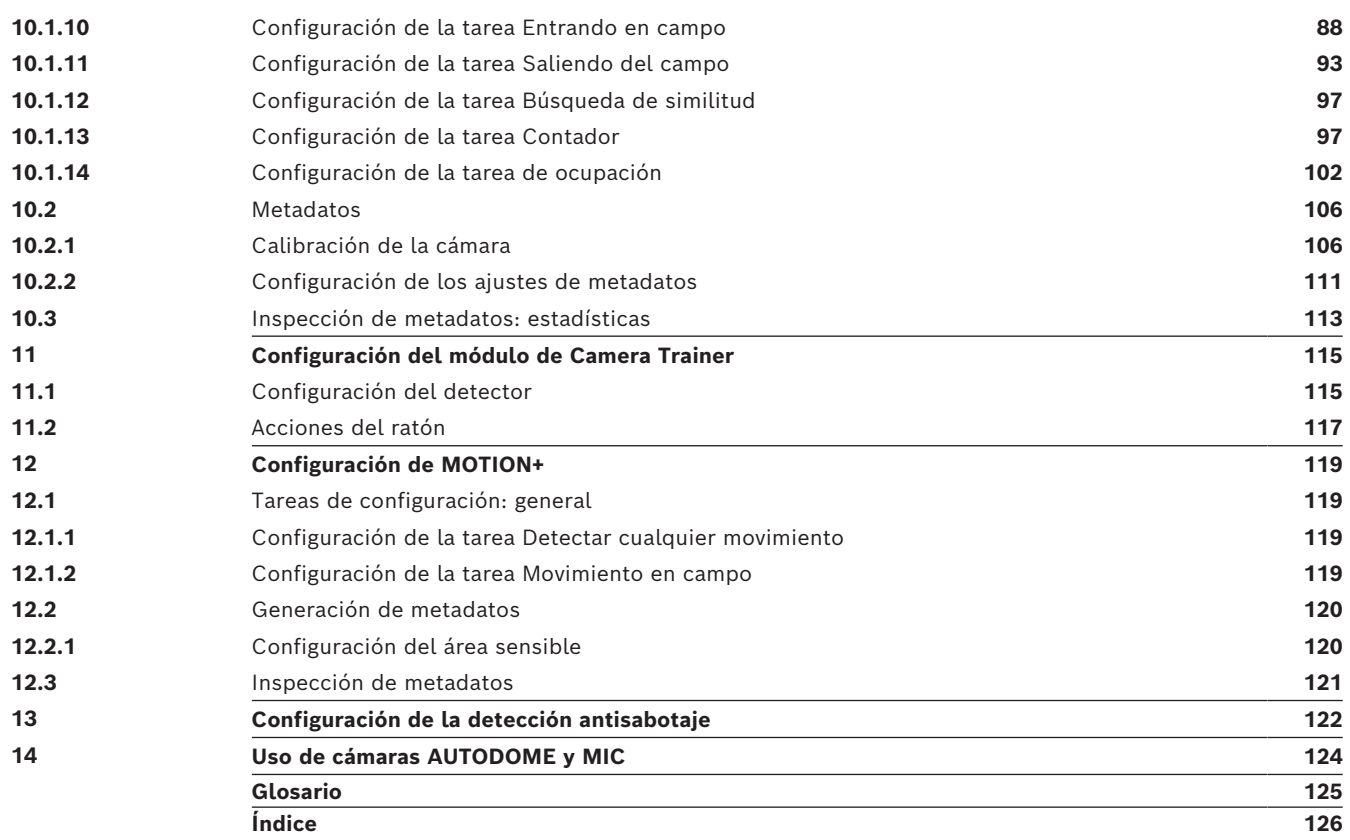

**i**

**i**

**i**

# **1 Introducción**

# **1.1 Acerca de este manual**

<span id="page-5-1"></span><span id="page-5-0"></span>Este manual está dirigido a los responsables de la configuración y gestión del software de análisis de vídeo de Bosch. Este manual proporciona información adicional sobre el análisis de vídeo y describe cómo configurar el software.

# **Aviso!**

Versiones de firmware y Configuration Manager aplicables La información de este manual se aplica a las versiones de firmware 9.0 y 8.91 y a Configuration Manager versión 7.71.

# **1.2 Convenciones de este documento**

<span id="page-5-2"></span>Los símbolos y notaciones siguientes se utilizan para llamar la atención sobre situaciones especiales:

### **Aviso!**

Este símbolo señala las características especiales y proporciona sugerencias e información que permiten un uso más sencillo y cómodo del software.

Los términos que pueden encontrarse en el programa, como las opciones del menú, los comandos o el texto de la interfaz de usuario, están escritos en **negrita**.

# **1.3 Acceso a la Ayuda**

<span id="page-5-3"></span>Utilice la Ayuda dentro del programa. Esta Ayuda proporciona información adicional sobre el análisis de vídeo y describe cómo configurar el software.

Para acceder a la Ayuda en Configuration Manager:

- 1. Pulse F1.
	- o

en el menú **Ayuda**, haga clic en la entrada de Ayuda. Se mostrará el cuadro de diálogo de la Ayuda.

- 2. Si el panel izquierdo no está visible, haga clic en el botón **Mostrar**.
- 3. Para obtener más información, haga clic en los temas de la Ayuda.

## **Aviso!**

Abra la Ayuda en el programa para obtener información sobre cómo utilizarla, por ejemplo, buscar, localizar e imprimir información.

# **1.4 Documentación adicional**

### <span id="page-5-4"></span>**Más información**

Para obtener más información, descargas de software y documentación, visite www.boschsecurity.com y vaya a la página de producto correspondiente.

# **2 Explicación del mensaje de seguridad**

<span id="page-6-0"></span>En este manual se utilizan los siguientes símbolos y notaciones para llamar la atención sobre situaciones especiales:

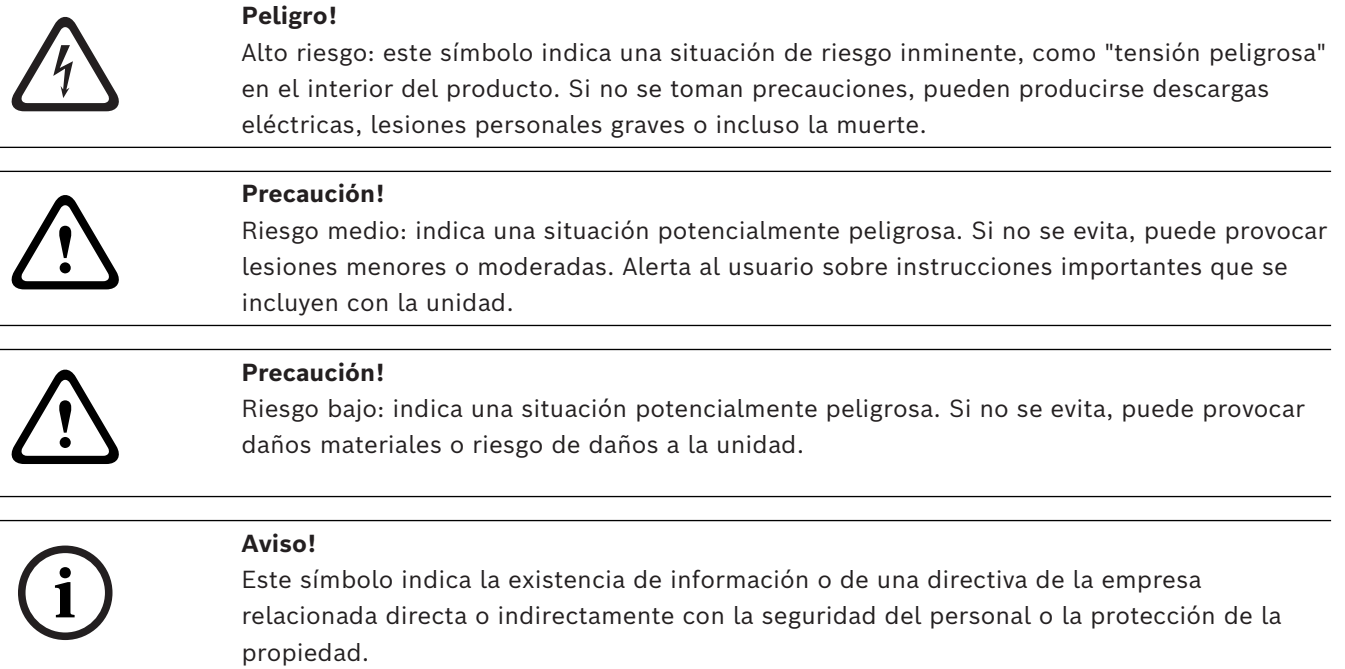

# **3 Descripción del sistema**

### <span id="page-7-0"></span>**Información general sobre IVA Pro**

Intelligent Video Analytics (IVA) es el proceso de análisis de imágenes de vídeo relativas a alarmas sobre eventos predefinidos como la detección de objetos en movimiento en el área monitorizada o el sabotaje de una cámara. También se puede utilizar para recopilar estadísticas sobre los objetos detectados.

En función del tipo de cámara, los algoritmos siguientes están disponibles en las cámaras Bosch:

– IVA Pro Perimeter Pack:

Aplicaciones críticas, detección de intrusión a larga distancia en condiciones meteorológicas extremas. Detección y seguimiento de objetos en movimiento. (Consulte *[IVA Pro Perimeter, Página 12](#page-11-2)*)

- IVA Pro Buildings Pack: Detección, seguimiento y clasificación con precisión de personas y vehículos en escenas con gran actividad.
- Paquete IVA Pro Traffic:

Detecta, clasifica y localiza personas, vehículos, motos, bicicletas, camiones, autobuses con mucho tráfico, de día o de noche, con cualquier visibilidad.

- IVA Pro Visual Gun Detection: Detección y clasificación precisa de personas y armas blandidas.
- Intelligent Tracking: Dirigir la cámara PTZ automáticamente para acercar hasta vista completa y seguir cualquier objeto seleccionado.
- IVA Pro Intelligent Tracking:

Seguimiento automático basado en AI para mejorar la precisión del seguimiento en escenas con multitudes o tráfico.

Detección y seguimiento de objetos basado en AI mientras la cámara PTZ está en movimiento.

– MOTION+:

Detección de cambio básico de las celdas de una rejilla. Se puede utilizar para activar las grabaciones.

(Consulte *[MOTION+, Página 26](#page-25-1)*)

Detección antisabotaje: detecta la oclusión de la cámara, el giro fuera de la escena supervisada, las condiciones de iluminación extrema y la detección básica de objetos abandonados/sustraídos. (Consulte *[Detección antisabotaje, Página 29](#page-28-0)*)

### **Metadatos**

Los [metadatos](#page-124-1) son la información recogida en los algoritmos del análisis de contenido de vídeo. En el caso de IVA Pro, esto incluye toda la información acerca de los objetos detectados y seguidos en el área supervisada como se indica a continuación:

- Eventos de recuento y alarma
- Trayectoria y posición del objeto
	- En la imagen (2D)
		- Coordenadas del plano del suelo/geolocalización (3D)
- Forma del objeto
	- Cuadro de enlace
	- Contorno
- Propiedades del objeto
- Clasificación de objetos (según el algoritmo, por ejemplo, **Persona**, **Vehículo**, **Moto**, **Bicicleta** , **Coche**, **Camión**, **Pistola**)
- Tamaño del objeto (en la imagen y en realidad)
- Orientación y velocidad del objeto
- Histograma de color del objeto
- ID del objeto

Para MOTION+, la dimensión de cambio de cada celda en la rejilla de MOTION+ se incluye en los metadatos.

### **Ejemplo:**

Flujos de vídeo y metadatos independientes. El flujo de metadatos incluye el contorno del automóvil detectado.

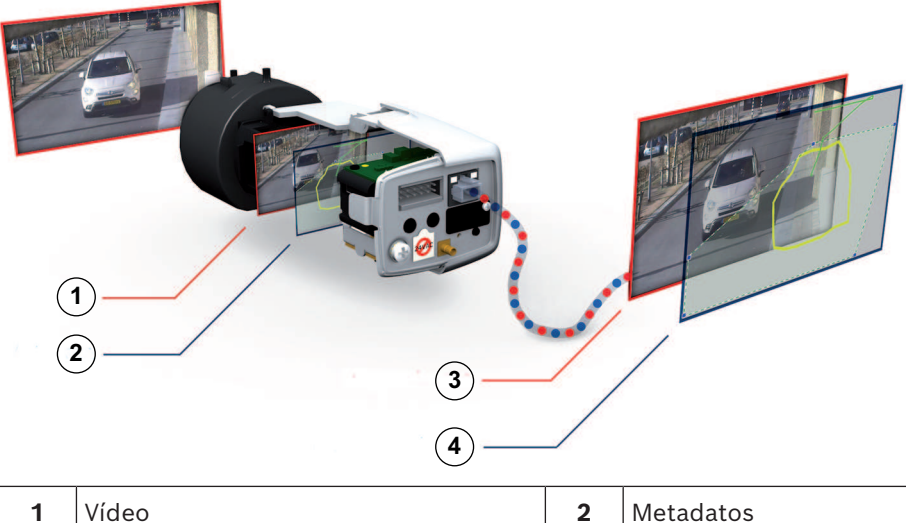

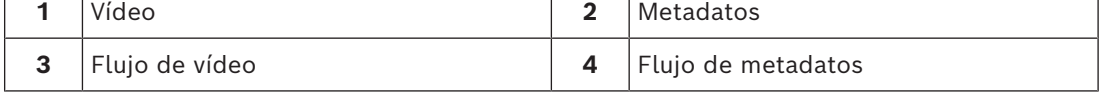

### **Concepto de inteligencia en origen**

IVA Pro está disponible en codificadores y cámaras Bosch. Este concepto de inteligencia en origen permite que se tome una decisión sobre qué vídeos se capturan según el análisis de contenido de vídeo. Al seleccionar solo el vídeo de alarma para el flujo de vídeo o la grabación, se utiliza menos ancho de banda y espacio de almacenamiento.

Las condiciones de alarma se pueden indicar mediante una salida de relé en la unidad o una conexión de alarma para transmitir el vídeo a un decodificador o a un sistema de gestión de vídeo. Las alarmas también se pueden enviar a un sistema de gestión de vídeo para iniciar situaciones de alarma prolongadas.

Además de crear alarmas, IVA Pro genera metadatos que describen el contenido de la escena analizada. Estos metadatos se envían a través de la red y se pueden grabar junto con el flujo de vídeo. Los metadatos incluyen la geolocalización de los objetos, la posición de los objetos de los que se realiza el seguimiento en las coordenadas del mapa.

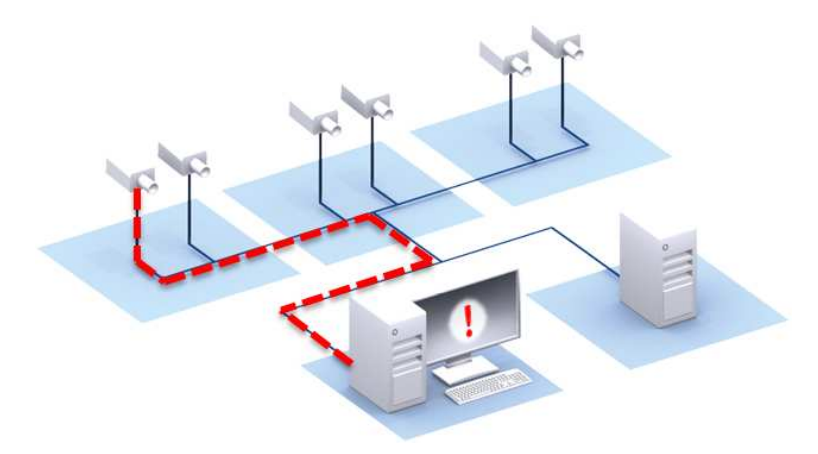

### **Forensic Search**

Los metadatos grabados se pueden utilizar para una búsqueda científica completa, en la que se pueden cambiar las reglas, incluso después del suceso, dentro de BVMS o Bosch Video Client. Pueden definirse y adaptarse nuevas tareas para cada búsqueda con el fin de explorar y evaluar los metadatos grabados en consonancia.

Forensic Search permite ahorrar tiempo y escanear una enorme base de datos de grabaciones de eventos en pocos segundos.

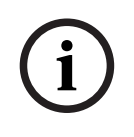

### **Aviso!**

No puede modificar los metadatos después de que se generen. En el caso de la búsqueda científica, cualquier tarea basada en la evaluación de los metadatos se puede usar, modificar y optimizar. Sin embargo, los metadatos en sí mismos ya no se pueden modificar.

### **Configuración avanzada bajo demanda**

Con la configuración mínima, IVA Pro generará una alarma si hay cualquier objeto en la escena. También se admiten configuraciones más avanzadas: es posible configurar hasta 16 tareas independientes en la interfaz de usuario y los objetos de alarma se pueden restringir en función de sus propiedades. Puede añadirse la calibración de la cámara para la corrección de la perspectiva y para obtener las propiedades de los objetos en los sistemas métrico e imperial. Los asistentes de calibración semiautomatizados están disponibles para ayudarle durante el proceso. Hay un editor de secuencias de tareas disponible para ajuste fino y la combinación de tareas predefinidas.

### **Intuitiva interfaz gráfica de usuario**

Configuración disponible utilizando Configuration Manager. Una interfaz gráfica de usuario basada en asistentes le guía por la configuración y ofrece todas las herramientas necesarias para configurar IVA Pro y especificar tareas de detección o contador. Todas las opciones de configuración se visualizan de forma clara como superposiciones a modo de comentarios y se pueden manipular directamente logrando una configuración intuitiva.

Cuando se detecta un objeto, este se resalta en amarillo en la pantalla y su movimiento se muestra como una trayectoria verde. En el caso de que un objeto y su movimiento coincidan con las condiciones definidas en una de las tareas de detección, se activa una alarma y el contorno del objeto se vuelve de color rojo. Además, los objetos inactivos se marcan con un símbolo [I], mientras que los sustraídos se señalan con un símbolo [X].

### **Calidad de VCA**

La calidad del análisis de contenido de vídeo depende en gran medida de las condiciones ambientales, por ejemplo:

- Condiciones de visibilidad como día, noche, niebla u objetos que producen un bloqueo
- Cámaras en postes que se mueven debido al viento
- Vegetación que se mueve con el viento
- Reflejos y sombras

Si desea obtener más información, consulte las limitaciones completas para cada método de análisis de contenido de vídeo proporcionado.

### **Consulte**

- *– [Limitaciones de IVA Pro Perimeter, Página 14](#page-13-0)*
- *– [Limitaciones de MOTION+, Página 28](#page-27-0)*
- *– [Limitaciones de la detección antisabotaje, Página 29](#page-28-2)*

# **4 Algoritmos de VCA**

# **4.1 IVA Pro Perimeter**

<span id="page-11-1"></span><span id="page-11-0"></span>IVA Pro Perimeter detecta objetos en movimiento y los sigue a lo largo del tiempo. Hay una gran cantidad de tareas de alarma y estadística disponibles para analizar el movimiento de los objetos dentro de la escena supervisada (por ejemplo, la ubicación, la dirección y la velocidad), así como sus propiedades (como el tamaño, el tipo y el color).

## **4.1.1 IVA Pro Perimeter**

<span id="page-11-2"></span>IVA Pro de Bosch es el sistema ayudante de protección de preferencia cuando se necesita para una aplicación crítica, una detección de intrusión a larga distancia en condiciones climatológicas extremas u otro tipo de análisis de vídeo de alto rendimiento.

El sistema de software aporta un análisis de vídeo inteligente que detecta objetos en movimiento de forma fiable, realiza un seguimiento de ellos y los analiza, al tiempo que anula las falsas alarmas generadas por fuentes engañosas en la imagen.

Intelligent Video Analytics se adapta a condiciones difíciles, como cambios de iluminación o del entorno, entre otros lluvia, nieve, nubes y hojas moviéndose con el viento. También compensa automáticamente las vibraciones de la cámara.

Hay disponibles tareas avanzadas como cruce de varias líneas, siguiente ruta, merodeos, detección de objetos inactivos y retirados, detección de circulación en sentido contrario, estimación de la densidad de población y recuento de personas. Se puede definir un filtro de objeto en función del tamaño, la velocidad, la dirección, la relación de aspecto y el color. Los últimos detectores basados en inteligencia artificial para personas, vehículos, camiones, autobuses, motocicletas y bicicletas permiten un alto rendimiento, incluso en caso de aglomeraciones o tráfico intenso.

En las cámaras calibradas, el software distingue automáticamente los tipos de objetos entre **Persona**, **Vehículo**, **Motocicleta**, **Coche** y **Camión**.

Permite grabar toda la información de los objetos y cambiar las reglas, incluso después del suceso, para lograr una búsqueda científica totalmente configurable.

### **Sustracción del fondo de IVA Pro Perimeter**

IVA Pro Perimeter utiliza la técnica de sustracción del fondo para extraer el primer plano de la imagen con respecto al fondo para su posterior procesamiento.

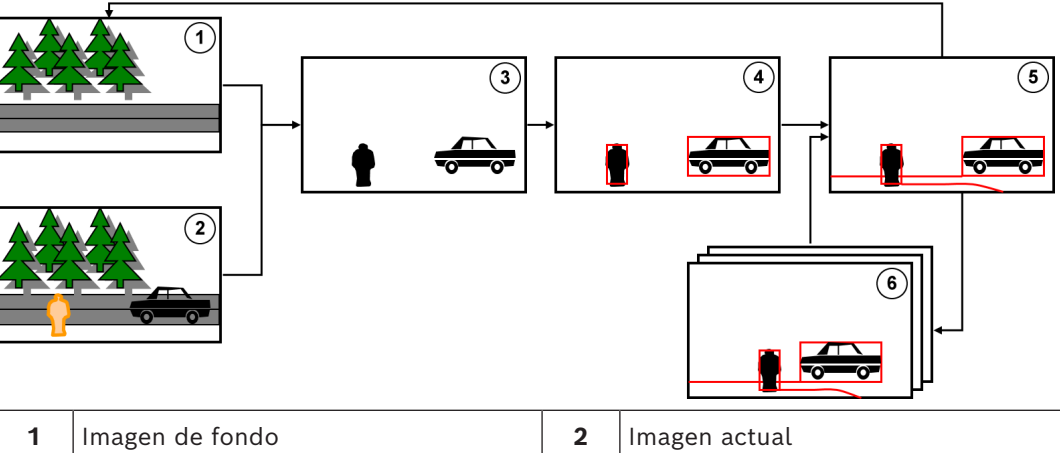

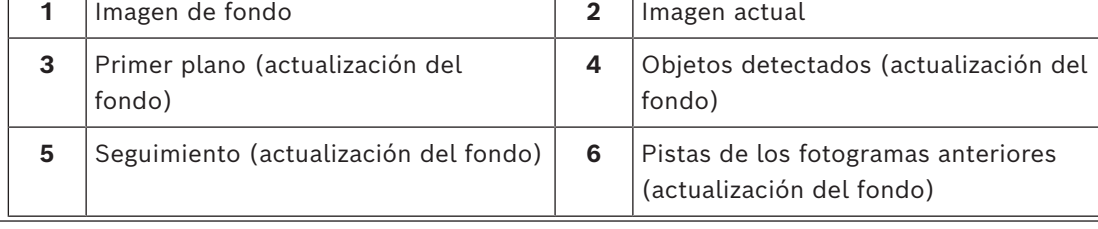

## **4.1.2 Casos de uso de Intelligent Video Analytics**

<span id="page-12-0"></span>Intelligent Video Analytics es adecuado para las aplicaciones críticas y proporciona resultados extremadamente fiables incluso en condiciones ambientales extremas. Intelligent Video Analytics engloba los siguientes casos de uso, por ejemplo:

- Seguridad perimetral:
	- Infraestructuras críticas
	- Aeropuertos e industrias
	- Edificios gubernamentales
	- Cárceles
	- Control de fronteras
- Vigilancia de puertos, canales y costas
- Protección de elementos valiosos (alarma táctil o eliminación de exposiciones de museos)

### **Modos de seguimiento específicos**

IVA Pro incluye modos de seguimiento específicos, optimizados para las tareas siguientes:

- Detección de intrusiones
- Recuento de personas en interiores
- Protección de activos (¡no tocar!)
- Seguimiento de barcos

### **Tareas de alarmas y estadísticas**

Están disponibles las siguientes tareas de alarma y estadísticas:

- Detección de objetos que entran, salen o están en una sola área, o hasta 3 áreas en un orden específico
- Detección de varios cruces de líneas, desde una sola línea hasta 3 líneas combinadas en un orden específico
- Detección de objetos que atraviesan una ruta
- Detección de personas que merodean en un área en función de un radio y un intervalo de tiempo determinados
- Detección de objetos inactivos por un periodo de tiempo predefinido
- Detección de objetos sustraídos
- Detección de objetos cuyas propiedades, como el tamaño, la velocidad, la dirección o la relación de aspecto, cambian en un periodo de tiempo configurado según lo especificado (por ejemplo, cuando algo se cae)
- Recuento de objetos que cruzan una línea virtual
- Recuento de objetos dentro de una zona y alarma al alcanzar un límite predefinido
- Detección de un nivel de aglomeración de personas específico en un área predefinida
- Detección del sentido de movimiento especificado y la velocidad incluso entra una multitud (por ejemplo, una persona que se mueve en la dirección contraria en una puerta de un solo sentido)
- Detección de objetos que se mueven en el sentido contrario al movimiento del resto de objetos de la escena, incluso en una multitud
- Captura de rostros frontales
- Combinación de tareas utilizando secuencias

### **Filtros**

Para mejorar la resistencia, IVA Pro puede configurarse para ignorar áreas de imagen específicas y objetos pequeños. En las cámaras calibradas, IVA Pro distingue automáticamente entre personas, vehículos, motocicletas, coches y camiones. Además, se pueden usar filtros, en cualquier combinación, de tamaño del objeto, velocidad, movimiento bidireccional, relación de aspecto y color con el fin de crear reglas de detección específicas

para encontrar los objetos concretos que busca. Las estadísticas de las propiedades de los objetos se almacenan y pueden mostrarse refinando los filtros de objetos. Las propiedades de los objetos pueden definirse también seleccionando un objeto similar en el vídeo.

### **4.1.3 Limitaciones de IVA Pro Perimeter**

<span id="page-13-0"></span>En este capítulo se describen las limitaciones que debe tener en cuenta al usar IVA Pro Perimeter.

### **Limitaciones del seguimiento de objetos:**

- Debido a los reflejos, los objetos y el movimiento podrían no detectarse de manera fiable, o bien podrían detectarse demasiados objetos o movimientos. Las falsas alarmas podrían surgir debido a:
	- Fondos reflectantes
	- Cristal (fachadas de vidrio de edificios)
	- Agua de fondo
	- Rayos de luz que se mueven en la oscuridad
- La aparición repentina de focos, haces de luz en movimiento o linternas que iluminan un área se pueden confundir con un objeto.
- Las zonas amplias de luz reflejada también pueden causar detección de movimientos errónea. No obstante, los reflejos de luz ocasionados por gotas de lluvia, por ejemplo, son suficientemente pequeños como para pasar inadvertidos a efectos estadísticos y debido a la naturaleza uniforme de su movimiento.
- El movimiento de la vegetación debido al viento no resulta problemático en caso de que el viento sea lento, continuo y uniforme. Sin embargo, si este movimiento se superpone con objetos, es posible que se produzcan detecciones erróneas o inexistentes. Para evitar que esto suceda, es necesario ajustar la posición de la cámara.
- El viento fuerte, las tormentas y las ráfagas fuertes desde diferentes direcciones, especialmente en el fondo de una escena, pueden activar falsas alarmas.
- Las sombras afiladas de nubes, árboles y edificios que aparecen de manera repentina pueden confundirse con objetos. El algoritmo cubre las sombras suaves.
- El contorno de un objeto sometido a la luz solar intensa con una sombra nítida puede incluir la sombra del objeto. Tenga esto en cuenta para los filtros de relación de aspecto y tamaño del objeto. El algoritmo cubre las sombras suaves.
- Es necesario que exista un fondo continuo para detectar movimiento de forma fiable y poder asignar ese movimiento a un objeto concreto. Cuanto menos constante sea el fondo, más complicado será distinguir objetos en movimiento con respecto al fondo. Por ejemplo, probablemente no se podrá detectar a una persona caminando delante de un seto que se mueve debido al viento.
- Si los objetos no se pueden distinguir entre sí o con respecto al fondo, el movimiento de un objeto individual no se puede detectar, por ejemplo, individuos en una multitud o un objeto inactivo en una multitud.
- La detección de objetos en movimiento lento puede no ser fiable.
- Pueden producirse efectos de fusión si los objetos están muy cerca unos de otros o si pasan cerca de otros objetos. Los efectos de fusión son visibles mediante un contorno común a través de varios objetos. Esto significa que un nuevo objeto más grande se muestra en la escena y que el anterior objeto detectado y seguido se pierde, incluyendo todos los efectos de las tareas de detección seleccionadas. El mismo efecto ocurre cuando este objeto se divide en objetos independientes. Para evitar este problema, compruebe la escena de la cámara, optimice la posición de la cámara y configure el software como corresponda.
- La detección y el análisis de los objetos que entran en la imagen se retrasará hasta que se observen un tamaño y movimiento significativos. Para evitarlo, centre todas las evaluaciones en la imagen. Con el programa Intelligent Video Analytics, el parámetro de sensibilidad le permite seleccionar un equilibrio entre la detección rápida de los objetos y un número menor de falsas alarmas debidas a movimientos insignificantes.
- Mediante la función de **hacer clic en el objeto en campo**, la calidad de los resultados de la métrica (tamaño, velocidad, relación de aspecto) depende en gran medida de la correcta calibración. Tenga en cuenta que el filtro de color utilizado en esta función está relacionado con el área marcada de un objeto. En la mayoría de los casos, este contorno incluye información adicional circundante como la del fondo, por ejemplo, el asfalto de la carretera. Para obtener los mejores resultados del objeto que desee, le recomendamos que elimine estos colores no deseados en el histograma.

### **Resolución de procesamiento y tamaño mínimo del objeto:**

El algoritmo de IVA Pro Perimeter usa diferentes resoluciones de procesamiento en diferentes dispositivos y para diferentes relaciones de tamaño de la imagen. A continuación, se indican las resoluciones de procesamiento para distintas relaciones de aspecto de vídeo.

- Intelligent Video Analytics: seguimiento 3D activado, supresión de ruido DESACTIVADA/ MEDIA,
- para objetos en movimiento/arrancados/detenidos
	- $1:1 640x640$
	- 4:3 640x480
	- 16:9 640x360
- Intelligent Video Analytics: seguimiento 3D desactivado o supresión de ruido INTENSA u objetos colocados/retirados
	- $1:1 320x320$
	- 4:3 320x240
	- 16:9 320x180

En el modo de pasillo, la altura y la anchura están intercambiadas. El algoritmo de IVA Pro Perimeter puede detectar de forma fiable objetos que tengan al menos 20 píxeles cuadrados en esta resolución interna, por ejemplo, 3x8 píxeles para una persona.

### **Limitaciones de la clasificación automática de tipo de objeto:**

**Nota:** es necesario realizar una calibración de la cámara para la clasificación de objetos. El modo debe estar seleccionado.

- No se distingue entre personas y animales que se arrastran o van rodando. Solo se clasifican como personas a aquellos individuos que estén caminado o de pie.
- Las personas y las bicicletas vistas desde delante se confunden con facilidad. Una bicicleta vista desde delante solo se clasificará como tal si circula a velocidad suficiente, de lo contrario, se clasificará como una persona.
- No se diferencia entre bicicleta y motocicleta.
- Objetos pequeños que solo tienen unos cuantos píxeles pueden ser confusos (por ejemplo, objetos muy alejados de la cámara).
- Todos los objetos se inician como un objeto desconocido. Solo se clasifican con el tiempo si el tipo de objeto se puede determinar de forma suficientemente fiable.

### **Limitaciones de la configuración de color:**

Si desea buscar en especial objetos en movimiento con determinadas propiedades de color, tenga en cuenta lo siguiente:

– Un objeto no se mostrará prácticamente nunca de un color uniforme en los datos de imagen. Los píxeles del borde exterior de un objeto detectado en particular suelen contener la información de color del fondo y no del objeto.

Los objetos como los automóviles constan de una gran diversidad de piezas (carrocería, ventanas, neumáticos). Cada parte individual del objeto se muestra en un color diferente. Por ejemplo, los guardabarros se muestran de color rojo y los neumáticos de color negro.

– Las propiedades de color de un objeto dependen de las condiciones de iluminación. Si las condiciones de iluminación de una imagen capturada cambian, el color capturado del objeto también cambia.

Los objetos de una calle aparecen en diferentes tonos según la hora del día y las condiciones meteorológicas.

– Un objeto que cambia de posición o dirección de movimiento puede mostrarse con diferentes propiedades de color.

Por ejemplo, los automóviles se suelen marcar en color por el lateral, pero no en la parte posterior. Cuando se observa a las personas desde la parte delantera, el tono del rostro determina la impresión de color. Sin embargo, si la persona se gira, las propiedades del color se definen a continuación por el pelo o cualquier complemento que lleve en la cabeza.

### **Limitaciones del modo de Seguimiento 3D:**

**Nota:** Es necesario calibrar la escena. Si la escena no está bien calibrada, el seguimiento puede ofrecer resultados incorrectos o inexistentes.

- Todos los objetos deben moverse en un plano del suelo sencillo y plano. Si hay varios tipos de suelo, peldaños y movimiento vertical del objeto, los resultados pueden ser erróneos.
- La cámara debe estar colocada a más de 2,5 metros de altura. Una altura de cámara de más de 3 metros ofrece los mejores resultados.
- Los objetos situados totalmente sobre el horizonte (por ejemplo, los objetos voladores) no se detectan. En el modo de **Seguimiento 3D**, el movimiento del objeto queda restringido al plano del suelo.

### **Limitaciones de Seguimiento de personas 3D:**

**Nota:** es necesario realizar una calibración de la cámara para la clasificación de objetos. Debe estar seleccionado el modo **Seguimiento de personas 3D**.

- Las vistas de arriba abajo requieren que la altura de la cámara sea superior a 3 metros. Una altura de cámara de más de 4 metros ofrece los mejores resultados.
- Seleccione una lente de la cámara de forma que el diámetro de la cabeza de una persona se encuentre entre el 7 % y el 14 % del ancho de la pantalla y el 8 % y el 16 % del alto de la pantalla.
- Otros objetos en movimiento, reflejos en el suelo, luces intermitentes, condiciones de luz cambiante, sombras, personas que cargan maletas, bolsas o paraguas pueden provocar que los resultados del recuento sean incorrectos.
- Los niños que estén situados cerca de otras personas no se pueden detectar.
- Si se supera el número correspondiente de personas en la imagen, se crean más fotogramas sin metadatos. El seguimiento se seguirá realizando mientras sea posible. El número de personas contenidas en una escena cuyo seguimiento se puede realizar en tiempo real es:
	- Aproximadamente 20 para Intelligent Video Analytics
- El recuento de la línea en el extremo del campo de visión podría no funcionar.
- **Seguimiento de personas 3D** no es posible en condiciones de baja iluminación.
- No hay ninguna diferenciación entre personas y objetos con tamaño similar (por ejemplo, maletas, cochecitos).
- Las personas con bolsas podrían detectarse como varias personas.

### **Límite del conteo:**

Los objetos parcialmente ocultos o aquellos objetos de los que no se puede realizar un seguimiento correcto debido a la velocidad, a las condiciones del fondo o del tamaño, pueden provocar resultados del recuento erróneos.

### **Limitaciones de las cámaras panorámicas:**

- Los algoritmos solo se usan en la vista circular. Los resultados se transforman en la vista panorámica.
- Es posible realizar la calibración de la cámara, pero el asistente de calibración no está disponible.

### **Limitaciones de la geolocalización:**

**Nota:** Es necesario realizar una calibración de la cámara. Para lograr el mejor rendimiento, active el modo de **Seguimiento 3D**.

- El seguimiento solo puede realizarse en un plano de suelo único.
- Se necesita un visor para mostrar las geolocalizaciones en un mapa.

### **Limitaciones de la detección de objetos inactivos/eliminados:**

- La detección de **Objetos colocados** / **Objetos tomados** es más fiable si el objeto que está colocado o eliminado es mucho más pequeño que el que lo manipula.
- Si una persona coloca o quita una motocicleta, es posible detectar la motocicleta como colocada/eliminada o arrancada/detenida si es de tamaño similar al de la persona. Por consiguiente, deberá controlar todos los objetos inactivos/eliminados si son relevantes.
- Los coches siempre se deberían detectar como objetos arrancados/detenidos, ya que son mucho mayores que las personas que entran o salen de ellos.
- Con Intelligent Video Analytics en regiones con mucho movimiento de fondo, solo se detectan los objetos parados. Solo es posible activar la detección de todos los demás tipos de objetos inactivos o eliminados en esas regiones desactivando la supresión de ruido.

### **Limitaciones del seguimiento de vehículos acuáticos:**

- El modo de seguimiento no es adecuado para realizar el seguimiento de personas que se desplazan por la playa.
- No se admiten aplicaciones como las esclusas, en las que el agua produce una espuma blanca después de que se abra la puerta.
- Las olas altas pueden causar falsas alarmas.
- Dos embarcaciones colocadas una junto a la otra y siguiéndose se detectan como una sola.

### **4.1.4 Licencias**

<span id="page-16-0"></span>IVA Pro Perimeter está incluido de forma predeterminada en todas las cámaras que admiten IVA Pro con un rango de 7000 y superior, y como opción adicional con licencia en cámaras con un rango de 5000.

# **i**

### **Aviso!**

Puede obtener el firmware actualizado en el servicio de atención al cliente o en el área de descargas de nuestro sitio de Internet.

Actualice el firmware directamente utilizando la vista del navegador web del dispositivo o usando Configuration Manager.

# **4.2 Camera Trainer**

### <span id="page-16-1"></span>**Consulte**

*– [Configuración del módulo de Camera Trainer, Página 115](#page-114-0)*

### **4.2.1 Introducción**

<span id="page-17-0"></span>El módulo de Camera Trainer se ha diseñado para mejorar las capacidades del programa Intelligent Video Analytics mediante la tecnología de aprendizaje de la máquina. En comparación con el programa IVA Pro Perimeter, el módulo de Camera Trainer no solo puede detectar y clasificar objetos en movimiento, sino que también puede detectar y clasificar objetos que no se muevan. Además, en comparación con el programa IVA Pro Perimeter, el módulo Camera Trainer también puede separar objetos (y no solo personas) que están más juntos, así como registrar un historial del movimiento anterior. El software de aprendizaje automático general que se visiona en el ordenador suele necesitar cientos de ejemplos positivos del objeto de destino, e incluso más ejemplos negativos para reconocer el objetivo específico en cualquier lugar.

Sin embargo, una única cámara registra solo una única imagen y algunos cientos de ejemplos pueden bastar para definir cómo debe producirse un objeto específico en este campo de visión, independientemente de la iluminación y de las condiciones meteorológicas. El módulo de Camera Trainer permite a los usuarios entrenar a la cámara de manera interactiva para que reconozca objetos que haya especificado el usuario o estados de objetos, siempre y cuando los bordes de estos objetos formen una estructura distintiva.

### **Resumen del proceso de Camera Trainer**

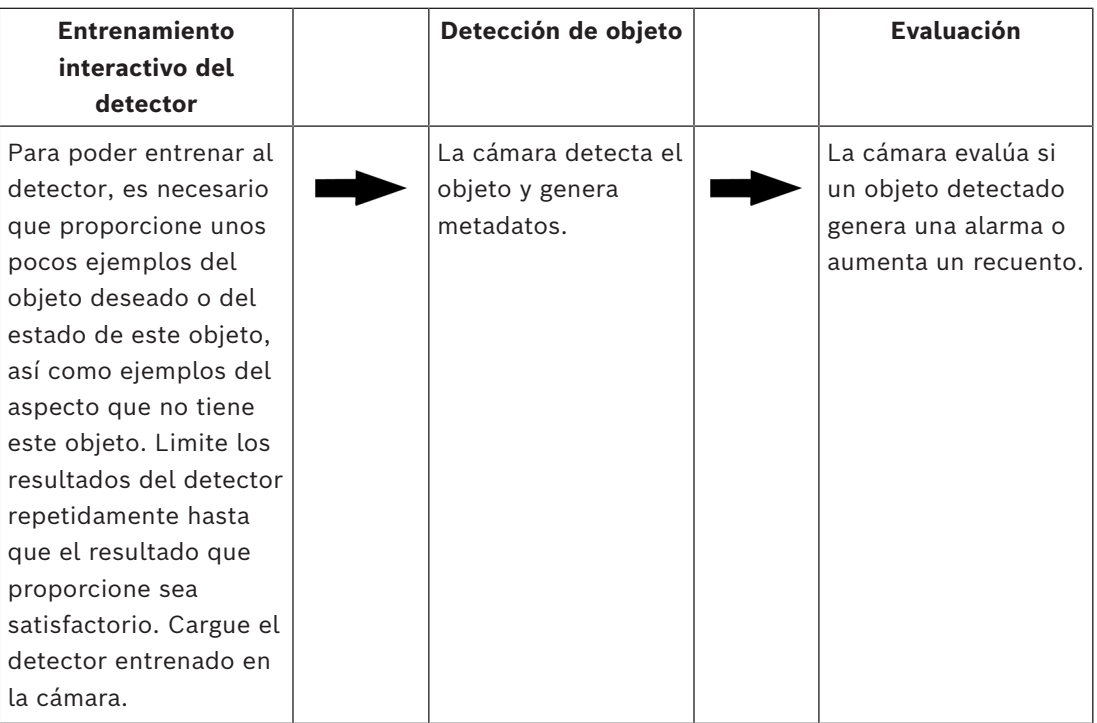

### **4.2.2 Ejemplos de uso**

<span id="page-17-1"></span>En comparación con el programa de IVA Pro Perimeter, la característica Camera Trainer es compatible con los casos de uso siguientes:

– Separación de objetos

El módulo de Camera Trainer puede separar y detectar de forma fiable objetos que están muy juntos, por ejemplo, coches, camiones, embarcaciones y bicicletas aparcados. También puede entrenar al programa para que detecte las partes de un objeto como, por ejemplo, la protección contra el viento.

– Seguimiento a largo plazo

El módulo Camera Trainer detecta directamente objetos que no se mueven durante un periodo de tiempo largo, por ejemplo, durante la supervisión de coches aparcados durante un lapso de tiempo largo.

**Nota:** para detectar objetos en movimiento de manera fiable, el programa IVA Pro Perimeter deja los objetos que no se mueven en el fondo durante unos pocos minutos y, por lo tanto, no se pueden utilizar para realizar una larga observación de objetos. El módulo de Camera Trainer no dispone de una imagen de fondo y detecta objetos que no se mueven, independientemente del periodo de tiempo.

- Reconocimiento de nuevos tipos de objetos El módulo de Camera Trainer también se puede entrenar para detectar otros nuevos objetos en movimiento como, por ejemplo, carritos de la compra o trenes. **Nota:** el programa IVA Pro Perimeter solo puede clasificar coches, camiones y bicicletas si se pueden separar visualmente de otros objetos.
- Detección del estado

El módulo de Camera Trainer se puede usar, por ejemplo, para detectar el estado. El detector se puede entrenar para detectar brazos de barreras de aparcamiento abiertos o cerrados, inundaciones o grosores de nieve mediante una barra de medición fácilmente visible.

**Nota:** el programa IVA Pro Perimeter puede detectar objetos en movimiento. La detección de estado no es posible.

### **4.2.3 Limitaciones**

<span id="page-18-0"></span>Tenga en cuenta las siguientes limitaciones al usar el módulo de Camera Trainer:

– Configuración

Para configurar el módulo de Camera Trainer, solo puede usar el programa de Configuration Manager. No es posible utilizar el navegador web para realizar la configuración.

Información específica de la escena

Únicamente puede entrenar al módulo de Camera Trainer para detectar objetos en una vista determinada. Si ha entrenado al detector para una escena específica, el objeto que desee detectar a continuación debe tener el mismo tamaño, perspectiva, posición y fondo.

**Mismo tamaño:** Esto significa que la distancia con respecto al objeto que desea detectar debe ser la misma porque el tamaño de un objeto depende de la distancia. **Misma perspectiva:** Esto significa que no debe modificar la posición de la cámara o el campo de visión tras entrenar al detector. Ambos cambios evitan una detección. **Misma posición:** Esto significa que si ha entrenado al detector sobre objetos situados en la vista frontal o lateral, el objeto debe estar en dicha posición para poder ser detectado.

**Mismo fondo:** Esto significa que debe separar el fondo del objeto. Por ejemplo, un detector formado para detectar coches en la calle no puede identificarlos en bosques. Si desea detectar un coche en el bosque, añada el bosque a modo de ejemplo negativo.

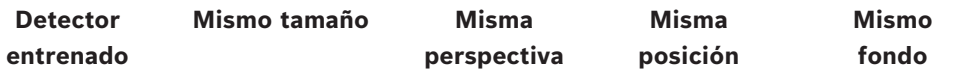

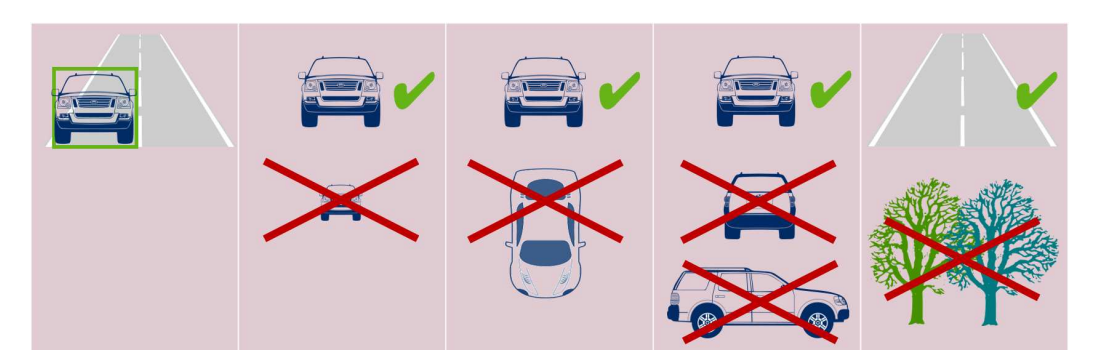

### **Nota:**

Puede mejorar los resultados y eliminar muchas limitaciones como se indica a continuación:

- Añada ejemplos adicionales para formar al detector.
- En caso de distancia, perspectiva y posición, entrene detectores adicionales para el mismo caso de uso.

**Ejemplo:** Forme a un segundo detector para los objetos que están más lejos. Cerciórese de que ambas zonas de detección se superponen, de modo que sea posible detectar el objeto dos veces. Ambos son pistas diferentes y no se pueden combinar.

### – Gran similitud entre objetos

El módulo de Camera Trainer evalúa los bordes generales y la información de la textura. Por lo tanto, no es posible diferenciar objetos que tengan bordes muy similares.

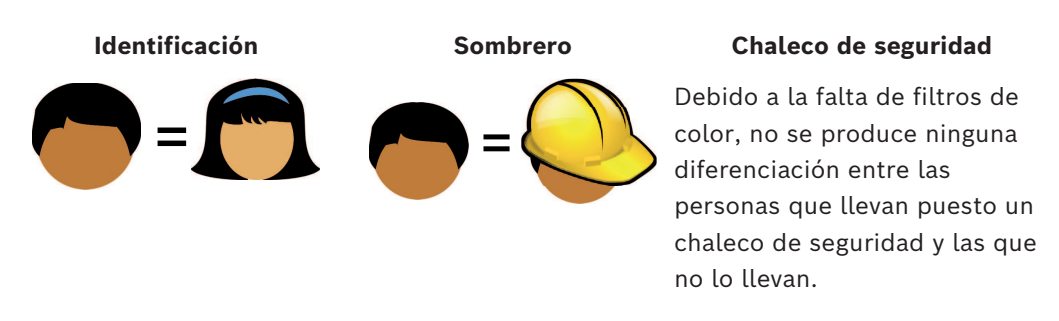

**Marca de coche/modelo de coche Color de coche**

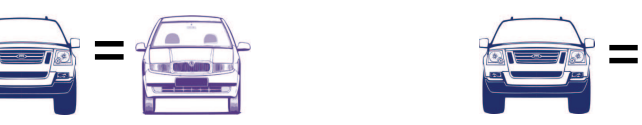

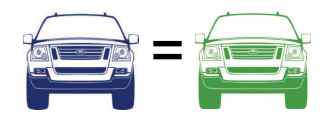

– No se muestra ninguna diferencia de color entre los objetos El módulo de Camera Trainer no puede diferenciar entre objetos de diferentes colores. El filtro de objeto **Color** no está disponible.

– Seguimiento de objetos Para que el seguimiento sea fiable, debe producirse una superposición del 50 % del objeto con respecto a su última posición detectada. Tras producirse 5 fotogramas en los que no se encuentre el objeto, este se eliminará.

– No se produce ninguna evaluación 3D de los objetos

No es posible realizar una evaluación 3D porque este tipo de evaluación requiere que los objetos estén en el mismo plano del suelo. Sin embargo, con el módulo de Camera Trainer, puede detectar piezas de objetos que no estén necesariamente en el plano del suelo. Se estimaría que la posición de estos objetos es más lejana que su posición verdadera. Por lo tanto, la evaluación 3D se desactiva para todos los objetos de Camera Trainer.

**Ejemplo:** No se produce una evaluación de velocidad, dimensiones métricas y detección de geolocalización.

Únicamente las personas están en el mismo plano del suelo, pero el brazo horizontal de la barrera está por encima del plano del suelo.

El algoritmo del módulo de Camera Trainer no puede encontrar el brazo porque el brazo está por encima del suelo y la cámara percibe que está más lejos de lo que está en realidad.

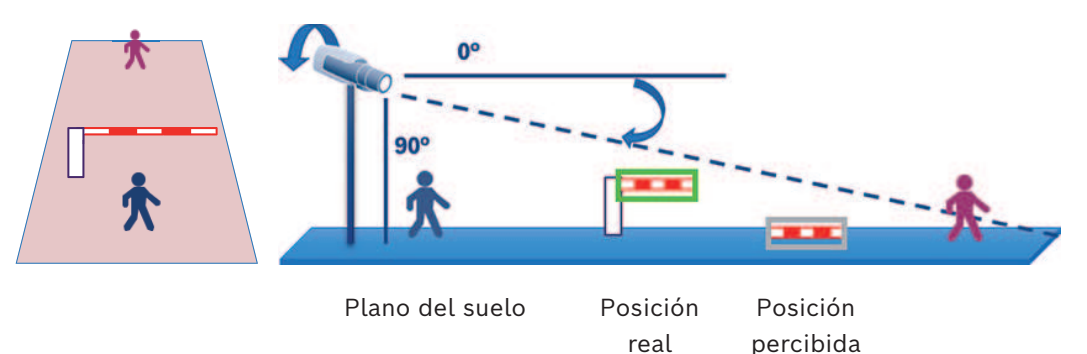

- No se puede garantizar el rendimiento en tiempo real (12,5/15 fps en función de la velocidad de imágenes básica) y se puede producir un descenso de fotogramas si se forman más de 10 detectores en el mayor tamaño disponible; o más detectores con el tamaño inferior correspondiente.
- Búsqueda científica
	- Pueden modificarse las tareas del contador/alarma
	- No se pueden modificar los detectores formados

### **4.2.4 Tareas compatibles/no compatibles**

### <span id="page-20-0"></span>**Tareas compatibles**

Las siguientes tareas son compatibles con el módulo de Camera Trainer:

### – **Objeto en campo**

Consulte *[Configuración de la tarea Objeto en campo, Página 60](#page-59-3)*

### – **Entrando en campo**

Consulte *[Configuración de la tarea Entrando en campo, Página 88](#page-87-0)*

### – **Saliendo del campo**

Consulte *[Configuración de la tarea Saliendo del campo, Página 93](#page-92-0)*

### – **Cruzar la línea**

Consulte *[Configuración de la tarea Cruzar la línea, Página 64](#page-63-0)*

– **Merodeando** Consulte *[Configuración de la tarea Merodeando, Página 68](#page-67-0)*

### – **Siguiendo ruta**

- Consulte *[Configuración de la tarea Siguiendo en ruta, Página 76](#page-75-0)*
- **Contador**

Consulte *[Configuración de la tarea Contador, Página 97](#page-96-1)*

– **Ocupación** Consulte *[Configuración de la tarea de ocupación, Página 102](#page-101-0)*

- **Cambio de condición** Consulte *[Configuración de la tarea Cambio de condición, Página 72](#page-71-0)*
- **Búsqueda de similitud** Consulte *[Configuración de la tarea Búsqueda de similitud, Página 97](#page-96-0)*

### **Tareas no compatibles**

Las siguientes tareas no son compatibles con el módulo de Camera Trainer:

- **Objeto inactivo** <sup>1</sup> Consulte *[Configuración de la tarea Objeto inactivo, Página 84](#page-83-0)* – **Objeto eliminado** <sup>1</sup>
- Consulte *[Configuración de la tarea Objeto eliminado, Página 80](#page-79-1)*
- **Detección de multitudes** <sup>2</sup>

Consulte Configuración de la tarea Detección de multitud

– **Sabotaje** <sup>2</sup>

Consulte *[Configuración de la tarea Sabotaje, Página 80](#page-79-0)*

– **Flujo en campo** <sup>2</sup>

Consulte Configuración de la tarea Flujo en campo

– **Contraflujo en campo** <sup>2</sup>

Consulte Configuración de la tarea Contraflujo

1 Las tareas de **Objeto inactivo** / **Objeto eliminado** están relacionadas con la gestión de la imagen de fondo en IVA Pro Perimeter. No se precisa una manipulación del fondo para entrenar al detector, esta tarea no es compatible.

Si se necesita una alarma para un objeto de una escena específica que se mantiene demasiado tiempo en la misma posición, use la tarea de **Objeto en campo** con un tiempo de espera suficientemente largo.

Si se necesita una alarma para un objeto de una escena específica que no se mantiene mucho tiempo en la misma posición, debe usar el idioma de procedimiento de la tarea de VCA.

2 Las tareas de **Detección de multitudes**, **Sabotaje**, **Flujo en campo** y **Contraflujo en campo** no pueden evaluar objetos sencillos y sus ubicaciones; sin embargo, pueden analizar las estadísticas, el flujo óptico y otras propiedades.

### **Consulte**

*– [Tareas, Página 38](#page-37-0)*

# **4.2.5 Filtros de objeto compatibles/no compatibles**

### <span id="page-21-0"></span>**Filtros de objeto compatibles**

Los siguientes filtros de objeto son compatibles con el módulo de Camera Trainer:

- Clase
- Dirección
- Tamaño  $1$
- Relación de aspecto<sup>1</sup>

 $^{\rm 1}$  Objetos específicos de una escena que tienen un tamaño y una relación de aspecto fijos. Por consiguiente, un filtro de **tamaño** y **relación de aspecto** solo tiene sentido si se precisa una separación con respecto a otros objetos.

### **Filtros de objeto no compatibles**

Los siguientes filtros de objeto no son compatibles con el módulo de Camera Trainer:

– Velocidad (sin seguimiento tridimensional en el suelo)

– Color

### **Consulte**

*– [Condiciones en las tareas, Página 39](#page-38-1)*

### **4.2.6 Datos técnicos**

- <span id="page-22-0"></span>– Detectores: 16 máximo
- Objetos por detector por fotograma: 100 máximo
- Objetos por fotograma (VCA incluido): 1024 máximo
- Muestras por detector: 1024 muestras positivas y 1024 muestras negativas como máximo
- Detectores que funcionan en tiempo real:
	- Tamaño máximo: aproximadamente 10 detectores
	- Tamaño mínimo: 16 detectores
	- Resolución de imagen (a la que se accede mediante el detector)
		- 640x360/640x480/640x640
		- 320x180/320x240/320x320
- Bloques del detector: 8 x 8 píxeles
- Número mínimo de bloques del detector: 4 x 4 píxeles
- Número máximo de bloques del detector: 64 **Nota:** Si se precisan más de 64 bloques con 8 x 8 píxeles, cambie automáticamente a una imagen de baja resolución de 320x180.
- Altura máxima: 16 bloques (128 píxeles)
- Anchura máxima: 32 bloques (256 píxeles)
- Tamaño máximo del detector cuadrático: aproximadamente 1/5 de la anchura de la imagen y 1/3 de la altura de la imagen para el formato 16:9 **Nota:** Los detectores no cuadráticos son posibles.
- El tamaño se limita automáticamente en el programa de Configuration Manager.

### **4.2.7 Cámaras compatibles**

<span id="page-22-1"></span>El módulo de Camera Trainer está disponible en todas las cámaras en color IP de Bosch que usen Intelligent Video Analytics en la plataforma CPP 6/7/7.3 con la versión 7.10 del firmware o posterior. Las cámaras térmicas no son compatibles (por ejemplo, DINION IP thermal 8000 o el canal térmico del MIC IP fusion 9000)

Cámaras compatibles con Camera Trainer:

La siguiente lista incluye todas las cámaras compatibles hasta la fecha de publicación de este manual.

- CPP6
	- DINION IP starlight 8000 MP (NBN-80052)
	- DINION IP ultra 8000 UHD (NBN-80122)
	- FLEXIDOME IP panoramic 7000 (NIN-70122)
- CPP7
	- DINION IP starlight 7000 HD (NBN-73013, NBN-73023, NBN-74023)
	- FLEXIDOME IP starlight 7000 HD (NIN-73013, NIN-73023)
- CPP7.3
	- MIC IP starlight 7000i (MIC-7502-Z30)
	- Canal de color MIC IP fusion 9000i (MIC-9502-Z30)
	- AUTODOME IP starlight 7000i (NDP-7512-Z3)
	- FLEXIDOME IP starlight 8000i (NDE-8502, NDE-8503, NDE-8512)
	- FLEXIDOME IP ultra 8000i (NDE-8504)

**Nota:** las cámaras de otros fabricantes (ONVIF) no son compatibles.

### **4.2.8 Licencias**

<span id="page-23-0"></span>Para activar el programa de Camera Trainer se precisa una licencia gratuita. Para activar la licencia en el programa Configuration Manager:

- 1. Inicie el programa Configuration Manager.
- 2. Seleccione la cámara, haga clic en la pestaña **Servicio** y, a continuación, haga clic en la pestaña **Licencias**.
- 3. En la casilla **Clave de activación**, introduzca la clave de licencia y, a continuación, haga clic en **Guardar**.

Las licencias activadas aparecen en la lista de **licencias instaladas**.

# **i**

<span id="page-23-1"></span>También puede activar la licencia mediante el navegador web.

# **4.3 IVA Pro Buildings, IVA Pro Traffic e IVA Pro Visual Gun Detección**

### **4.3.1 Introducción**

**Aviso!**

<span id="page-23-2"></span>El módulo IVA Pro Traffic se ha desarrollado para detectar y separar vehículos incluso con una densidad de tráfico elevada en los que los vehículos no están separados visualmente, por ejemplo, en casos de congestión y colas de vehículos frente a semáforos. El proceso de detección distingue personas, motocicletas, bicicletas, coches, camiones y autobuses. Además de los vehículos en movimiento, el módulo IVA Pro Traffic también detecta vehículos que detenidos o estacionados, de modo que es adecuado para aplicaciones en aparcamientos inteligentes.

El módulo IVA Pro Traffic es un detector de vehículos y personas preentrenado y no requiere ningún esfuerzo de entrenamiento.

El módulo IVA Pro Traffic admite distancias de detección mayores que el módulo Camera Trainer, pero menores que el programa Intelligent Video Analytics. Otra ventaja es la inmunidad frente a sombras o luces de faros.

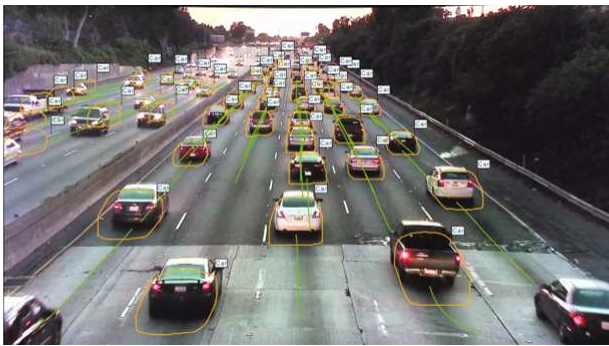

### **Figura 4.1:**

IVA Pro Buildings está desarrollado para la vigilancia general de personas y vehículos, lo que incluye personas en movimiento y estacionarias y vehículos estacionados.

IVA Pro Visual Gun Detection se basa en aprendizaje profundo y está diseñado para detectar y clasificar automáticamente a personas y armas de fuego blandidas. Admite estrategias para mejorar la seguridad, por ejemplo, de escuelas o edificios gubernamentales.

### **Consulte**

*– [Cómo configurar IVA Pro, Página 60](#page-59-0)*

### **4.3.2 Ejemplos de uso**

<span id="page-24-0"></span>IVA Pro Traffic es adecuado para los siguientes casos:

- Túneles y Carreteras
	- Recogida de estadísticas de tráfico
	- Detección de congestión para el control automático de la velocidad
	- Detección de circulación en sentido contrario
- Cruces
	- Detección de la presencia de vehículos y su número
- Aparcamiento inteligente
	- Detección de vehículos aparcados

### **4.3.3 Limitaciones**

<span id="page-24-1"></span>IVA Pro Traffic

- Detección de personas, motocicletas, bicicletas, coches, camiones y autobuses.
	- Es posible confundir personas con motocicletas/bicicletas, especialmente en una vista frontal.
	- Es posible la confusión entre autobuses y camiones.
- Es necesario disponer de alumbrado público. Si solo los faros o las luces traseras de vehículos están visibles, no es posible realizar la detección.
- Visibilidad mínima de los objetos: es posible que no se detecten el 50% de los objetos tapados en más del 50%.
- La velocidad, la geolocalización y el color solo están disponibles en modo de **tráfico 3D**.
- **Objeto inactivo**/**Objeto eliminado**: solo es posible detectar objetos detenidos

IVA Pro Buildings

- Es necesario disponer de alumbrado público. Si solo los faros o las luces traseras de vehículos están visibles, no es posible realizar la detección.
- Visibilidad mínima de los objetos: es posible que no se detecten el 50% de los objetos tapados en más del 50%.
- La velocidad, la geolocalización y el color solo están disponibles en modo de **tráfico 3D**.
- **Objeto inactivo**/**Objeto eliminado**: solo es posible detectar objetos detenidos

IVA Pro Visual Gun Detection

- Visibilidad mínima de los objetos: es posible que no se detecten el 50%de los objetos tapados en más del 50%.
- Visibilidad mínima del objeto durante 1 s

### **4.3.4 Filtros/clases de objetos compatibles/no compatibles**

### <span id="page-24-2"></span>**Clases de objetos admitidas**

El módulo Traffic Detector admite las clases de objetos siguientes:

- Persona
- Vehículo
- Bicicleta
	- Motocicleta
- Coche
- Camión
	- Autobús

Las clases de objetos son jerárquicas. Esto significa que, por ejemplo:

una bicicleta es tanto una bicicleta como un vehículo y que un autobús es tanto un camión como un vehículo.

Los filtros de clases de objetos son totalmente compatibles con esta jerarquía, mientras que las etiquetas de clase visual solo muestran el nivel más bajo de la clasificación, como persona, bicicleta, motocicleta, coche, camión y autobús.

### **Filtros de objeto compatibles**

Los siguientes filtros de objeto son compatibles con el módulo de Traffic Detector:

- Velocidad (solo en modo de **tráfico 3D**)
- Geolocalización (solo en modo de **tráfico 3D**)
- Color (solo en modo de **tráfico 3D**)

### **Filtros de objeto no compatibles**

Los filtros de objeto siguientes no son compatibles con el módulo de Traffic Detector en modo de **tráfico 2D**:

- Velocidad
- Color
- Geolocalización
- Dirección

### **4.3.5 Cámaras compatibles**

<span id="page-25-0"></span>El módulo Traffic Detector está disponible en las cámaras siguientes:

- MIC inteox 7000i:
	- MIC-7602-Z30BR-OC
	- MIC-7602-Z30WR-OC
	- MIC-7602-Z30GR-OC
	- MIC-7604-Z12BR-OC
	- MIC-7604-Z12WR-OC
	- MIC-7604-Z12GR-OC
	- MIC-ITS1080P-GE30X7
	- MIC-ITS1080P-WE30X7
	- MIC-ITS1080P-BE30X7
	- MIC-ITS1080P-B30X7
	- MIC-ITS1080P-W30X7
	- MIC-ITS1080P-G30X7
	- MIC-ITS4K-BE12X7
	- MIC-ITS4K-WE12X7
	- MIC-ITS4K-GE12X7
- AUTODOME inteox 7000i:
	- NPD-7602-Z30-OC
	- VG5-ITS1080P-30X7

## **4.4 MOTION+**

<span id="page-25-1"></span>[MOTION +](#page-124-2) está disponible en todas las cámaras IP de Bosch.

### **Cambio de detección con MOTION+**

MOTION+ puede detectar y analizar cambios en la señal mediante algoritmos de procesamiento de imágenes. Dichos cambios pueden ser debidos al movimiento del campo de visión de la cámara.

Así, MOTION+ detecta cambios en la imagen mediante la comparación de la imagen actual con la imagen tomada hace unos segundos.

Los cambios se agregan en bloques de detección. Puede configurar cuántos de estos bloques de detección deben indicar cambios durante qué periodo de tiempo antes de que se genere un evento de alarma.

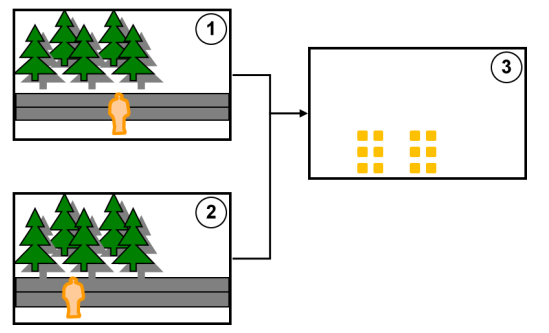

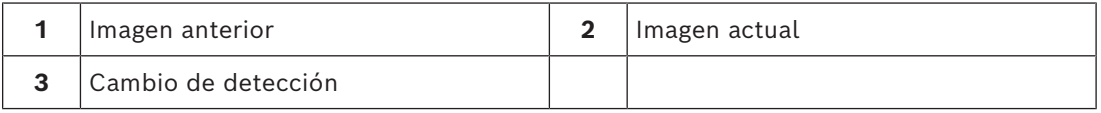

### **Resolución de MOTION+**

MOTION+ agrega la información de los píxeles en bloques de procesamiento. En la resolución interna, estos bloques se usan para el procesamiento, ya sea de una largura de 6x6 píxeles con 1 píxel superpuesto en los siguientes bloques, o de 8x8 píxeles sin ninguna superposición con respecto a los bloques vecinos, en función de si el dispositivo era compatible con Intelligent Video Analytics hasta la versión del firmware 6.10 y anterior. A partir de la versión 6.10 del firmware (y posteriores), todos los dispositivos usan el barrido de bloques de 8x8 píxeles. En el borde de la imagen hay un área sensible con una anchura aproximada de un bloque.

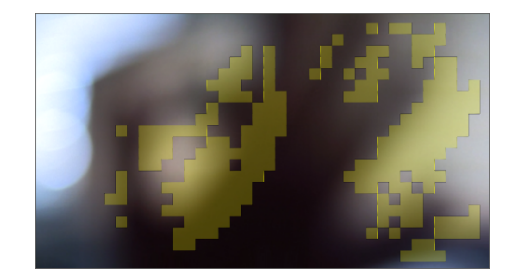

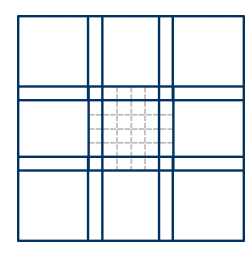

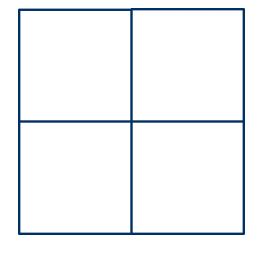

Bloques de MOTION+ Barrido de bloque de Barrido de bloque de 8x8, 6x6, superposición de 1 píxel sin superposición

### **4.4.1 Ejemplos de uso**

<span id="page-26-0"></span>MOTION+ está disponible en todas las cámaras IP de Bosch y es adecuado para la grabación basada en eventos.

### **Aviso!**

Para detectar una intrusión correctamente, use el programa IVA Pro Perimeter.

### **4.4.2 Limitaciones de MOTION+**

<span id="page-27-0"></span>Tenga en cuenta las siguientes limitaciones al usar MOTION+:

- Debido a los reflejos, los objetos y el movimiento podrían no detectarse de manera fiable, o bien podrían detectarse demasiados objetos o movimientos. Las falsas alarmas podrían surgir debido a:
	- Fondos reflectantes
	- Cristal (fachadas de vidrio de edificios)
	- Agua de fondo
	- Rayos de luz que se mueven en la oscuridad
- La aparición repentina de focos, haces de luz en movimiento o linternas que iluminan un área se pueden confundir con un objeto.
- Las zonas amplias de luz reflejada también pueden causar detección de movimientos errónea. No obstante, los reflejos de luz ocasionados por gotas de lluvia, por ejemplo, son suficientemente pequeños como para pasar inadvertidos a efectos estadísticos y debido a la naturaleza uniforme de su movimiento.
- El movimiento de la vegetación debido al viento no resulta problemático en caso de que el viento sea lento, continuo y uniforme. Sin embargo, si este movimiento se superpone con objetos, es posible que se produzcan detecciones erróneas o inexistentes. Para evitar que esto suceda, es necesario ajustar la posición de la cámara.
- El viento fuerte, las tormentas y las ráfagas fuertes desde diferentes direcciones, especialmente en el fondo de una escena, pueden activar falsas alarmas.
- Las sombras afiladas de nubes, árboles y edificios que aparecen de manera repentina pueden confundirse con objetos. El algoritmo cubre las sombras suaves.
- El contorno de un objeto sometido a la luz solar intensa con una sombra nítida puede incluir la sombra del objeto. Tenga esto en cuenta para los filtros de relación de aspecto y tamaño del objeto. El algoritmo cubre las sombras suaves.
- **Example 12**<br>
These detectar una interastion correctaments, use el programa tos Pro Persineter.<br>
144.2<br>
Limitaciones de MOTION+<br>
The model configuración Bosch Security System interastion de configuración Bosch Security Sy – Es necesario que exista un fondo continuo para detectar movimiento de forma fiable y poder asignar ese movimiento a un objeto concreto. Cuanto menos constante sea el fondo, más complicado será distinguir objetos en movimiento con respecto al fondo. Por ejemplo, probablemente no se podrá detectar a una persona caminando delante de un seto que se mueve debido al viento.
	- Si los objetos no se pueden distinguir entre sí o con respecto al fondo, el movimiento de un objeto individual no se puede detectar, por ejemplo, individuos en una multitud o un objeto inactivo en una multitud.
	- La detección de objetos en movimiento lento puede no ser fiable.

### **4.4.3 Licencias**

<span id="page-27-1"></span>MOTION+ está activado de fábrica en todas las cámaras disponibles. No se necesita licencia.

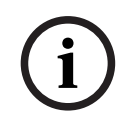

### **Aviso!**

Puede obtener el firmware actualizado en el servicio de atención al cliente o en el área de descargas de nuestro sitio de Internet.

Actualice el firmware directamente utilizando la vista del navegador web del dispositivo o usando Configuration Manager.

# **4.5 Detección antisabotaje**

<span id="page-28-0"></span>La detección antisabotaje integrada le permite detectar las manipulaciones de la cámara. Un evento de alarma se puede activar en cuanto la cámara se mueve, está parcialmente obstruida, con un desenfoque severo, cubierta o pulverizada.

Además, todas las cámaras CPP7/CPP7.3 DINION y FLEXIDOME (excepto la serie 3000) y las cámaras MIC IP fusion 9000i y las cámaras en posiciones preconfiguradas con el programa Intelligent Video Analytics tienen una detección de **movimiento de la cámara** que detecta cualquier cambio en la orientación de la cámara con respecto al ángulo de inclinación y el desplazamiento.

### **4.5.1 Ejemplos de uso**

<span id="page-28-1"></span>La función es adecuada para los siguientes casos de uso:

- Detección del cegado de la cámara
- Detección de si la cámara se mueve alejándose del objetivo
- Detección de iluminación general insuficiente
- Detección de objetos inactivos o eliminados

### **4.5.2 Limitaciones de la detección antisabotaje**

<span id="page-28-2"></span>Tenga en cuenta las limitaciones siguientes:

- La función de **Detección de sabotajes** no está disponible en las cámaras térmicas.
- La detección de **movimiento de la cámara** no puede detectar cambios en el ángulo de giro ni en los desplazamientos laterales de la cámara.

### **4.5.3 Licencias**

**i**

<span id="page-28-3"></span>No se necesita licencia. Debe activar la característica de **Detección de sabotajes** en la configuración de VCA.

### **Aviso!**

Puede obtener el firmware actualizado en el servicio de atención al cliente o en el área de descargas de nuestro sitio de Internet.

Actualice el firmware directamente utilizando la vista del navegador web del dispositivo o usando Configuration Manager.

# **4.6 Intelligent Tracking**

<span id="page-28-4"></span>El software de Intelligent Tracking aplica zoom automáticamente en un objeto de Intelligent Video Analytics seleccionado y realiza un seguimiento del objeto con la cámara hasta la mayor distancia posible.

Para las siguientes cámaras, esto significa:

- En el caso de las cámaras AUTODOME / MIC IP 7000 El software de Intelligent Tracking aplica zoom automáticamente en el objeto seleccionado y realiza un seguimiento de él.
- En el caso de las cámaras FLEXIDOME IP panoramic 7000 El software Intelligent Tracking está disponible en la imagen de vídeo de PTZ y controla la desactivación de la corrección de la deformación.
- En el caso de las cámaras DINION/FLEXIDOME IP 7000/FLEXIDOME IP 8000 El software de Intelligent Tracking puede controlar un flujo de una región de interés (ROI).

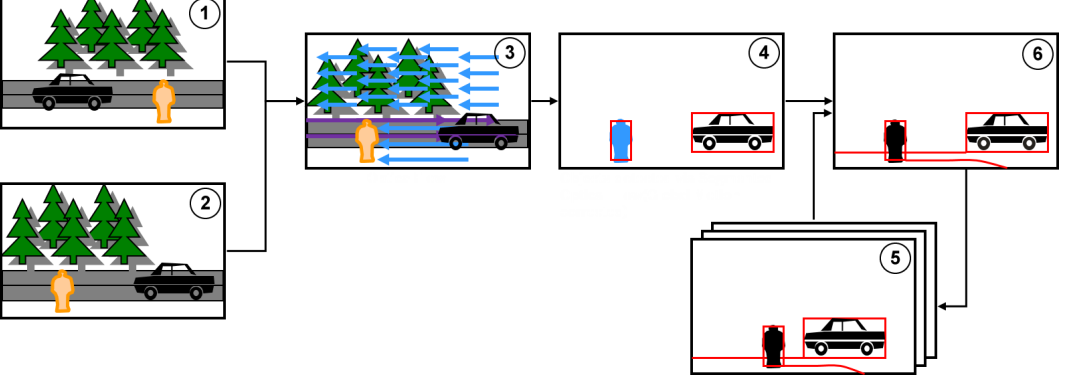

**Detección de movimiento con la agrupación del mismo movimiento y seguimiento**

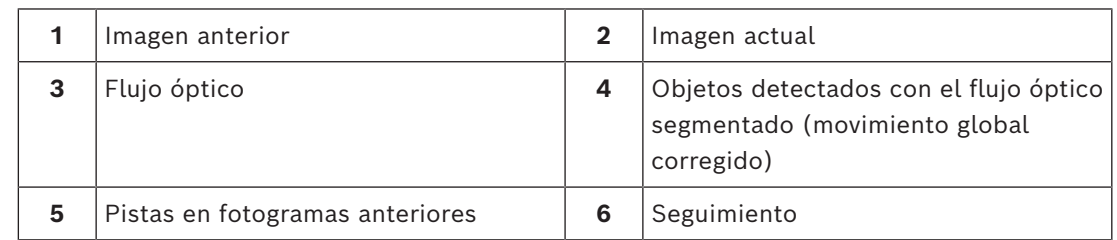

### **4.6.1 Ejemplos de uso**

<span id="page-29-0"></span>Intelligent Tracking es adecuado para cualquier situación en la que haya que hacer un seguimiento de objetos en movimiento.

### **4.6.2 Limitaciones de Intelligent Tracking**

<span id="page-29-1"></span>La función de Intelligent Tracking está disponible en las cámaras AUTODOME y MIC.

- Intelligent Video Analytics es necesario para iniciar el software de Intelligent Tracking: **Nota:** MOTION+ y Intelligent Video Analytics Flow no pueden iniciar el software de Intelligent Tracking.
- El software de Intelligent Tracking no puede detectar objetos de manera fiable si hay movimiento en el fondo, por ejemplo, si hay árboles con viento o agua que se mueve. Si es posible, cubra estas áreas.
- Cámaras AUTODOME/MIC IP 7000
	- Si se realiza el seguimiento de un objeto sospechoso con el software de Intelligent Tracking, no se detectará otro objeto sospechoso en las áreas que actualmente no estén cubiertas por el campo de visión de la cámara.
	- Si la cámara necesita aplicar zoom notablemente sobre un objeto sospechoso que se encuentra a distancia, puede que el objeto se pierda al aplicar zoom.
	- Los objetos que se muevan hacia la cámara, especialmente aquellos con perspectiva baja, puede que sean demasiado pequeños para realizar un seguimiento fiable.
	- El software de Intelligent Tracking no puede detectar objetos que estén sobre la superficie del agua.

### **4.6.3 Licencias**

<span id="page-29-2"></span>No se necesita licencia.

# **5 Conceptos básicos de IVA Pro**

<span id="page-30-1"></span><span id="page-30-0"></span>En este capítulo se describe la información básica para utilizar el IVA Pro Perimeter.

# **5.1 Imagen de la cámara**

<span id="page-30-2"></span>La imagen de la cámara es aquella parte de un área que supervisa la cámara.

# **5.2 Objetos**

[Los objetos](#page-124-3) son normalmente personas o vehículos en movimiento dentro del área de visión de la cámara. Los objetos pueden filtrarse según determinadas propiedades (tamaño, relación de aspecto, dirección del movimiento, velocidad, ubicación, color). Puede generarse un evento de alarma si los objetos coinciden con determinados parámetros. Los objetos que no coincidan con los criterios definidos se filtran y no generan un evento de alarma.

En general, el punto de base de un objeto es el aspecto relevante a la hora de generar un evento de alarma. Algunas tareas le permiten hacer otra selección.

# **5.3 Activadores de objeto**

<span id="page-30-3"></span>Los activadores de objeto permiten seleccionar el momento exacto en el que un objeto va a generar un evento de alarma. La base para el análisis es el fotograma visual (cuadro de enlace) que rodea a un objeto o el punto base 3D calculado para **Seguimiento 3D** y

### **Seguimiento de personas 3D**.

El comportamiento por omisión para la alarma es el siguiente: **Punto de base del objeto** En función de la aplicación, se usan los siguientes tipos de activadores de objetos:

- Activadores de objetos basados en campos
- Activadores de objetos basados en líneas
- Activadores de objetos basados en rutas

### **Aviso!**

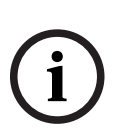

Para mostrar el fotograma virtual alrededor de una imagen: haga clic con el botón derecho del ratón en la imagen de la cámara y, a continuación, haga clic en **Mostrar** > **Cuadros de enlace a un objeto**.

Para mostrar la trayectoria de un objeto: haga clic con el botón derecho en la imagen de la cámara y, a continuación, haga clic en **Mostrar** > **Trayectorias**

### **5.3.1 Activadores del objeto basados en campos**

<span id="page-30-4"></span>En todas las tareas hay activadores de objeto disponibles que permiten restringir el área de detección a un campo.

Están disponibles los siguientes activadores de objeto:

– **Punto de base del objeto:** Un objeto genera una alarma si el punto base del objeto está dentro del área sensible.

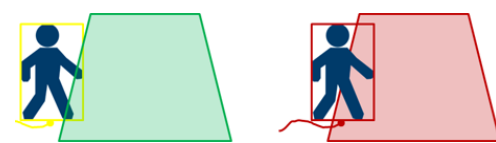

– **Centro de objeto**: un objeto genera una alarma si el centro del mismo está dentro del área sensible.

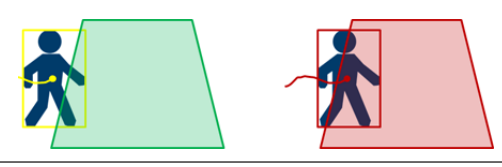

– **Borde del cuadro**: un objeto genera una alarma si uno de los bordes del marco virtual alrededor del mismo está dentro del área sensible.

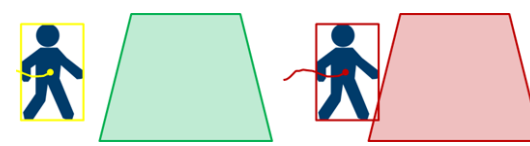

– **Cuadro completo**: un objeto genera una alarma si uno de los bordes del marco virtual alrededor del mismo está completamente dentro del área sensible.

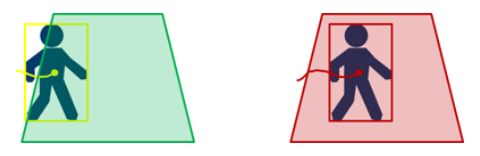

### **Aviso!**

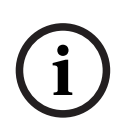

Al configurar la tarea **Saliendo del campo**, tenga en cuenta que la alarma se genera tan pronto como el objeto deje de estar en el campo. Por tanto, los distintos activadores de objeto se comportan del modo siguiente:

El activador de objeto **Borde del cuadro** genera un evento de alarma si ya no hay ningún borde del objeto dentro del campo y, por consiguiente, dicho objeto está completamente fuera del campo.

El activador de objeto **Cuadro completo** genera un evento de alarma tan pronto como alguna parte del marco virtual alrededor del objeto quede fuera del campo.

### **Consulte**

- *– [Configuración de la tarea Objeto en campo, Página 60](#page-59-3)*
- *– [Configuración de la tarea Merodeando, Página 68](#page-67-0)*
- *– [Configuración de la tarea Cambio de condición, Página 72](#page-71-0)*
- *– [Configuración de la tarea Objeto eliminado, Página 80](#page-79-1)*
- *– [Configuración de la tarea Objeto inactivo, Página 84](#page-83-0)*
- *– [Configuración de la tarea Entrando en campo, Página 88](#page-87-0)*
- *– [Configuración de la tarea Saliendo del campo, Página 93](#page-92-0)*
- *– [Configuración de la tarea de ocupación, Página 102](#page-101-0)*

### **5.3.2 Activadores de objeto que se basan en líneas**

<span id="page-31-0"></span>En todas las tareas hay activadores de objeto disponibles que permiten restringir el área de detección a un cruce de línea.

Están disponibles los siguientes activadores de objeto:

– **Punto de base del objeto:** Un objeto genera una alarma si el punto base del objeto cruza la línea.

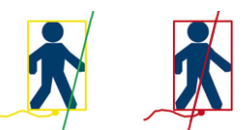

– **Centro de objeto**: Un objeto genera una alarma si el centro del objeto cruza la línea.

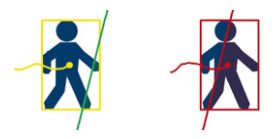

### **Consulte**

*– [Configuración de la tarea Cruzar la línea, Página 64](#page-63-0)*

<span id="page-32-0"></span>*– [Configuración de la tarea Contador, Página 97](#page-96-1)*

# **5.4 Calibración**

[Calibración de la cámara](#page-124-4) es necesaria para detectar objetos correctamente para las siguientes características:

- Filtro del objeto para el tamaño y la velocidad en sistema métrico o imperial.
- Filtro de objetos del tipo siguiente (solo en IVA Pro Perimeter):
	- **Persona**
	- **Vehículo**
	- **Dos ruedas**
	- **Coche**
	- **Camión**
- Modo **Seguimiento perimetral (3D)** (solo en IVA Pro Perimeter), que realiza el seguimiento de objetos en el plano del suelo.
- Modo **Seguimiento de personas (3D)** (solo en IVA Pro Perimeter), que lo interpreta todo como personas y realiza su seguimiento sobre el plano del suelo. Use este modo de seguimiento para realizar recuentos de personas, de manera óptima para una vista de arriba abajo.
- [Geolocalización](#page-124-5) de los objetos de los que se realiza el seguimiento.
- (IVA Pro Traffic):
	- **Seguimiento del tráfico (3D)** rastrea personas y vehículos en el plano del suelo y determina la velocidad, la geolocalización y los tamaños métricos.
- Distancia de detección doble (solo para IVA Pro Perimeter).

Con la calibración de la cámara se establece un vínculo para cada posición de la cámara entre el tamaño de la situación de la vida real y las medidas en que se muestra en la imagen de la cámara. Por ejemplo, le dice al software que un objeto en la imagen de la cámara corresponde a 2 m de altura en la realidad.

Para obtener una calibración, el sistema establece automáticamente algunos valores de cámara conocidos. El resto de valores se deben introducir manualmente, por ejemplo, [ángulo de inclinación](#page-124-6), [ángulo de caída,](#page-124-7) [altura de la cámara](#page-124-8), [distancia focal \(](#page-124-9)si está disponible).

### **Aviso!**

**i**

Para las cámaras AUTODOME, MIC, CPP7 y CPP7.3, el [ángulo de caída](#page-124-7) y el [ángulo de](#page-124-6) [inclinación](#page-124-6) se definen automáticamente.

Para las cámaras AUTODOME, MIC y FLEXIDOME, la [distancia focal](#page-124-9) se establece de forma automática. Todos estos valores también se pueden cambiar manualmente bajo demanda. Para actualizar los cambios en la posición y la orientación de la cámara, cierre la configuración de VCA y ábrala de nuevo.

**Ángulo de inclinación [°]** Un [ángulo de inclinación](#page-124-6) de 0° significa que la<br>**Transformation de 1996**<br>**Transformation de la c**ámara está montada paralela al suelo; cámara está montada paralela al suelo; un [ángulo de inclinación](#page-124-6) de 90° significa que la cámara está montada verticalmente con perspectiva de vista de pájaro.

> Cuanto más plano sea el [ángulo de inclinación](#page-124-6), menos preciso será el cálculo del tamaño y la velocidad de los objetos. La configuración debe estar entre 0° y 90°. Los cálculos ya no se podrán realizar cuando haya alcanzado 0°.

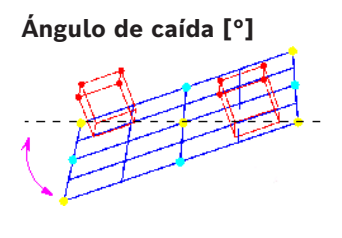

**Ángulo de caída [°]** El [ángulo de caída](#page-124-7) puede desviarse de la horizontal en 45 grados como máximo.

**Elevación [m]** Normalmente es la [elevación](#page-124-8) de la cámara montada por encima del suelo.

**Distancia focal [mm]** La [distancia focal](#page-124-9) está determinada por la lente. A menor distancia focal, mayor campo de visión. Cuanto mayor sea la distancia focal, menor será el campo de visión y mayor la ampliación.

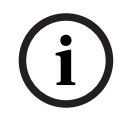

## **Aviso!**

Cada vez que cambie la posición de la cámara, debe volver a calibrarla.

### **Consulte**

- *– [Calibración de la cámara, Página 106](#page-105-1)*
- <span id="page-33-0"></span>*– [Configuración de los ajustes de metadatos, Página 111](#page-110-0)*

# **5.5 Clasificación de objetos**

[La clasificación de objetos](#page-124-10) se usa para simplificar la utilización del programa de Intelligent Video Analytics al proporcionar una detección automática del tipo de objeto en función de los valores específicos típicos de este tipo de objeto.

En algunos casos, la diferenciación de objetos es necesaria, por ejemplo, una verja donde solo se permite el paso a los automóviles pero no a las personas.

La clasificación de objetos distingue entre:

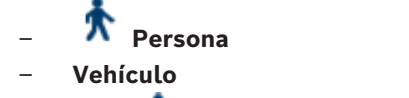

- **Dos ruedas** (bicicleta o motocicleta)
- **Coche**
- **Camión**
- **Todas las clases de objeto de Camera Trainer** (si tiene licencia)

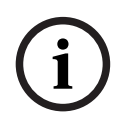

### **Aviso!**

Para activar la clasificación de objetos, calibre la cámara y elija un modo de seguimiento 3D.

Para mostrar los indicadores de clasificación de objetos, haga clic con el botón derecho del ratón en la imagen de la cámara y, a continuación, haga clic en **Mostrar** > **Bandera de clase**.

### **Consulte**

- *– [Calibración, Página 33](#page-32-0)*
	- *– [Configuración de la tarea Objeto en campo, Página 60](#page-59-3)*
- *– [Configuración de la tarea Cruzar la línea, Página 64](#page-63-0)*
- *– [Configuración de la tarea Merodeando, Página 68](#page-67-0)*
- *– [Configuración de la tarea Cambio de condición, Página 72](#page-71-0)*
- *– [Configuración de la tarea Siguiendo en ruta, Página 76](#page-75-0)*
- *– [Configuración de la tarea Objeto eliminado, Página 80](#page-79-1)*
- *– [Configuración de la tarea Objeto inactivo, Página 84](#page-83-0)*
- *– [Configuración de la tarea Entrando en campo, Página 88](#page-87-0)*
- <span id="page-34-0"></span>*– [Configuración de la tarea Saliendo del campo, Página 93](#page-92-0)*

### **5.6 Campo**

[Los campos](#page-124-11) son polígonos que cubren un área determinada, por ejemplo, una entrada o el espacio abierto situado delante de una barrera. Estos campos los crea el usuario. Los objetos que se mueven dentro de un campo pueden generar un evento de alarma.

### **Consulte**

- *– [Configuración de la tarea Objeto en campo, Página 60](#page-59-3)*
- *– [Configuración de la tarea Saliendo del campo, Página 93](#page-92-0)*
- *– [Configuración de la tarea Entrando en campo, Página 88](#page-87-0)*

# **5.6.1 Visualización de campos en la imagen de la cámara**

<span id="page-34-1"></span>**Los campos se muestran del modo siguiente:**

Los campos que no se están utilizando en ninguna tarea se muestran en gris.

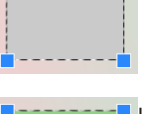

Los campos que se están utilizando en una tarea se muestran en verde. Los campos utilizados se pueden editar, pero no suprimir.

Los campos en los que se está produciendo un evento de alarma se muestran en rojo.

## **5.6.2 Creación y edición de un campo**

<span id="page-34-2"></span>Puede crear un campo nuevo. Los campos también se pueden editar en cualquier momento. Esto incluye:

- Cambiar el tamaño del campo
- Mover el campo
- Insertar o suprimir nodos

Para crear un campo nuevo:

4 Haga clic en la imagen de la cámara para empezar con la primera esquina del campo y, a continuación, haga clic de nuevo en cada esquina. Finalice el campo haciendo doble clic.

Para cambiar el tamaño del campo:

- 1. Seleccione el campo.
- 2. Arrastre la línea o las esquinas (nodos) de un campo a la posición deseada en la imagen de la cámara.

Para mover un campo:

1. Seleccione el campo.

2. Arrastre el campo como conjunto a la posición deseada en la imagen de la cámara.

Para insertar una esquina (nodo):

- 1. Seleccione el campo.
- 2. Haga clic con el botón derecho del ratón en una línea y, a continuación, haga clic en **Introducir nodo**.

o

Haga doble clic en una línea. Se inserta automáticamente un nodo.

Para borrar una esquina (nodo):

1. Seleccione el campo.

2. Haga clic con el botón derecho del ratón en un nodo y, a continuación, haga clic en **Borrar nodo**.

### **5.7 Línea**

<span id="page-35-0"></span>Una [línea](#page-124-12) puede compararse a un cable de activación virtual. Los objetos que cruzan la línea definida por el usuario en una dirección predefinida pueden activar un evento de alarma.

### **Consulte**

*– [Configuración de la tarea Cruzar la línea, Página 64](#page-63-0)*

### **5.7.1 Visualización de líneas en la imagen de la cámara**

### <span id="page-35-1"></span>**Las líneas se muestran del modo siguiente:**

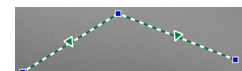

Las líneas que se están utilizando en una tarea se muestran en verde. Las líneas utilizadas se pueden editar, pero no suprimir. El triángulo marca la dirección en la que un objeto debe cruzar una línea para generar un evento de alarma. Si se genera un evento de alarma cada vez que se cruza la línea, independientemente de la dirección, no se mostrará ninguna flecha.

Una línea puede constar de varios segmentos.

Las líneas que no se están utilizando en ninguna tarea aparecen atenuadas.

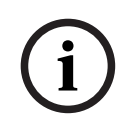

### **Aviso!**

Si una línea está integrada en una tarea, puede elegir la dirección en la que se debe cruzar para activar una alarma.

### **5.7.2 Creación y edición de una línea**

<span id="page-35-2"></span>Puede crear una línea nueva. Las líneas se pueden editar en cualquier momento. Esto incluye:

- Insertar y suprimir nodos
- Mover nodos (cambio de tamaño y dirección)
- Mover líneas
- Para crear una línea nueva:
- 4 Haga clic en la imagen de la cámara. Cada clic crea un nuevo nodo en la línea. Haga doble clic para finalizar la línea.

Para insertar un nodo:

1. Seleccione la línea.
2. Haga clic con el botón derecho del ratón en una línea o un segmento de la línea y, a continuación, haga clic en **Introducir nodo**.

o

Haga doble clic en una línea. Se inserta automáticamente un nodo.

Para borrar un nodo:

- 1. Seleccione la línea.
- 2. Haga clic con el botón derecho del ratón en un nodo y, a continuación, haga clic en **Borrar nodo**.

Para cambiar el tamaño y la dirección de una línea:

- 1. Seleccione la línea.
- 2. Arrastre un nodo y muévalo a la posición deseada.

Para mover la línea:

4 Arrastre la línea y muévala a la posición deseada.

## **5.8 Ruta**

Los objetos que se mueven por una [ruta](#page-124-0) definida por el usuario en una dirección predefinida pueden activar eventos de alarma. Se pueden incluir desviaciones respecto a esta ruta mediante los valores predeterminados de tolerancia adecuados.

#### **Aviso!**

Si una ruta está integrada en una tarea, puede seleccionar la dirección en la que el movimiento por la ruta debe activar una alarma.

#### **Consulte**

*– [Configuración de la tarea Siguiendo en ruta, Página 76](#page-75-0)*

#### **5.8.1 Visualización de rutas en la imagen de la cámara**

**i**

**Las rutas se muestran del modo siguiente:**

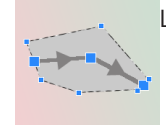

Las rutas que no se están utilizando en ninguna tarea se muestran en gris.

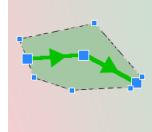

Las rutas que se están utilizando en una tarea se muestran en verde. Las rutas utilizadas se pueden editar, pero no suprimir.

Un triángulo marca la dirección en la que un objeto debe seguir la ruta para generar un evento de alarma. Si el evento de alarma se genera cada vez que hay un movimiento por la ruta, independientemente de la dirección, no se muestra ninguna flecha.

## **5.8.2 Creación y edición de una ruta**

Puede crear una ruta nueva. Las rutas se pueden editar en cualquier momento. Esto incluye:

- Insertar o suprimir nodos
- Mover nodos (cambiar el curso de una línea)
- Cambiar el rango de tolerancia
- Mover rutas

Las rutas se muestran como líneas con una dirección asignada. La línea incluye un rango de tolerancia, que se muestra como un área. El rango de tolerancia es simétrico en cuanto al eje a la sección correspondiente de la línea central. Se puede definir una extensión del rango de tolerancia de forma individual en cualquier nodo.

Para crear una ruta nueva:

4 Haga clic en la imagen de la cámara. Cada clic crea un nuevo nodo en la ruta. Haga doble clic para finalizar la ruta.

Para insertar un nodo:

- 1. Seleccione una ruta.
- 2. Haga clic con el botón derecho del ratón en una línea y, a continuación, haga clic en **Introducir nodo**.

o

Haga doble clic en una línea. Se inserta automáticamente un nodo. Para borrar un nodo:

- 1. Seleccione una ruta.
- 2. Haga clic con el botón derecho del ratón en un nodo y, a continuación, haga clic en **Borrar nodo**.

Para cambiar el curso de la ruta:

- 1. Seleccione una ruta.
- 2. Arrastre un nodo de la ruta y muévalo a la posición deseada.
- Para cambiar el rango de tolerancia:
- 1. Seleccione una ruta.
- 2. Arrastre la marca que aparece junto a un nodo y muévalo a la posición deseada.

Para mover la ruta:

<span id="page-37-0"></span>4 Arrastre la ruta y muévala a la posición deseada.

## **5.9 Tareas**

El resultado de una [tarea](#page-124-1) es normalmente un evento de alarma. Los eventos de alarma se pueden analizar de muchas formas en un sistema CCTV. De esta forma, se puede iniciar una grabación, cerrar una puerta o enviar un correo electrónico, por ejemplo.

Ejemplos de eventos típicos que pueden activar una alarma:

- Se mueve un objeto en un área definida.
- Un objeto cruza una o más líneas, por ejemplo, un automóvil que se introduce en una zona de aparcamiento.
- Un objeto se detiene en determinadas áreas y se mueve sin ningún objetivo específico (merodeando).
- Un objeto se mueve por una ruta definida.
- Se deposita en el suelo parte del equipaje (objeto inactivo).
- Se elimina un objeto (robo).
- La cámara se ha saboteado.

#### **Aviso!**

Puede configurar las tareas de **Contador** y **Ocupación** para que no se genere un evento de alarma, sino que solo se muestren los recuentos.

**i**

#### **Preparación de la configuración**

La visualización de tareas, incluidas las alarmas, sigue la configuración actual independientemente de si esta configuración ya se ha cargado en la cámara o no. Esto también le permite evaluar las configuraciones de tareas en la grabación del primer flujo en el programa Configuration Manager.

Para evaluar las configuraciones de tareas en la grabación del primer flujo

- 1. Haga clic en el icono situado debajo del vídeo de la cámara para abrir la línea de tiempo de la grabación.
- 2. Seleccione un punto de inicio para la evaluación y, a continuación, inicie la grabación desde ahí.
- 3. Al hacerlo, compruebe que la calibración y la configuración de metadatos de la grabación están actualizadas para asegurarse de que la configuración de la tarea y la configuración de los metadatos concuerden.

#### **Consulte**

*– [Tareas de configuración, Página 60](#page-59-0)*

#### **5.9.1 Creación y edición de una tarea**

Para crear una tarea nueva:

4 Haga clic en **Nuevo**, seleccione la tarea y, a continuación, haga clic en **Aceptar**. Para cambiar el nombre de tarea:

4 Haga clic en la tarea y, a continuación, haga clic en el nombre de la tarea y cámbielo. **Nota:** las tareas se muestran con un fondo rojo si dichas tareas tienen activado actualmente un evento de alarma.

Para editar una tarea:

4 Seleccione la tarea y haga clic en **Editar**, a continuación, cambie los ajustes. o

Haga doble clic en el icono a la izquierda del nombre de la tarea para abrir la tarea para su edición.

Para activar una tarea:

4 En la columna **Alarma**, haga clic en la casilla de verificación que aparece a la derecha del nombre de la tarea.

Para cambiar el nombre de una tarea:

Seleccione la tarea y, a continuación, haga clic en el nombre de la tarea e introduzca el nuevo nombre.

Para borrar una tarea:

<span id="page-38-0"></span>4 Seleccione la tarea y, a continuación, haga clic en **Suprimir**.

## **5.10 Condiciones en las tareas**

Puede limitar con precisión la propiedad [\(condición](#page-124-2)) de un objeto que activa un evento de alarma. Los objetos que no corresponden a las propiedades especificadas no activan un evento de alarma.

Una propiedad se puede utilizar para buscar un objeto si se activa la opción relevante. Una vez que se ha activado una opción, el rango de propiedades puede establecerse directamente o con la visualización manipulable proporcionada.

Las propiedades también pueden adoptarse a partir de un objeto seguido seleccionando dicho objeto. El objeto seleccionado se marca a continuación con una bandera amarilla.

#### **Área del objeto [m²]**

Solo los objetos cuyo tamaño (el área cubierta) corresponda a los valores introducidos generarán un evento de alarma.

#### **Relación de aspecto v/h**

Los objetos cuya relación de aspecto corresponda a los valores introducidos generarán un evento de alarma.

La relación de aspecto mínima y máxima se muestran gráficamente en la imagen de la cámara como dos rectángulos amarillos. De forma predeterminada, los valores se establecen de modo que todos los objetos activen un evento de alarma.

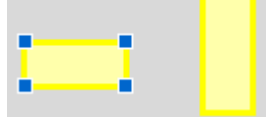

La relación de aspecto es el cociente de la extensión vertical y horizontal del objeto en la imagen capturada por la cámara. La relación de aspecto real puede desviarse de este número.

La relación de aspecto de un vehículo cambia si su dirección cambia 90°.

Las personas capturadas directamente desde arriba siempre tienen la misma relación de aspecto en la imagen, independientemente de su tamaño real.

**Nota:** La relación de aspecto de una persona cambia si la persona se cae o se levanta, excepto si el modo de **Seguimiento de personas 3D** está seleccionado. En el modo de **Seguimiento de personas 3D**, el contorno de la persona se mantiene en posición vertical.

#### **Velocidad [km/h]**

Solo los objetos que se mueven a una velocidad que corresponde a los valores introducidos generan un evento de alarma.

#### **Aviso!**

La velocidad de movimiento en un ángulo recto con respecto a la cámara se puede determinar con mucha más precisión que la velocidad de movimiento directamente hacia o desde la cámara.

La velocidad de los objetos más cercanos se puede determinar con mucha más precisión que la de los objetos lejanos.

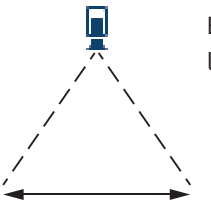

El objeto se mueve en ángulo recto con respecto a la cámara: la velocidad se detecta de manera más precisa

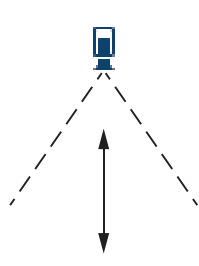

El objeto se mueve dentro del rango de visibilidad de la cámara: la velocidad se detecta de manera menos precisa.

#### **Dirección 1 [°] / Dirección 2 [°]**

Solo los objetos que se mueven en determinada dirección generan un evento de alarma. La dirección se determina introduciendo un ángulo.

**i**

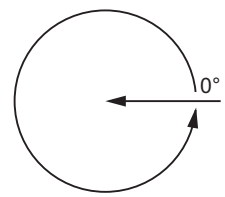

0° corresponde a la dirección de movimiento de derecha a izquierda. Se cuenta en el sentido contrario a las agujas del reloj.

También se puede introducir otra dirección. De esta forma, los movimientos se capturan en dos direcciones.

La dirección se muestra gráficamente con un segmento circular amarillo en la imagen de la cámara.

**i**

#### **Aviso!**

<span id="page-40-0"></span>Utilice únicamente los filtros de velocidad y dirección para detectar los movimientos que sean realmente significativos. Seleccione sus ajustes para garantizar el resultado más resistente posible.

## **5.11 Color**

Francesco and templeration de movimiento de derecha a laquierda.<br>
Se corresponde a la dirección de movimiento de derecha a lacquierda.<br>
También es padel introducir orra dirección 2023-12 hera forma, los receividas en la i Puede describir las propiedades de color del objeto buscado. Las propiedades de color de un objeto se utilizan principalmente en búsquedas forenses para detectar objetos en movimiento por su color. Como los objetos difícilmente aparecen de un solo color, los colores se detectan mediante el análisis de las diferentes porciones de color según su frecuencia. Esto significa, por ejemplo, que podrá buscar objetos que consten de hasta un 25% de píxeles en rojo oscuro, pero que también incluyan hasta un 20% de píxeles grises simultáneamente.

Las propiedades de color utilizadas para el filtrado se pueden adoptar y delimitar mediante un objeto marcado.

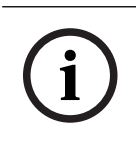

#### **Aviso!**

La detección de color no es posible en objetos mostrados con muy pocos píxeles.

Los colores se describen mediante el modelo de color HSV.

**5 2 6 3 4 1**

**1** Cilindro de colores

Todos los colores se muestran en 3D. En la ilustración, verá un cilindro de colores desde la parte superior en el que la saturación disminuye del exterior al interior y el valor se reduce desde la parte superior a la inferior.

En la rueda de colores, los tonos que se usan para la búsqueda de objetos están sombreados.

#### **Aviso!**

emino colores, entir game de colores coincide in entire for a tender of the contiguración, materialism contiguración entire de configuración entire de configuración entire de configuración entire de configuración entire de El gráfico muestra la gama de colores máxima que se tendrá en cuenta. Si se seleccionan varios colores, esta gama de colores solo se tendrá en cuenta por completo en caso de que el resto de los colores correspondan exactamente a cada definición. Cuanto mayor sea la desviación, más reducida será la gama de colores que se tendrá en cuenta para cada color de la búsqueda.

#### **2** Control deslizante (brillo)

Utilice este control deslizante para seleccionar el grado de brillo de los colores. La visualización muestra una sección superior o inferior del cilindro de colores según el ajuste del control deslizante.

#### **3** Colores

Colores que puede seleccionar para la búsqueda. Los colores se muestran en los cuadros debajo del cilindro de colores.

#### **4** Control deslizante **Precision**.

Define cómo se deben corresponder exactamente los colores para que se detecte un objeto.

Control deslizante en la posición más hacia la izquierda: El color seleccionado no se ha detectado.

Control deslizante en la posición más hacia la derecha: El color seleccionado debe coincidir exactamente para que se detecte.

**Nota:** El rango de precisión que ha definido con el control deslizante se puede usar solo para un calor o se puede compartir entre varios colores seleccionados. Es decir:

- Un color utiliza la gama completa de precisión y los demás colores deben coincidir exactamente.
	- o bien
- Todos lo colores comparten menos precisión entre sí.
- **5** Muestra los colores que ha seleccionado en el cilindro de colores. El color seleccionado más hacia la izquierda se gestiona en cuadrados, cuanto mayor es la proporción de las propiedades del color del objeto.

La importancia de los colores en la búsqueda es de izquierda a derecha: 25 %, 20 %, 15 %, 10 % y 5 %.

**Nota:** Si hay seleccionados muchos colores con baja precisión, casi todos los colores activan alarmas no deseadas. Le recomendamos que realice una selección más exhaustiva y precisa.

#### **6 Borrar**

Borra un color seleccionado.

## **5.12 Área sensible**

Utilice máscaras VCA para excluir objetos molestos o áreas irrelevantes para la generación de eventos de alarma.

Solo los objetos que se desplazan fuera de las máscaras VCA en el [área sensible](#page-124-3) de la imagen de la cámara se detectan como tales y generan un evento de alarma. Los objetos que se desplazan dentro de las máscaras VCA no pueden generar un evento de alarma aunque hayan sido capturados por la cámara.

En el ajuste predeterminado, toda la imagen de la cámara está definida como área sensible.

La detección inicial de objetos solo se lleva a cabo en las áreas sensibles. No obstante, la forma del objeto puede aumentar considerablemente en las áreas sensibles para incluir también esas partes del objeto.

Ejemplos donde recomendamos el uso de máscaras VCA:

– Ferrocarril:

**Aviso!**

- Los trenes en circulación pueden activar alarmas de movimiento no deseadas.
- Calles públicas:
	- Los peatones que cruzan un espacio público no deberían detectarse para ahorrar un gasto innecesario de potencia del sistema y evitar falsas alarmas.
- Propiedades adyacentes:
	- Áreas en las que no están previstos los objetos en movimiento.
- Cielo:
	- Los pájaros o aviones pueden activar falsas alarmas.
- Árboles, arbustos o banderas que se mueven con el viento.

#### **Aviso!**

Al utilizar Intelligent Video Analytics para búsquedas científicas en grabaciones, el análisis de movimiento solo es posible en el área marcada previamente como área sensible en la grabación.

## **5.13 Merodeando**

**i**

<span id="page-42-0"></span>Esta tarea genera un evento de alarma si un objeto solo se mueve ligeramente en determinada área durante un período específico. El área se define mediante un campo en la imagen de la cámara.

La alarma también puede estar restringida a los objetos dentro de un campo de detección. Este campo de detección es independiente del radio de merodeo evaluado.

El radio de [merodeo](#page-124-4) se centra siempre en el objeto evaluado. Si el objeto está en movimiento, el radio de merodeo se desplaza también y la condición de merodeo se vuelve a evaluar basándose en la trayectoria anterior del objeto.

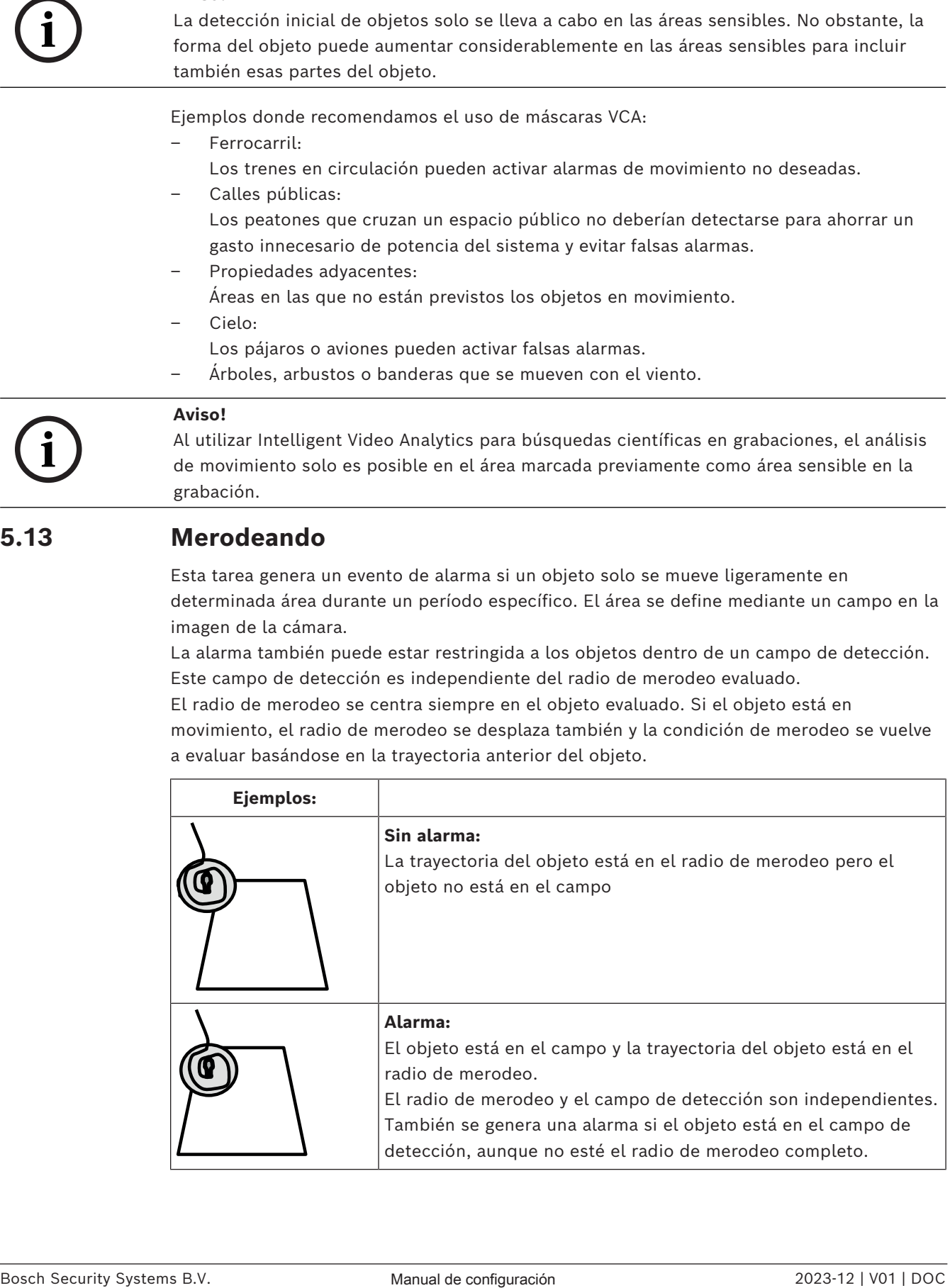

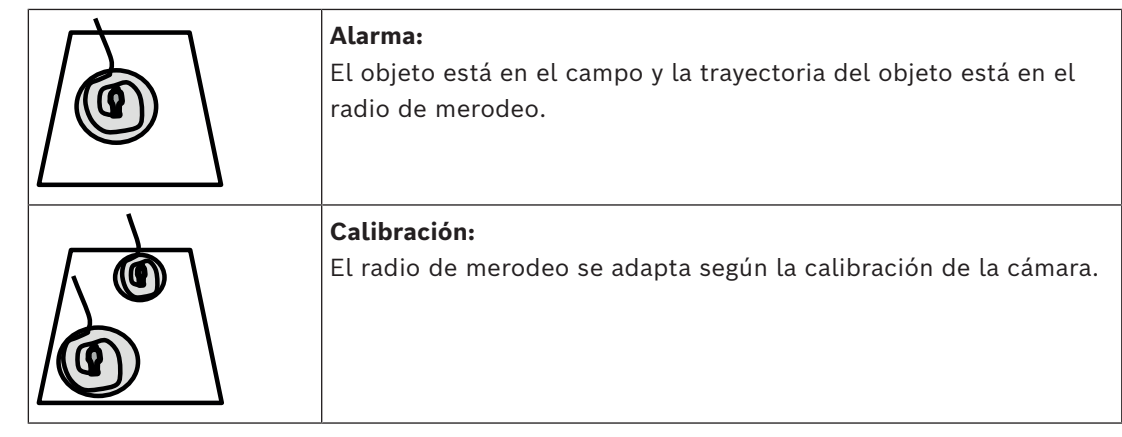

## **5.14 Campos de multitud**

Un campo de multitud es la parte de la imagen capturada por la cámara que se analiza durante la detección de multitudes. Los objetos que se desplazan fuera del campo de multitud no pueden generar un evento de alarma aunque hayan sido capturados por la cámara.

Solo los objetos dentro del campo de multitud se detectan como tales. Se genera un evento de alarma si se alcanza determinada densidad de objetos dentro de un campo de multitud.

## **5.15 Inspección de metadatos: estadísticas**

Se muestran histogramas con estadísticas sobre los movimientos relevantes detectados, ya sea para un campo seleccionado o para la pantalla completa.

Las estadísticas le ayudan a controlar las propiedades de un objeto marcado durante un periodo de tiempo más prolongado y observar los cambios. De este modo puede delimitar mejor los criterios de filtro para los objetos. Por ejemplo, quizá observe acumulaciones de objetos que no han activado una alarma con los criterios de filtro actuales, aunque habría sido deseable que sí lo hubieran hecho.

La creación de las estadísticas mostradas se inicia al abrir la ventana. Cuanto más tiempo deje la ventana abierta, más valores serán introducidos en las estadísticas.

Las estadísticas muestran los siguientes histogramas:

- **Área del objeto [m²]**: acumulación de objetos dentro de un área concreta.
- **Relación de aspecto v/h**: acumulación de objetos con una determinada relación de aspecto.
- **Velocidad [km/h]**: acumulación de objetos que se mueven a una velocidad concreta.
- **Dirección [°]**: acumulación de objetos que se mueven en una dirección concreta.
- **Color**: visualización de propiedades de color.

## **5.16 Información sobre la imagen**

Según la configuración de IVA Pro Perimeter, los datos superpuestos adicionales de la imagen, por ejemplo los contornos de objeto, pueden proporcionar más información. Estos contornos se muestran en tiempo real y se sincronizan siempre de forma exacta con el objeto en movimiento. Durante la vista en directo, los metadatos llegan un fotograma después de la imagen de la cámara; por consiguiente, los contornos no siempre rodean de forma exacta al objeto.

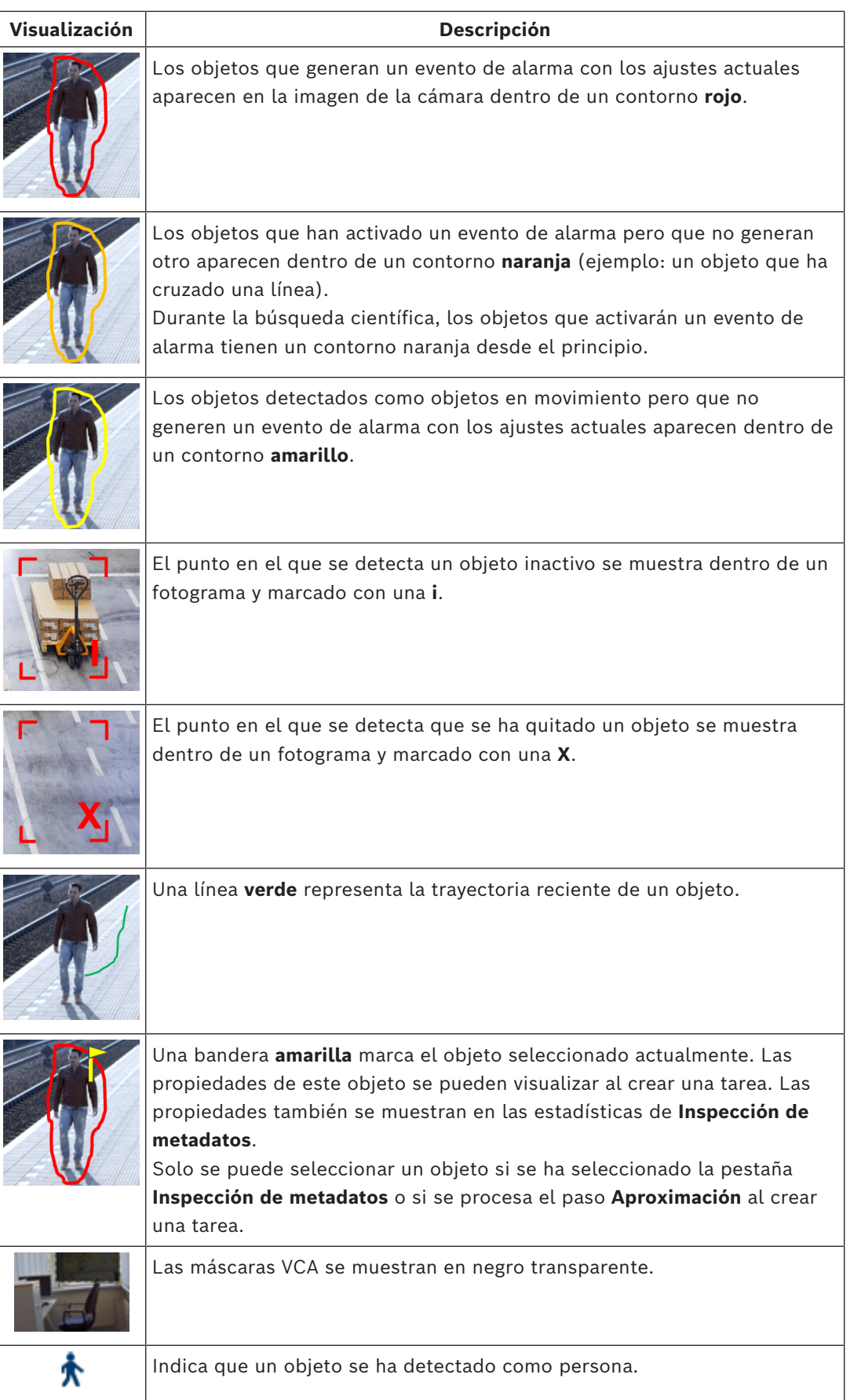

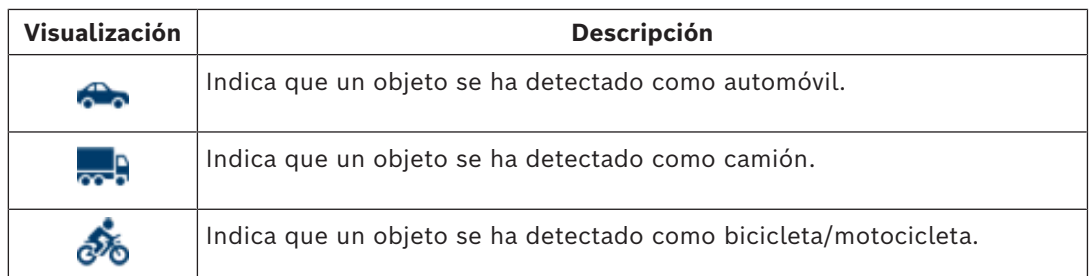

## **5.17 Descripción de la línea de tiempo**

Están disponibles los siguientes elementos de la línea de tiempo:

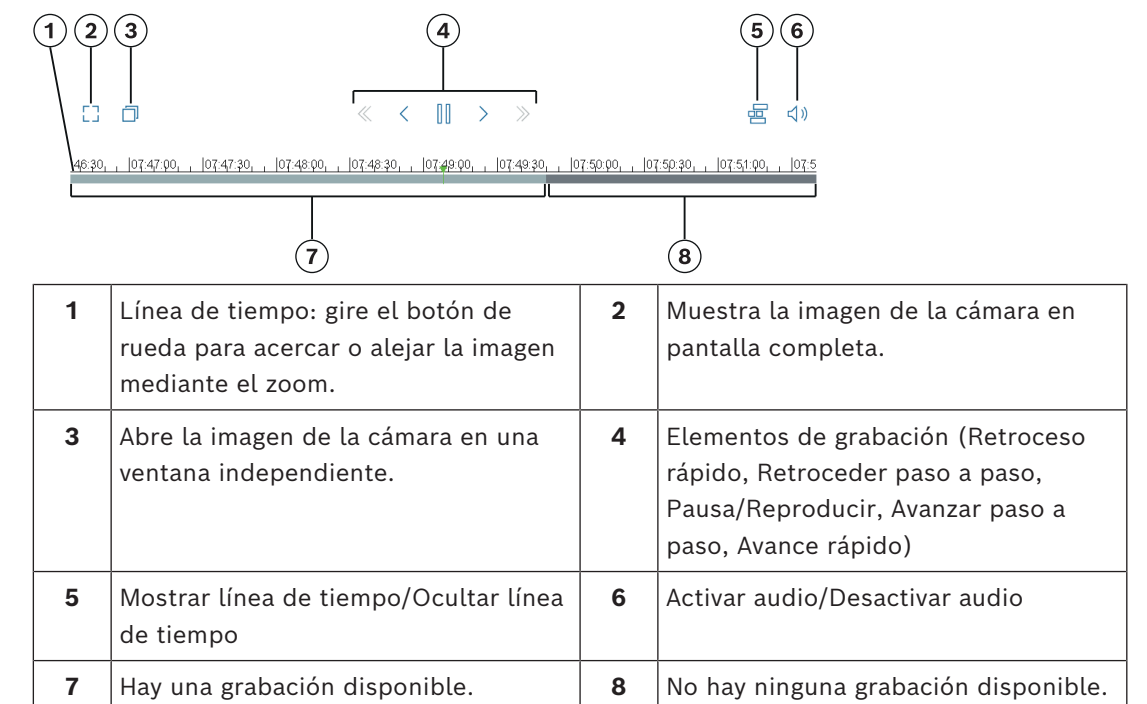

## **5.18 Situaciones**

Las situaciones son aplicaciones con ajustes predefinidos que están adaptadas a casos de uso específicos. El sistema establece automáticamente todos los ajustes relevantes, desde las tareas hasta los metadatos.

Están disponibles los escenarios siguientes:

- Intrusión (un campo)
- Intrusión (dos campos)
- Recuento de personas
- Incidentes de tráfico
- Tráfico dirección incorrecta

#### **Aviso!**

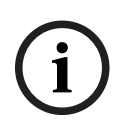

La calibración de la cámara es necesaria en todas las situaciones. El uso de las situaciones restablecerá la configuración de VCA a los valores predeterminados de la situación. Todos los valores (**Generación de metadatos** y **Tareas**) se pueden editar después de activar los valores predeterminados de la situación.

Elimine las tareas que no se adapten a sus casos de uso.

## **5.18.1 Intrusión (un campo)**

Esta situación representa una detección de intrusión muy resistente para las medias distancias. Se ha optimizado para detectar personas. En el caso de otros objetos, debería eliminarse el filtro de objeto para **Relación de aspecto** y **Velocidad**.

Al seleccionar la situación, el algoritmo adapta automáticamente los ajustes como se indica a continuación

– Seguimiento en 3D

Para la evaluación de la perspectiva y rechazo automático de falsas alarmas con un tamaño no plausible para su ubicación.

- Sensibilidad del 60 %
- Eliminación de ruido fuerte Durante una cantidad mínima de falsas alarmas y la mayor resistencia a todas las condiciones meteorológicas.
- Tarea: **Objeto en campo** (único campo)
- Filtro de objeto: Relación de aspecto mínima de 1,5 y máxima de 10 Típica para personas. Ajuste el valor si deben detectarse otros objetos, por ejemplo, coches.
- Filtro de objeto: Velocidad superior a 2 km/h Típica para personas. Ajuste el valor si deben detectarse otros objetos, por ejemplo, coches.
- Objeto inactivo/Objetos eliminados desactivado
- Detección antisabotaje desactivado

Para activar la situación:

- 1. En la pestaña **Operación principal**, seleccione **Intrusión (un campo)**.
- 2. Haga clic en **Aplicar** para activar la situación. Un mensaje indica que la configuración de VCA se ajustará a la situación por omisión.
- 3. Haga clic en **Sí**. Los ajustes se aplican automáticamente.

## **5.18.2 Intrusión (dos campos)**

Film on distinguishes metabological is configuración 2023-21 has transformed to the configuración continentation is a puestion estate después de activarias (associates and transformed to the configuración 2023-12 in the tr Esta situación es adecuada para una detección de intrusión para largas distancias, por ejemplo, a lo largo de vallas. Se ha optimizado para detectar personas. En el caso de otros objetos, debería eliminarse el filtro de objeto para **Relación de aspecto** y **Velocidad**. Al seleccionar la situación, el algoritmo adapta automáticamente los ajustes como se indica a continuación

- Seguimiento en 3D Para la evaluación de la perspectiva y rechazo automático de falsas alarmas con un tamaño no plausible para su ubicación.
- Sensibilidad del 60 %
- Eliminación de ruido medio

Permite la detección al doble de distancia junto con el seguimiento en 3D, mientras se siguen rechazando muchas falsas alarmas.

- Tareas: **De izquierda a derecha** y **De derecha a izquierda** en función de la tarea de **Objeto en campo** con 2 campos en el orden correspondiente.
- Filtro de objeto: Relación de aspecto mínima de 1,5 y máxima de 10 Típica para personas. Ajuste el valor si deben detectarse otros objetos, por ejemplo, coches.
- Filtro de objeto: Velocidad superior a 2 km/h Típica para personas. Ajuste el valor si deben detectarse otros objetos, por ejemplo, coches.
- Objeto inactivo/Objetos eliminados desactivado
- Detección antisabotaje desactivado

Para activar la situación:

- 1. En la pestaña **Operación principal**, seleccione **Intrusión (dos campos)**.
- 2. Haga clic en **Aplicar** para activar la situación. Un mensaje indica que la configuración de VCA se ajustará a la situación por omisión.
- 3. Haga clic en **Sí**. Los ajustes se aplican automáticamente.

#### **5.18.3 Recuento de personas**

Esta situación es adecuada para el recuento de líneas de cruce de personas.

Al seleccionar la situación, el algoritmo adapta automáticamente los ajustes como se indica a continuación

– Seguimiento de personas en 3D

Todo se interpreta como una persona. Esto permite separar a personas que están cerca.

- Sensibilidad 100 %
	- y
	- supresión de ruido off

Objetos que se mueven en perspectivas de arriba abajo, como se recomienda para el recuento, así como en un intervalo cercano a la cámara de manera general, pasan muy poco tiempo en el campo de visión de la cámara. Para detectarlos inmediatamente, no debe realizarse una evaluación de la trayectoria compleja para suprimir las falsas detecciones desde los fondos completos o condiciones meteorológicas complejas, ni tampoco es necesario. Aumentar la sensibilidad implica que los objetos se aceptarán a través del análisis de vídeo en un lapso de tiempo y distancia inferiores. La eliminación de ruido utiliza un análisis de trayectoria adicional para suprimir los falsos objetos, lo que retrasa la detección. Por lo tanto, también está desactivado para la situación de recuento de personas.

- Tarea: **Contador** (cruce de línea)
- Línea: Tiempo de espera de 0,1 segundos

Al reducir el tiempo de espera a 0,1 segundos, bastará con que las personas se observen durante un breve periodo de tiempo. Un fotograma antes y un fotograma después del cruce de línea basta para ser detectado como cruce de línea. Nunca se debe usar un tiempo de espera de 0 segundos, porque una persona haciendo fila produciría muchos recuentos.

- Objeto detenido: Tiempo de espera de 300 segundos Aumentar el tiempo de espera a 300 segundos implica que todos los objetos que dejaron de moverse se seguirán durante otros 300 segundos antes de colocarse en el fondo y, por lo tanto, perder el algoritmo. Si las personas se mantienen de pie regularmente en la situación durante más de 300 segundos, aumente el tiempo de espera del objeto detenido incluso más.
- Objeto inactivo/Objetos eliminados desactivado

– Detección antisabotaje desactivado

Para activar la situación:

- 1. En la pestaña **Operación principal**, seleccione **Recuento de personas**.
- 2. Haga clic en **Aplicar** para activar la situación. Un mensaje indica que la configuración de VCA se ajustará a la situación por omisión.
- 3. Haga clic en **Sí**. Los ajustes se aplican automáticamente.

#### **5.18.4 Incidentes de tráfico**

Esta situación es adecuada para los incidentes de tráfico generales, por ejemplo, en el caso de los conductores que circulan en sentido contrario, de los peatones por la carretera y de los vehículos que circulan despacio y de aquellos que están parados.

Al seleccionar la situación, el algoritmo adapta automáticamente los ajustes como se indica a continuación

- Seguimiento en 3D Debido a la evaluación de perspectiva, por ejemplo, velocidad de evaluación y buena solidez.
- Objeto detenido: Tiempo de espera de 15 segundos
- Objeto estático: Tiempo de espera de 20 segundos
- Tareas: **Circulación en sentido contrario, Peatón, Vehículo lento, Vehículo parado** y **Objeto colocado**
- Detección antisabotaje desactivado

Para activar la situación:

- 1. En la pestaña **Operación principal**, seleccione **Incidentes de tráfico**.
- 2. Haga clic en **Aplicar** para activar la situación. Un mensaje indica que la configuración de VCA se ajustará a la situación por omisión.
- 3. Haga clic en **Sí**. Los ajustes se aplican automáticamente.

#### **5.18.5 Tráfico dirección incorrecta**

Esta situación es adecuada para detectar conductores que circulan en sentido contrario. Al seleccionar la situación, el algoritmo adapta automáticamente los ajustes como se indica a continuación

– Seguimiento en 3D

Debido a la evaluación de perspectiva, por ejemplo, velocidad de evaluación y buena solidez.

- Sensibilidad del 80 % Mayor sensibilidad para detectar vehículos rápidos antes. No se ha asumido ningún fondo desafiante.
- Eliminación de ruido medio Para las detecciones a distancias superiores.

#### – Tarea: **Dirección incorrecta**

Objeto que cruza una línea después de otro objeto. Se precisa un cruce de ambas líneas para filtrar las falsas alarmas de manera fiable, por ejemplo, en caso de sombras o de objetos fusionados.

Línea: Tiempo de espera de 0,1 segundos

Al reducir el tiempo de espera a 0,1 segundos, bastará con que un coche se observe durante un breve periodo de tiempo. Un fotograma antes y un fotograma después del cruce de línea basta para ser detectado como cruce de línea. Nunca se debe usar un tiempo de espera de 0 segundos, porque un coche haciendo fila produciría muchos recuentos.

Para activar la situación:

- 1. En la pestaña **Operación principal**, seleccione **Tráfico dirección incorrecta**.
- 2. Haga clic en **Aplicar** para activar la situación. Un mensaje indica que la configuración de VCA se ajustará a la situación por omisión.
- 3. Haga clic en **Sí**. Los ajustes se aplican automáticamente.

# **6 Conceptos básicos de MOTION+**

En este capítulo se describe la información básica para utilizar el MOTION+.

## **6.1 Imagen de la cámara**

La imagen de la cámara es aquella parte de un área que supervisa la cámara.

## **6.2 Campo**

[Los campos](#page-124-5) son polígonos que cubren un área determinada, por ejemplo, una entrada o el espacio abierto situado delante de una barrera. Estos campos los crea el usuario. Los objetos que se mueven dentro de un campo pueden generar un evento de alarma.

#### **Consulte**

- *– [Configuración de la tarea Detectar cualquier movimiento, Página 119](#page-118-0)*
- *– [Configuración de la tarea Movimiento en campo, Página 119](#page-118-1)*

## **6.2.1 Visualización de campos en la imagen de la cámara**

#### **Los campos se muestran del modo siguiente:**

Los campos que no se están utilizando en ninguna tarea se muestran en gris.

Los campos que se están utilizando en una tarea se muestran en verde. Los campos utilizados se pueden editar, pero no suprimir.

Los campos en los que se está produciendo un evento de alarma se muestran en rojo.

## **6.2.2 Creación y edición de un campo**

Puede crear un campo nuevo. Los campos también se pueden editar en cualquier momento. Esto incluye:

- Cambiar el tamaño del campo
- Mover el campo
- Insertar o suprimir nodos

Para crear un campo nuevo:

Haga clic en la imagen de la cámara para empezar con la primera esquina del campo y, a continuación, haga clic de nuevo en cada esquina. Finalice el campo haciendo doble clic.

Para cambiar el tamaño del campo:

- 1. Seleccione el campo.
- 2. Arrastre la línea o las esquinas (nodos) de un campo a la posición deseada en la imagen de la cámara.

Para mover un campo:

- 1. Seleccione el campo.
- 2. Arrastre el campo como conjunto a la posición deseada en la imagen de la cámara.

Para insertar una esquina (nodo):

- 1. Seleccione el campo.
- 2. Haga clic con el botón derecho del ratón en una línea y, a continuación, haga clic en **Introducir nodo**.

o

Haga doble clic en una línea. Se inserta automáticamente un nodo.

Para borrar una esquina (nodo):

- 1. Seleccione el campo.
- 2. Haga clic con el botón derecho del ratón en un nodo y, a continuación, haga clic en **Borrar nodo**.

## **6.3 Tareas**

Las tareas describen eventos que activan eventos de alarma cuando se detectan en la imagen de la cámara (por ejemplo, un objeto que se mueve dentro de un área definida). El resultado de una [tarea](#page-124-1) es normalmente un evento de alarma. Los eventos de alarma se pueden analizar de muchas formas en un sistema CCTV. De esta forma, se puede iniciar una grabación, cerrar una puerta o enviar un correo electrónico, por ejemplo.

#### **Consulte**

*– [Tareas de configuración: general, Página 119](#page-118-2)*

## **6.3.1 Creación y edición de una tarea**

Para crear una tarea nueva:

4 Haga clic en **Nuevo**, seleccione la tarea y, a continuación, haga clic en **Aceptar**.

Para cambiar el nombre de tarea:

4 Haga clic en la tarea y, a continuación, haga clic en el nombre de la tarea y cámbielo. **Nota:** las tareas se muestran con un fondo rojo si dichas tareas tienen activado actualmente un evento de alarma.

Para editar una tarea:

4 Seleccione la tarea y haga clic en **Editar**, a continuación, cambie los ajustes. o

Haga doble clic en el icono a la izquierda del nombre de la tarea para abrir la tarea para su edición.

Para activar una tarea:

4 En la columna **Alarma**, haga clic en la casilla de verificación que aparece a la derecha del nombre de la tarea.

Para borrar una tarea:

4 Seleccione la tarea y, a continuación, haga clic en **Suprimir**.

## **6.4 Área sensible**

El área sensible es la parte de la imagen de la cámara donde se puede detectar el movimiento.

Utilice máscaras VCA para excluir objetos molestos o áreas irrelevantes para la generación de eventos de alarma.

Solo los objetos que se desplazan fuera de las máscaras VCA en el [área sensible](#page-124-3) de la imagen de la cámara se detectan como tales y generan un evento de alarma. Los objetos que se desplazan dentro de las máscaras VCA no pueden generar un evento de alarma aunque hayan sido capturados por la cámara.

En el ajuste predeterminado, toda la imagen de la cámara está definida como área sensible. Ejemplos donde recomendamos el uso de máscaras VCA:

– Ferrocarril:

- Los trenes en circulación pueden activar alarmas de movimiento no deseadas.
- Calles públicas: Los peatones que cruzan un espacio público no deberían detectarse para ahorrar un gasto innecesario de potencia del sistema y evitar falsas alarmas.
- Propiedades adyacentes:
	- Áreas en las que no están previstos los objetos en movimiento.
- Cielo:

Los pájaros o aviones pueden activar falsas alarmas.

– Árboles, arbustos o banderas que se mueven con el viento.

#### **Aviso!**

**i**

Al utilizar MOTION+ para búsquedas científicas en grabaciones, el análisis de movimiento solo es posible en el área marcada previamente como área sensible en la grabación.

#### **Consulte**

*– [Configuración del área sensible, Página 120](#page-119-0)*

## **6.5 Inspección de metadatos: estadísticas**

Al seleccionar la pestaña **Inspección de metadatos**, se mostrarán algunos histogramas con estadísticas sobre los movimientos relevantes detectados, ya sea para un campo seleccionado o para la pantalla completa.

Las estadísticas le ayudan a controlar las propiedades durante un periodo de tiempo más prolongado y a observar los cambios. De este modo puede delimitar mejor los criterios de filtro.

La creación de las estadísticas mostradas se inicia al abrir la ventana MOTION+. Cuanto más tiempo deje la ventana abierta, más valores serán introducidos en las estadísticas. Las estadísticas muestran los siguientes histogramas:

- **Histograma de clúster de celdas [% de la pantalla completa]**
- **Histograma de actividad [% del area]**

#### **Consulte**

- *– [Inspección de metadatos, Página 121](#page-120-0)*
- *– [Configuración de la tarea Movimiento en campo, Página 119](#page-118-1)*

## **6.6 Descripción de la línea de tiempo**

Están disponibles los siguientes elementos de la línea de tiempo:

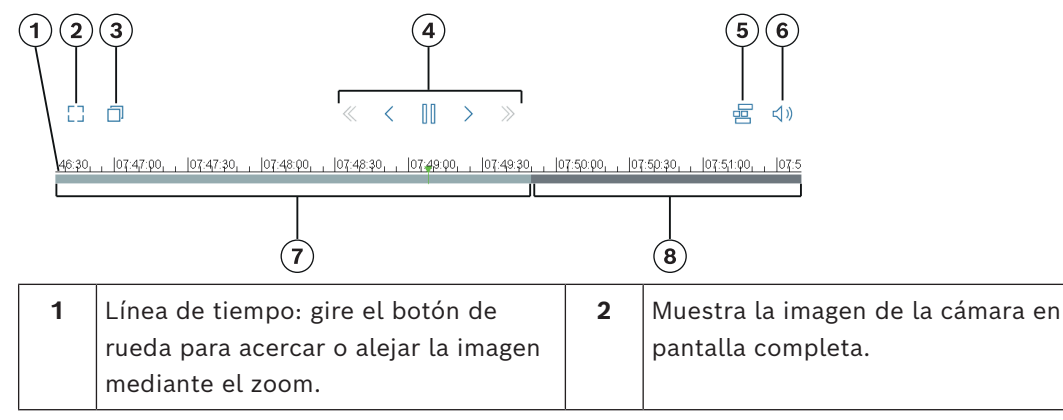

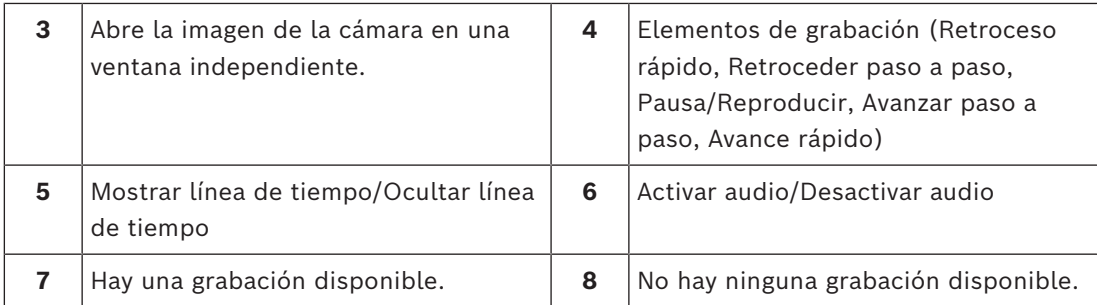

# **7 Conceptos básicos de detección antisabotaje**

En este capítulo se describe la información básica para utilizar el **Detección de sabotajes**.

#### **Imagen de referencia**

Una imagen de vídeo fija que muestra el estado deseado en relación a la orientación de la cámara y a la iluminación de la escena, por ejemplo.

#### **Comprobación de referencia**

Se compara constantemente la imagen de referencia con la imagen de vídeo actual. Si la imagen de vídeo actual en las áreas marcadas es distinta de la de referencia, se activa una alarma. Esto detecta sabotajes que, de otra forma, no se podrían detectar.

La función es adecuada para los siguientes casos de uso:

- Detección del cegado de la cámara
- Detección de si la cámara se mueve alejándose del objetivo
- Detección de iluminación general insuficiente
- Detección de objetos inactivos o eliminados

#### **Consulte**

*– [Configuración de la detección antisabotaje, Página 122](#page-121-0)*

**i**

## **8 Iniciando aplicaciones de VCA**

Puede iniciar el análisis de vídeo (VCA) como se indica a continuación:

- Utilice el programa Configuration Manager.
- Las aplicaciones siguientes están disponibles según las licencias instaladas:
- MOTION+
- Detección de sabotajes
- IVA Pro Buildings
- IVA Pro Perimeter
- IVA Pro Traffic
- IVA Pro Visual Gun Detection

#### **Aviso!**

En primer lugar debe mover la cámara a la posición deseada en cada caso. Al usar las cámaras AUTODOME y MIC, los preajustes individuales se deben especificar antes de configurar la aplicación VCA para cada preajuste. Todos los ajustes que realice hacen referencia a la posición de la cámara seleccionada. Esto significa que debe volver a configurar la aplicación VCA en esta cámara siempre que cambie su dirección o posición de la cámara.

Configuration Manager se puede instalar en cualquier PC Windows que se comunique con el dispositivo correspondiente a través de una red. Configuration Manager no necesita licencia y ni programas adicionales para analizar imágenes en directo.

Los requisitos del sistema y el funcionamiento de Configuration Manager se describen en el manual Configuration Manager.

Para iniciar VCA, siga estos pasos:

- 1. Inicie Configuration Manager.
- 2. En la barra de herramientas, haga clic en la pestaña **Mis dispositivos** y, a continuación, seleccione el dispositivo para el que desea configurar VCA.

En el área **Vista**, haga clic enla pestaña **VCA**.

Se muestra la página de inicio de VCA y la imagen de la cámara aparece a la derecha.

3. En la lista **Modo de funcionamiento** , seleccione **Perfil #1** o **Perfil #2**.

**Nota:** Para cambiar el nombre del perfil, haga clic en . Hay 16 perfiles disponibles para cámaras AUTODOME. Cada perfil se puede utilizar una sola vez para un valor predeterminado.

4. Solo cámaras AUTODOME: en la lista de posiciones predefinidas, seleccione una entrada.

Las posiciones de la cámara para los ajustes predefinidos deben estar definidas de antemano. Es posible nombrar estos ajustes predefinidos de forma individualizada. Solo están disponibles los ajustes predefinidos no vinculados a ningún perfil.

5. En la lista **Scenario**, seleccione el escenario predefinido que desee y, a continuación, haga clic en **Aplicar** para activar la selección.

**Nota:** Se requiere una calibración de la cámara para todos los escenarios.

- **Intrusión (un campo)** Utilice esta situación para la detección de intrusión para las distancias medias.
- **Intrusión (dos campos)** Utilice esta situación para la detección de intrusión de distancias largas, por ejemplo, a lo largo de vallas.
- **Recuento de personas** Utilice esta situación para el recuento de líneas de cruce de personas.

#### – **Incidentes de tráfico**

Utilice esta situación para los incidentes de tráfico generales, por ejemplo, en el caso de los conductores que circulan en sentido contrario, de los peatones por la carretera y de los vehículos que circulan despacio y de aquellos que están parados.

#### – **Tráfico dirección incorrecta**

Utilice esta situación para los vehículos que circulan en dirección incorrecta.

6. En la lista de **Tipo de análisis**, seleccione el correspondiente tipo de VCA. Si cambia el tipo de análisis, los parámetros de detección de movimiento y antisabotaje vuelven a establecerse en los ajustes predeterminados.

En cuanto se activa el análisis, se generan metadatos y, según la configuración, la información adicional se superpone en la parte superior de la imagen de la cámara (por ejemplo, un cuadro de enlace a un objeto).

- 7. En la lista **Parámetros de seguimiento**, seleccione el modo de seguimiento que desee. – IVA Pro Buildings:
	- **Seguimiento básico (2D)**: Detección y seguimiento de personas y vehículos en movimiento y estacionarios. No se necesita calibración.
- IVA Pro Perimeter:
	- **Seguimiento perimetral (2D)**: seguimiento estándar de las regiones en movimiento en el plano de la imagen. No es necesaria la calibración. Se puede utilizar si la escena consta de varias plantas, una escalera, por ejemplo. Los objetos se separan si es posible y las formas se suavizan automáticamente.
	- **Seguimiento perimetral (3D)**: seguimiento tridimensional de objetos en el plano del suelo. Los objetos se separan si es posible. Las formas de los objetos se suavizan automáticamente y se ajusta un modelo de forma 3D a las personas en posición vertical.

Esto mejora la detección y el seguimiento en escenas en las que hay un plano principal sobre el suelo. Una escena que consta de varias plantas o una escalera, por ejemplo, no es adecuada para el modo de **Seguimiento perimetral (3D)**. **Nota:**

El modo **Seguimiento perimetral (3D)** solo surte efecto después de calibrar la cámara. La calibración es necesaria para detectar y realizar un seguimiento de los objetos en el plano del suelo y para clasificar objetos por su tamaño real. No utilice el modo **Seguimiento perimetral (3D)** si la altura de la cámara está por debajo de 2,50 m (para obtener los resultados óptimos, se recomienda que esté por encima de 3 m).

– **Seguimiento de personas (3D)**: todos los objetos se interpretan como personas y se separan en consecuencia. Las formas de persona en 3D se ajustan a las personas. Esta función está optimizada para detectar y seguir personas desde arriba y en áreas cerradas.

#### **Nota:**

El modo **Seguimiento de personas (3D)** solo surte efecto después de calibrar la cámara. La calibración es necesaria para detectar objetos y realizar un seguimiento de ellos en el plano del suelo, así como para clasificar objetos por su tamaño real. Si se ha seleccionado el modo de **Seguimiento de personas (3D)**, la relación de aspecto de una persona no cambia incluso si la persona se cae o se levanta. En el modo **Seguimiento de personas (3D)**, el contorno de la persona se mantiene en posición vertical.

- **Seguimiento de barcos (2D)**: seguimiento optimizado para detectar objetos que se encuentran sobre una superficie de agua, similares a embarcaciones.
- **Modo museo (2D)**: seguimiento optimizado para detectar cualquier movimiento próximo a una exposición de un museo y generar un evento de alarma, por ejemplo, si una persona está cerca de las obras expuestas o toca un cuadro. La separación de objetos no está disponible.

**Nota:** utilice **Modo museo (2D)** en combinación con el activador de intersecciones **Borde del cuadro**.

- IVA Pro Traffic:
	- **Seguimiento de tráfico (2D)**: detección y seguimiento de personas, coches, camiones, autobuses, bicicletas y motos en movimiento o estacionarios. No se necesita calibración.
	- **Seguimiento del tráfico (3D)**: detección y seguimiento de personas, coches, camiones, autobuses, bicicletas y motos en movimiento o estacionarios. Añade procesamiento 3D para determinar la velocidad, la geolocalización y los tamaños métricos. Se necesita calibración.
- IVA Pro Visual Gun Detection:
	- **Seguimiento visual de armas (2D)**: detección y seguimiento de personas y armas. No se necesita calibración.
- 8. Configure el tipo de VCA utilizando las siguientes pestañas.
	- **Tareas**
	- **Metadatos**
	- **Inspección de metadatos**
	- **Detección de sabotajes**

# **i**

#### **Aviso!**

Si se está utilizando la configuración VCA de esta cámara, ningún otro usuario puede configurar el VCA de esta cámara al mismo tiempo. Solo el primer usuario podrá hacerlo. Otros usuarios reciben un mensaje en que se indica que la configuración no es posible.

## **9 Almacenamiento y carga de la configuración de VCA**

El programa de Configuration Manager le permite guardar y cargar una configuración de VCA.

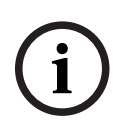

#### **Aviso!**

Se recomienda que guarde regularmente la configuración para crear copias de seguridad en un disco externo.

Por ejemplo, cargue el archivo de configuración de la copia de seguridad en caso de pérdida de datos.

#### **Guardar la configuración de VCA**

Para guardar la configuración de VCA:

- 1. En el programa de Configuration Manager, seleccione la cámara deseada.
- 2. Haga clic en la pestaña **VCA** y, a continuación, haga clic en la pestaña de **Operación principal**.
- 3. Haga clic en **Guardar...**. Se muestra el cuadro de diálogo **Guardar como**.
- 4. Seleccione la carpeta deseada.
- 5. Haga clic en **Guardar** para guardar la configuración.

#### **Carga de la configuración de VCA**

Para cargar una configuración de VCA existente:

- 1. En el programa de Configuration Manager, seleccione la cámara deseada.
- 2. Haga clic en la pestaña **VCA** y, a continuación, haga clic en la pestaña de **Operación principal**.
- 3. Haga clic en **Cargar...**. Se muestra el cuadro de diálogo **Abrir**.
- 4. Seleccione la copia de seguridad que desee y, a continuación, haga clic en **Abrir.** Se muestra el cuadro de diálogo de **VCA**.
- 5. Seleccione si desea cargar la configuración de VCA completa, o solamente aquella partes marcadas mediante las casillas de verificación seleccionadas en el cuadro de diálogo.
- 6. Haga clic en **OK** (Aceptar) para cargar la configuración.

# **10 Cómo configurar IVA Pro**

<span id="page-59-0"></span>En este capítulo se describen la configuración y los ajustes de IVA Pro Perimeter.

## **10.1 Tareas de configuración**

 en Configuration Manager: pestaña **VCA** > **Perfil #1** o **Perfil #2** e IVA Pro Perimeter > pestaña **Tareas**

Las tareas se crean o se editan siempre mediante un asistente. Al utilizar el asistente para crear o editar una tarea, tendrá acceso a la imagen de la cámara y a los comandos, por ejemplo para crear, editar o borrar campos. Los usuarios expertos pueden adaptar las tareas a sus requisitos mediante el VCA Task Script Editor.

Podrá reconocer inmediatamente, según el color del contorno de los objetos, si un objeto activará una alarma con los ajustes proporcionados.

#### **10.1.1 Configuración de la tarea Detectar cualquier objeto**

 en Configuration Manager: pestaña **VCA** > **Perfil #1** o **Perfil #2** e IVA Pro Perimeter > pestaña **Tareas**

Al trabajar por primera vez con IVA Pro Perimeter, la tarea predeterminada **Detectar cualquier objeto** ya está disponible. Esta tarea detecta todos los objetos de la imagen completa de la cámara. En principio, se predefinen incluso los ajustes globales de forma que no se excluye ningún objeto.

En la configuración, esta primera tarea predefinida se corresponde con el tipo de tarea **Objeto en campo**.

#### **10.1.2 Configuración de la tarea Objeto en campo**

 en Configuration Manager: pestaña **VCA** > **Perfil #1** o **Perfil #2** e IVA Pro Perimeter > pestaña **Tareas**

Esta tarea genera un evento de alarma si se mueve algún objeto dentro de un área concreta. El área se define mediante un campo en la imagen de la cámara.

**Nota:** esta tarea puede utilizarse para Intelligent Tracking.

Para seleccionar la tarea:

- 1. En la página **Configuración de tareas**, haga clic en el botón **Nuevo**.
- 2. En la página **Crear una tarea**, seleccione **Objeto en campo** y, a continuación, haga clic en el botón **Siguiente**.

#### **Página Definir el campo**

Seleccione un campo de la lista o cree uno nuevo.

Para crear un campo nuevo, haga clic en la imagen de la cámara para iniciar con la primera esquina del campo y, a continuación, haga clic de nuevo para cada esquina. Finalice el campo haciendo doble clic.

#### **Nota:**

- También puede seleccionar **Pantalla completa** o editar un campo existente.
- Puede crear y combinar hasta 3 campos.
- 2. En el cuadro **Tiempo de rebote [s]**, introduzca el tiempo mínimo que un objeto debe permanecer dentro del campo antes de que se active una alarma. Para ello, seleccione primero el campo en la imagen de la cámara y, a continuación, introduzca el valor. Si es necesario, introduzca el tiempo para cada campo.

**Nota:** si introduce un valor, puede evitar que los objetos que están en continuo movimiento hacia y desde los límites del campo activen varios eventos de alarma.

3. En la lista **Disparador de intersección** , seleccione el activador de objeto.

- **Centro de objeto**: un objeto genera una alarma si el centro del mismo está dentro del área sensible.
- **Borde del cuadro**: un objeto genera una alarma si uno de los bordes del marco virtual alrededor del mismo está dentro del área sensible.
- **Cuadro completo**: un objeto genera una alarma si uno de los bordes del marco virtual alrededor del mismo está completamente dentro del área sensible.
- **Punto de base del objeto:** Un objeto genera una alarma si el punto base del objeto está dentro del área sensible.

#### **Página Definir el disparador**

Esta página solo se muestra si ha seleccionado al menos 2 campos en la página **Definir el campo**.

Puede seleccionar el activador para generar una alarma si hay un objeto en cualquier campo o en todos los campos en un orden definido y en el periodo de tiempo.

Para seleccionar los activadores:

- 1. Seleccione una de las siguientes opciones de **Emitir una alarma**:
	- **si una alarma está en uno de los campos**

Esto genera una alarma si un objeto está en cualquier campo. o

- **Si un objeto está en el último campo y ha atravesado los campos anteriores** Esto genera una alarma si un objeto ha pasado los campos anteriores y entra en el último campo.
- 2. Haga clic en la casilla de verificación **en el período [s]** y, a continuación, introduzca el tiempo mínimo y máximo. Esto define el periodo que un objeto debe introducir en el primer campo, pasa al segundo campo y se introduce en el último campo.

#### **Página Filtrar por clase de objeto**

Limite las clases de objeto que activan una alarma.

Seleccione las casillas de verificación deseadas. Las clases siguientes están disponibles:

- IVA Pro Buildings: **Persona**, **Vehículo**
- IVA Pro Perimeter (con seguimiento 3D): **Persona**, **Vehículo**, **Coche**, **Camión**, **Bicicleta**
- IVA Pro Traffic: **Persona**, **Vehículo**, **Coche**, **Camión**, **Autobús**, **Motocicleta**, **Bicicleta**
- IVA Pro Visual Gun Detection: Persona, Arma
- **Todas las clases de objeto de Camera Trainer** si tienen licencia

**Nota:** Para seleccionar las clases de objetos, es necesario calibrar la cámara y activar el modo **Seguimiento 3D** antes.

#### **Página Filtrar por tamaño de objeto 3D**

Limite las propiedades de los objetos que activan un evento de alarma. Los objetos que no se correspondan con las propiedades especificadas aquí no activarán un evento de alarma.

1. Seleccione un objeto de referencia en la imagen de la cámara. Para ello, en la lista **Superposición**, haga clic en **Objeto** y, a continuación, haga clic en el contorno del objeto en la imagen de la cámara.

Todos los valores de filtro de objeto aparecen junto a los filtros de objeto correspondientes.

2. En el cuadro **Altura [m]**, introduzca un valor mínimo y un valor máximo para la altura. o

Cuando el cursor se encuentre en este filtro o se haya seleccionado la superposición correspondiente, aparecerán 2 rectángulos en la imagen de la cámara para visualizar

los valores mínimo y máximo. Si es necesario, seleccione los rectángulos para modificar su tamaño y su posición. Los valores mínimo y máximo se actualizarán para reflejar el cambio.

3. En el cuadro **Ancho [m]**, introduzca un valor mínimo y un valor máximo para la anchura. o

Cuando el cursor se encuentre en este filtro o se haya seleccionado la superposición correspondiente, aparecerán 2 rectángulos en la imagen de la cámara para visualizar los valores mínimo y máximo. Si es necesario, seleccione los rectángulos para modificar su tamaño y su posición. Los valores mínimo y máximo se actualizarán para reflejar el cambio.

4. En el cuadro **Length [m]**, introduzca un valor mínimo y un valor máximo para la altura. o

Cuando el cursor se encuentre en este filtro o se haya seleccionado la superposición correspondiente, aparecerán 2 rectángulos en la imagen de la cámara para visualizar los valores mínimo y máximo. Si es necesario, seleccione los rectángulos para modificar su tamaño y su posición. Los valores mínimo y máximo se actualizarán para reflejar el cambio.

5. En el cuadro **Área del objeto [m²]**, introduzca un valor mínimo y un valor máximo para el tamaño.

o

Cuando el cursor se encuentre en este filtro o se haya seleccionado la superposición correspondiente, aparecerán 2 rectángulos en la imagen de la cámara para visualizar los valores mínimo y máximo. Si es necesario, seleccione los rectángulos para modificar su tamaño y su posición. Los valores mínimo y máximo se actualizarán para reflejar el cambio.

6. En el cuadro **Relación de aspecto v/h**, introduzca un valor mínimo y un valor máximo. o

Cuando el cursor se encuentre en este filtro o se haya seleccionado la superposición correspondiente, aparecerán 2 rectángulos en la imagen de la cámara para visualizar los valores mínimo y máximo. Si es necesario, seleccione los rectángulos para modificar su tamaño y su posición. Los valores mínimo y máximo se actualizarán para reflejar el cambio.

#### **Página Filtrar por tamaño de objeto**

Limite las propiedades de los objetos que activan un evento de alarma. Los objetos que no se correspondan con las propiedades especificadas aquí no activarán un evento de alarma.

1. Seleccione un objeto de referencia en la imagen de la cámara. Para ello, en la lista **Superposición**, haga clic en **Objeto** y, a continuación, haga clic en el contorno del objeto en la imagen de la cámara.

Todos los valores de filtro de objeto aparecen junto a los filtros de objeto correspondientes.

2. En el cuadro **Altura [m]**, introduzca un valor mínimo y un valor máximo para la altura. o

Cuando el cursor se encuentre en este filtro o se haya seleccionado la superposición correspondiente, aparecerán 2 rectángulos en la imagen de la cámara para visualizar los valores mínimo y máximo. Si es necesario, seleccione los rectángulos para modificar su tamaño y su posición. Los valores mínimo y máximo se actualizarán para reflejar el cambio.

3. En el cuadro **Ancho [m]**, introduzca un valor mínimo y un valor máximo para la anchura. o

Cuando el cursor se encuentre en este filtro o se haya seleccionado la superposición correspondiente, aparecerán 2 rectángulos en la imagen de la cámara para visualizar los valores mínimo y máximo. Si es necesario, seleccione los rectángulos para modificar su tamaño y su posición. Los valores mínimo y máximo se actualizarán para reflejar el cambio.

4. En el cuadro **Área del objeto [m²]**, introduzca un valor mínimo y un valor máximo para el tamaño.

o

Cuando el cursor se encuentre en este filtro o se haya seleccionado la superposición correspondiente, aparecerán 2 rectángulos en la imagen de la cámara para visualizar los valores mínimo y máximo. Si es necesario, seleccione los rectángulos para modificar su tamaño y su posición. Los valores mínimo y máximo se actualizarán para reflejar el cambio.

5. En el cuadro **Relación de aspecto v/h**, introduzca un valor mínimo y un valor máximo. o

Cuando el cursor se encuentre en este filtro o se haya seleccionado la superposición correspondiente, aparecerán 2 rectángulos en la imagen de la cámara para visualizar los valores mínimo y máximo. Si es necesario, seleccione los rectángulos para modificar su tamaño y su posición. Los valores mínimo y máximo se actualizarán para reflejar el cambio.

#### **Página Filtrar por movimiento del objeto**

Limite las propiedades de los objetos que activan un evento de alarma. Los objetos que no se correspondan con las propiedades especificadas aquí no activarán un evento de alarma.

1. Seleccione un objeto de referencia en la imagen de la cámara. Para ello, en la lista **Superposición**, haga clic en **Objeto** y, a continuación, haga clic en el contorno del objeto en la imagen de la cámara.

Todos los valores de filtro de objeto aparecen junto a los filtros de objeto correspondientes.

2. En el cuadro **Velocidad [km/h]**, introduzca un valor mínimo y un valor máximo para la velocidad.

3. En los cuadros **Dirección 1 [°]**/**Dirección 2 [°]**, introduzca una dirección principal y la desviación (ángulo) para definir las direcciones de un objeto en movimiento. Solo los flujos que se muevan en estas direcciones activarán un evento de alarma. Las direcciones se muestran como segmentos circulares amarillos en la imagen de la cámara.

También puede definir la dirección del modo siguiente:

- Coloque el puntero en el segmento circular amarillo, pulse y mantenga pulsado el botón del ratón y, a continuación, gire el segmento.
- Coloque el puntero sobre uno de los bordes del segmento circular amarillo, pulse y mantenga pulsado el botón del ratón y, a continuación, mueva el borde.

#### **Página Filtrar por colores de objeto**

Defina las propiedades de color del objeto de destino directamente o seleccionando un objeto de referencia.

Para definir los colores de un objeto de destino seleccionando un objeto de referencia:

1. Seleccione un objeto de referencia en la imagen de la cámara y, a continuación, haga clic en el contorno del objeto.

Los colores del objeto de referencia aparecen en **Seleccionados**.

2. Haga clic en **Aplicar** para usar los colores del objeto de referencia para el filtro de color.

Para definir o editar los colores de un objeto de destino directamente:

- 1. Mueva el control deslizante vertical para seleccionar el grado de brillo de los colores.
- 2. Seleccione hasta 5 colores para la búsqueda. Para ello, seleccione un cuadrado y, a continuación, haga clic en el segmento de color deseado.
- 3. Mueva el control deslizante **Desviación** para determinar el grado de precisión con el que los colores deben coincidir con los colores del objeto.
- 4. Si es necesario, borre un color seleccionado. Para ello, seleccione un cuadrado y, a continuación, haga clic en **Borrar**. Si hay colores a la derecha de la posición eliminada, estos se desplazarán automáticamente hacia arriba y recibirán una proporción superior de las propiedades de color del objeto.

#### **Página Definir temporizador adicional**

Esta página le permite definir un temporizador adicional para activar alarmas.

- 1. En el cuadro **Tiempo de espera de filtro de objeto [s]**, introduzca el tiempo mínimo que deben cumplir todas las propiedades de objetos definidas para que el objeto active una alarma.
- 2. En el cuadro **Tiempo de ampliación de alarma [s]**, si es necesario, introduzca un valor para ampliar la duración de la alarma y evitar que se activen varias alarmas en un periodo de tiempo corto.

#### **Consulte**

- *– [Activadores del objeto basados en campos, Página 31](#page-30-0)*
- *– [Clasificación de objetos, Página 34](#page-33-0)*
- *– [Campo, Página 35](#page-34-0)*
- *– [Condiciones en las tareas, Página 39](#page-38-0)*
- *– [Color, Página 41](#page-40-0)*

#### **10.1.3 Configuración de la tarea Cruzar la línea**

#### en Configuration Manager: pestaña **VCA** > **Perfil #1** o **Perfil #2** e IVA Pro Perimeter > pestaña **Tareas**

Esta tarea genera un evento de alarma si un objeto cruza una o varias líneas virtuales.

**Nota:** esta tarea puede utilizarse para Intelligent Tracking.

Para seleccionar la tarea:

- 1. En la página **Configuración de tareas**, haga clic en el botón **Nuevo**.
- 2. En la página **Crear una tarea**, seleccione **Cruzar la línea** y, a continuación, haga clic en el botón **Siguiente**.

#### **Página Definir las líneas**

1. Seleccione una línea de la lista o cree una nueva. Para crear una línea nueva, haga clic en la imagen de la cámara para iniciar con el principio de la primera línea y, a continuación, haga clic de nuevo para cada cambio de dirección. Finalice la línea haciendo doble clic.

**Nota:** Puede crear y combinar un máximo de 3 líneas.

2. En la casilla **Tiempo de rebote [s]**, introduzca el tiempo mínimo que un objeto se debe observar antes de que cruce la línea y, a continuación, también después de que cruce la línea para activar una alarma. Para ello, seleccione primero la línea en la imagen de la cámara y, a continuación, introduzca el valor. Si es necesario, introduzca el tiempo para cada línea.

**Nota:** si introduce un valor, puede evitar que los objetos que están en continuo movimiento hacia dentro y hacia fuera de la línea activen varios eventos de alarma.

3. En la lista **Dirección**, seleccione la dirección en que un objeto debe cruzar la línea para activar una alarma. Para ello, seleccione primero la línea en la imagen de la cámara y, a continuación, haga clic en una de las opciones siguientes:

**Avance**: un objeto activa una alarma si se cruza la línea según la dirección de la flecha de la pantalla gráfica.

**Retroceso**: un objeto activa una alarma si se cruza la línea en dirección contraria. **Cualquiera**: un objeto activa una alarma si se cruza la línea, independientemente de la dirección.

Si es necesario, introduzca el tiempo para cada línea.

- 4. En la lista **Disparador de intersección** , seleccione el activador de objeto.
- **Centro de objeto**: Un objeto genera una alarma si el centro del objeto cruza la línea.
- **Punto de base del objeto:** Un objeto genera una alarma si el punto base del objeto cruza la línea.

#### **Página Definir el disparador**

Esta página solo se muestra si ha seleccionado al menos 2 líneas en la página **Definir las líneas**.

Puede seleccionar el activador para generar una alarma si un objeto cruza una de las líneas o todas las líneas en un periodo de tiempo y en el orden definido.

Para seleccionar los activadores:

- 1. Seleccione una de las siguientes opciones de **Emitir una alarma**:
	- **si alguna de las líneas está cruzada**

Esto genera una alarma si un objeto cruza cualquier línea.

o

– **si todas las líneas están cruzadas en el orden establecido**

Esto genera una alarma si un objeto cruza todas las líneas en un orden definido.

2. Haga clic en la casilla de verificación **en el período [s]** y, a continuación, introduzca el tiempo mínimo y máximo. Esto define el período en el que un objeto debe cruzar todas las líneas en un orden definido.

#### **Página Filtrar por clase de objeto**

Limite las clases de objeto que activan una alarma.

Seleccione las casillas de verificación deseadas. Las clases siguientes están disponibles:

- IVA Pro Buildings: **Persona**, **Vehículo**
- IVA Pro Perimeter (con seguimiento 3D): **Persona**, **Vehículo**, **Coche**, **Camión**, **Bicicleta**
- IVA Pro Traffic: **Persona**, **Vehículo**, **Coche**, **Camión**, **Autobús**, **Motocicleta**, **Bicicleta**
- IVA Pro Visual Gun Detection: Persona, Arma
- **Todas las clases de objeto de Camera Trainer** si tienen licencia

**Nota:** Para seleccionar las clases de objetos, es necesario calibrar la cámara y activar el modo **Seguimiento 3D** antes.

#### **Página Filtrar por tamaño de objeto 3D**

Limite las propiedades de los objetos que activan un evento de alarma. Los objetos que no se correspondan con las propiedades especificadas aquí no activarán un evento de alarma.

1. Seleccione un objeto de referencia en la imagen de la cámara. Para ello, en la lista **Superposición**, haga clic en **Objeto** y, a continuación, haga clic en el contorno del objeto en la imagen de la cámara.

Todos los valores de filtro de objeto aparecen junto a los filtros de objeto correspondientes.

2. En el cuadro **Altura [m]**, introduzca un valor mínimo y un valor máximo para la altura. o

Cuando el cursor se encuentre en este filtro o se haya seleccionado la superposición correspondiente, aparecerán 2 rectángulos en la imagen de la cámara para visualizar los valores mínimo y máximo. Si es necesario, seleccione los rectángulos para modificar su tamaño y su posición. Los valores mínimo y máximo se actualizarán para reflejar el cambio.

3. En el cuadro **Ancho [m]**, introduzca un valor mínimo y un valor máximo para la anchura. o

Cuando el cursor se encuentre en este filtro o se haya seleccionado la superposición correspondiente, aparecerán 2 rectángulos en la imagen de la cámara para visualizar los valores mínimo y máximo. Si es necesario, seleccione los rectángulos para modificar su tamaño y su posición. Los valores mínimo y máximo se actualizarán para reflejar el cambio.

4. En el cuadro **Length [m]**, introduzca un valor mínimo y un valor máximo para la altura. o

Cuando el cursor se encuentre en este filtro o se haya seleccionado la superposición correspondiente, aparecerán 2 rectángulos en la imagen de la cámara para visualizar los valores mínimo y máximo. Si es necesario, seleccione los rectángulos para modificar su tamaño y su posición. Los valores mínimo y máximo se actualizarán para reflejar el cambio.

5. En el cuadro **Área del objeto [m²]**, introduzca un valor mínimo y un valor máximo para el tamaño.

o

Cuando el cursor se encuentre en este filtro o se haya seleccionado la superposición correspondiente, aparecerán 2 rectángulos en la imagen de la cámara para visualizar los valores mínimo y máximo. Si es necesario, seleccione los rectángulos para modificar su tamaño y su posición. Los valores mínimo y máximo se actualizarán para reflejar el cambio.

6. En el cuadro **Relación de aspecto v/h**, introduzca un valor mínimo y un valor máximo. o

Cuando el cursor se encuentre en este filtro o se haya seleccionado la superposición correspondiente, aparecerán 2 rectángulos en la imagen de la cámara para visualizar los valores mínimo y máximo. Si es necesario, seleccione los rectángulos para modificar su tamaño y su posición. Los valores mínimo y máximo se actualizarán para reflejar el cambio.

#### **Página Filtrar por tamaño de objeto**

Limite las propiedades de los objetos que activan un evento de alarma. Los objetos que no se correspondan con las propiedades especificadas aquí no activarán un evento de alarma.

1. Seleccione un objeto de referencia en la imagen de la cámara. Para ello, en la lista **Superposición**, haga clic en **Objeto** y, a continuación, haga clic en el contorno del objeto en la imagen de la cámara.

Todos los valores de filtro de objeto aparecen junto a los filtros de objeto correspondientes.

2. En el cuadro **Altura [m]**, introduzca un valor mínimo y un valor máximo para la altura. o

Cuando el cursor se encuentre en este filtro o se haya seleccionado la superposición correspondiente, aparecerán 2 rectángulos en la imagen de la cámara para visualizar

los valores mínimo y máximo. Si es necesario, seleccione los rectángulos para modificar su tamaño y su posición. Los valores mínimo y máximo se actualizarán para reflejar el cambio.

3. En el cuadro **Ancho [m]**, introduzca un valor mínimo y un valor máximo para la anchura. o

Cuando el cursor se encuentre en este filtro o se haya seleccionado la superposición correspondiente, aparecerán 2 rectángulos en la imagen de la cámara para visualizar los valores mínimo y máximo. Si es necesario, seleccione los rectángulos para modificar su tamaño y su posición. Los valores mínimo y máximo se actualizarán para reflejar el cambio.

4. En el cuadro **Área del objeto [m²]**, introduzca un valor mínimo y un valor máximo para el tamaño.

o

Cuando el cursor se encuentre en este filtro o se haya seleccionado la superposición correspondiente, aparecerán 2 rectángulos en la imagen de la cámara para visualizar los valores mínimo y máximo. Si es necesario, seleccione los rectángulos para modificar su tamaño y su posición. Los valores mínimo y máximo se actualizarán para reflejar el cambio.

5. En el cuadro **Relación de aspecto v/h**, introduzca un valor mínimo y un valor máximo. o

Cuando el cursor se encuentre en este filtro o se haya seleccionado la superposición correspondiente, aparecerán 2 rectángulos en la imagen de la cámara para visualizar los valores mínimo y máximo. Si es necesario, seleccione los rectángulos para modificar su tamaño y su posición. Los valores mínimo y máximo se actualizarán para reflejar el cambio.

#### **Página Filtrar por movimiento del objeto**

Limite las propiedades de los objetos que activan un evento de alarma. Los objetos que no se correspondan con las propiedades especificadas aquí no activarán un evento de alarma.

1. Seleccione un objeto de referencia en la imagen de la cámara. Para ello, en la lista **Superposición**, haga clic en **Objeto** y, a continuación, haga clic en el contorno del objeto en la imagen de la cámara.

Todos los valores de filtro de objeto aparecen junto a los filtros de objeto correspondientes.

- 2. En el cuadro **Velocidad [km/h]**, introduzca un valor mínimo y un valor máximo para la velocidad.
- 3. En los cuadros **Dirección 1 [°]**/**Dirección 2 [°]**, introduzca una dirección principal y la desviación (ángulo) para definir las direcciones de un objeto en movimiento. Solo los flujos que se muevan en estas direcciones activarán un evento de alarma. Las direcciones se muestran como segmentos circulares amarillos en la imagen de la cámara.

También puede definir la dirección del modo siguiente:

- Coloque el puntero en el segmento circular amarillo, pulse y mantenga pulsado el botón del ratón y, a continuación, gire el segmento.
- Coloque el puntero sobre uno de los bordes del segmento circular amarillo, pulse y mantenga pulsado el botón del ratón y, a continuación, mueva el borde.

#### **Página Filtrar por colores de objeto**

Defina las propiedades de color del objeto de destino directamente o seleccionando un objeto de referencia.

Para definir los colores de un objeto de destino seleccionando un objeto de referencia:

1. Seleccione un objeto de referencia en la imagen de la cámara y, a continuación, haga clic en el contorno del objeto.

Los colores del objeto de referencia aparecen en **Seleccionados**.

2. Haga clic en **Aplicar** para usar los colores del objeto de referencia para el filtro de color.

Para definir o editar los colores de un objeto de destino directamente:

- 1. Mueva el control deslizante vertical para seleccionar el grado de brillo de los colores.
- 2. Seleccione hasta 5 colores para la búsqueda. Para ello, seleccione un cuadrado y, a continuación, haga clic en el segmento de color deseado.
- 3. Mueva el control deslizante **Desviación** para determinar el grado de precisión con el que los colores deben coincidir con los colores del objeto.
- 4. Si es necesario, borre un color seleccionado. Para ello, seleccione un cuadrado y, a continuación, haga clic en **Borrar**. Si hay colores a la derecha de la posición eliminada, estos se desplazarán automáticamente hacia arriba y recibirán una proporción superior de las propiedades de color del objeto.

#### **Página Definir temporizador adicional**

Esta página le permite definir un temporizador adicional para activar alarmas.

- 1. En el cuadro **Tiempo de espera de filtro de objeto [s]**, introduzca el tiempo mínimo que deben cumplir todas las propiedades de objetos definidas para que el objeto active una alarma.
- 2. En el cuadro **Tiempo de ampliación de alarma [s]**, si es necesario, introduzca un valor para ampliar la duración de la alarma y evitar que se activen varias alarmas en un periodo de tiempo corto.

#### **Consulte**

- *– [Activadores de objeto que se basan en líneas, Página 32](#page-31-0)*
- *– [Clasificación de objetos, Página 34](#page-33-0)*
- *– [Línea, Página 36](#page-35-0)*
- *– [Tareas, Página 38](#page-37-0)*
- *– [Condiciones en las tareas, Página 39](#page-38-0)*
- *– [Color, Página 41](#page-40-0)*

#### **10.1.4 Configuración de la tarea Merodeando**

 en Configuration Manager: pestaña **VCA** > **Perfil #1** o **Perfil #2** e IVA Pro Perimeter > pestaña **Tareas**

Esta tarea genera un evento de alarma si un objeto solo se mueve ligeramente en determinada área durante un período específico. El área se define mediante un campo en la imagen de la cámara.

**Nota:** esta tarea puede utilizarse para Intelligent Tracking.

Para seleccionar la tarea:

- 1. En la página **Configuración de tareas**, haga clic en el botón **Nuevo**.
- 2. En la página **Crear una tarea**, seleccione **Merodeando** y, a continuación, haga clic en el botón **Siguiente**.

#### **Página Definir el campo**

1. Seleccione un campo de la lista o cree uno nuevo. Para crear un campo nuevo, haga clic en la imagen de la cámara para iniciar con la primera esquina del campo y, a continuación, haga clic de nuevo para cada esquina. Finalice el campo haciendo doble clic.

**Nota:** también puede seleccionar **Pantalla completa** o editar un campo existente.

2. En el cuadro **Tiempo de rebote [s]**, introduzca el tiempo mínimo que un objeto debe permanecer dentro del campo antes de que se active una alarma. Para ello, seleccione primero el campo en la imagen de la cámara y, a continuación, introduzca el valor. Si es necesario, introduzca el tiempo para cada campo.

**Nota:** si introduce un valor, puede evitar que los objetos que están en continuo movimiento hacia y desde los límites del campo activen varios eventos de alarma.

- 3. En la lista **Disparador de intersección** , seleccione el activador de objeto.
- **Centro de objeto**: un objeto genera una alarma si el centro del mismo está dentro del área sensible.
- **Borde del cuadro**: un objeto genera una alarma si uno de los bordes del marco virtual alrededor del mismo está dentro del área sensible.
- **Cuadro completo**: un objeto genera una alarma si uno de los bordes del marco virtual alrededor del mismo está completamente dentro del área sensible.
- **Punto de base del objeto:** Un objeto genera una alarma si el punto base del objeto está dentro del área sensible.

#### **Página Definir el disparador**

Defina el círculo virtual en torno al objeto y el periodo de tiempo. Se genera un evento de alarma si un objeto permanece más tiempo en este círculo virtual.

- 1. En el cuadro **Radio [m]**, introduzca el radio de merodeo.
- 2. En el cuadro **Hora [s]**, introduzca el tiempo en segundos.

#### **Página Filtrar por clase de objeto**

Limite las clases de objeto que activan una alarma.

Seleccione las casillas de verificación deseadas. Las clases siguientes están disponibles:

- IVA Pro Buildings: **Persona**, **Vehículo**
- IVA Pro Perimeter (con seguimiento 3D): **Persona**, **Vehículo**, **Coche**, **Camión**, **Bicicleta**
- IVA Pro Traffic: **Persona**, **Vehículo**, **Coche**, **Camión**, **Autobús**, **Motocicleta**, **Bicicleta**
- IVA Pro Visual Gun Detection: Persona, Arma
- **Todas las clases de objeto de Camera Trainer** si tienen licencia

**Nota:** Para seleccionar las clases de objetos, es necesario calibrar la cámara y activar el modo **Seguimiento 3D** antes.

#### **Página Filtrar por tamaño de objeto 3D**

Limite las propiedades de los objetos que activan un evento de alarma. Los objetos que no se correspondan con las propiedades especificadas aquí no activarán un evento de alarma.

1. Seleccione un objeto de referencia en la imagen de la cámara. Para ello, en la lista **Superposición**, haga clic en **Objeto** y, a continuación, haga clic en el contorno del objeto en la imagen de la cámara.

Todos los valores de filtro de objeto aparecen junto a los filtros de objeto correspondientes.

2. En el cuadro **Altura [m]**, introduzca un valor mínimo y un valor máximo para la altura. o

Cuando el cursor se encuentre en este filtro o se haya seleccionado la superposición correspondiente, aparecerán 2 rectángulos en la imagen de la cámara para visualizar

los valores mínimo y máximo. Si es necesario, seleccione los rectángulos para modificar su tamaño y su posición. Los valores mínimo y máximo se actualizarán para reflejar el cambio.

3. En el cuadro **Ancho [m]**, introduzca un valor mínimo y un valor máximo para la anchura. o

Cuando el cursor se encuentre en este filtro o se haya seleccionado la superposición correspondiente, aparecerán 2 rectángulos en la imagen de la cámara para visualizar los valores mínimo y máximo. Si es necesario, seleccione los rectángulos para modificar su tamaño y su posición. Los valores mínimo y máximo se actualizarán para reflejar el cambio.

4. En el cuadro **Length [m]**, introduzca un valor mínimo y un valor máximo para la altura. o

Cuando el cursor se encuentre en este filtro o se haya seleccionado la superposición correspondiente, aparecerán 2 rectángulos en la imagen de la cámara para visualizar los valores mínimo y máximo. Si es necesario, seleccione los rectángulos para modificar su tamaño y su posición. Los valores mínimo y máximo se actualizarán para reflejar el cambio.

5. En el cuadro **Área del objeto [m²]**, introduzca un valor mínimo y un valor máximo para el tamaño.

o

Cuando el cursor se encuentre en este filtro o se haya seleccionado la superposición correspondiente, aparecerán 2 rectángulos en la imagen de la cámara para visualizar los valores mínimo y máximo. Si es necesario, seleccione los rectángulos para modificar su tamaño y su posición. Los valores mínimo y máximo se actualizarán para reflejar el cambio.

6. En el cuadro **Relación de aspecto v/h**, introduzca un valor mínimo y un valor máximo. o

Cuando el cursor se encuentre en este filtro o se haya seleccionado la superposición correspondiente, aparecerán 2 rectángulos en la imagen de la cámara para visualizar los valores mínimo y máximo. Si es necesario, seleccione los rectángulos para modificar su tamaño y su posición. Los valores mínimo y máximo se actualizarán para reflejar el cambio.

#### **Página Filtrar por tamaño de objeto**

Limite las propiedades de los objetos que activan un evento de alarma. Los objetos que no se correspondan con las propiedades especificadas aquí no activarán un evento de alarma.

1. Seleccione un objeto de referencia en la imagen de la cámara. Para ello, en la lista **Superposición**, haga clic en **Objeto** y, a continuación, haga clic en el contorno del objeto en la imagen de la cámara.

Todos los valores de filtro de objeto aparecen junto a los filtros de objeto correspondientes.

2. En el cuadro **Altura [m]**, introduzca un valor mínimo y un valor máximo para la altura. o

Cuando el cursor se encuentre en este filtro o se haya seleccionado la superposición correspondiente, aparecerán 2 rectángulos en la imagen de la cámara para visualizar los valores mínimo y máximo. Si es necesario, seleccione los rectángulos para modificar su tamaño y su posición. Los valores mínimo y máximo se actualizarán para reflejar el cambio.

3. En el cuadro **Ancho [m]**, introduzca un valor mínimo y un valor máximo para la anchura. o

Cuando el cursor se encuentre en este filtro o se haya seleccionado la superposición correspondiente, aparecerán 2 rectángulos en la imagen de la cámara para visualizar los valores mínimo y máximo. Si es necesario, seleccione los rectángulos para modificar su tamaño y su posición. Los valores mínimo y máximo se actualizarán para reflejar el cambio.

4. En el cuadro **Área del objeto [m²]**, introduzca un valor mínimo y un valor máximo para el tamaño.

o

Cuando el cursor se encuentre en este filtro o se haya seleccionado la superposición correspondiente, aparecerán 2 rectángulos en la imagen de la cámara para visualizar los valores mínimo y máximo. Si es necesario, seleccione los rectángulos para modificar su tamaño y su posición. Los valores mínimo y máximo se actualizarán para reflejar el cambio.

5. En el cuadro **Relación de aspecto v/h**, introduzca un valor mínimo y un valor máximo. o

Cuando el cursor se encuentre en este filtro o se haya seleccionado la superposición correspondiente, aparecerán 2 rectángulos en la imagen de la cámara para visualizar los valores mínimo y máximo. Si es necesario, seleccione los rectángulos para modificar su tamaño y su posición. Los valores mínimo y máximo se actualizarán para reflejar el cambio.

#### **Página Filtrar por movimiento del objeto**

Limite las propiedades de los objetos que activan un evento de alarma. Los objetos que no se correspondan con las propiedades especificadas aquí no activarán un evento de alarma.

1. Seleccione un objeto de referencia en la imagen de la cámara. Para ello, en la lista **Superposición**, haga clic en **Objeto** y, a continuación, haga clic en el contorno del objeto en la imagen de la cámara.

Todos los valores de filtro de objeto aparecen junto a los filtros de objeto correspondientes.

2. En el cuadro **Velocidad [km/h]**, introduzca un valor mínimo y un valor máximo para la velocidad.

3. En los cuadros **Dirección 1 [°]**/**Dirección 2 [°]**, introduzca una dirección principal y la desviación (ángulo) para definir las direcciones de un objeto en movimiento. Solo los flujos que se muevan en estas direcciones activarán un evento de alarma. Las direcciones se muestran como segmentos circulares amarillos en la imagen de la cámara.

También puede definir la dirección del modo siguiente:

- Coloque el puntero en el segmento circular amarillo, pulse y mantenga pulsado el botón del ratón y, a continuación, gire el segmento.
- Coloque el puntero sobre uno de los bordes del segmento circular amarillo, pulse y mantenga pulsado el botón del ratón y, a continuación, mueva el borde.

#### **Página Filtrar por colores de objeto**

Defina las propiedades de color del objeto de destino directamente o seleccionando un objeto de referencia.

Para definir los colores de un objeto de destino seleccionando un objeto de referencia:

1. Seleccione un objeto de referencia en la imagen de la cámara y, a continuación, haga clic en el contorno del objeto.

Los colores del objeto de referencia aparecen en **Seleccionados**.

2. Haga clic en **Aplicar** para usar los colores del objeto de referencia para el filtro de color.

Para definir o editar los colores de un objeto de destino directamente:

- 1. Mueva el control deslizante vertical para seleccionar el grado de brillo de los colores.
- 2. Seleccione hasta 5 colores para la búsqueda. Para ello, seleccione un cuadrado y, a continuación, haga clic en el segmento de color deseado.
- 3. Mueva el control deslizante **Desviación** para determinar el grado de precisión con el que los colores deben coincidir con los colores del objeto.
- 4. Si es necesario, borre un color seleccionado. Para ello, seleccione un cuadrado y, a continuación, haga clic en **Borrar**. Si hay colores a la derecha de la posición eliminada, estos se desplazarán automáticamente hacia arriba y recibirán una proporción superior de las propiedades de color del objeto.

#### **Página Definir temporizador adicional**

Esta página le permite definir un temporizador adicional para activar alarmas.

- 1. En el cuadro **Tiempo de espera de filtro de objeto [s]**, introduzca el tiempo mínimo que deben cumplir todas las propiedades de objetos definidas para que el objeto active una alarma.
- 2. En el cuadro **Tiempo de ampliación de alarma [s]**, si es necesario, introduzca un valor para ampliar la duración de la alarma y evitar que se activen varias alarmas en un periodo de tiempo corto.

#### **Consulte**

- *– [Activadores del objeto basados en campos, Página 31](#page-30-0)*
- *– [Clasificación de objetos, Página 34](#page-33-0)*
- *– [Campo, Página 35](#page-34-0)*
- *– [Tareas, Página 38](#page-37-0)*
- *– [Condiciones en las tareas, Página 39](#page-38-0)*
- *– [Color, Página 41](#page-40-0)*
- *– [Merodeando, Página 43](#page-42-0)*

## **10.1.5 Configuración de la tarea Cambio de condición**

 en Configuration Manager: pestaña **VCA** > **Perfil #1** o **Perfil #2** e IVA Pro Perimeter > pestaña **Tareas**

Esta tarea genera un evento de alarma si una de las siguientes propiedades cambia para un objeto detectado durante un periodo especificado:

**Nota:** esta tarea puede utilizarse para Intelligent Tracking.

Para seleccionar la tarea:

- 1. En la página **Configuración de tareas**, haga clic en el botón **Nuevo**.
- 2. En la página **Crear una tarea**, seleccione **Cambio de condición** y, a continuación, haga clic en el botón **Siguiente**.

#### **Página Filtrar por tamaño de objeto 3D**

Limite las propiedades de los objetos que activan un evento de alarma. Los objetos que no se correspondan con las propiedades especificadas aquí no activarán un evento de alarma.

1. Seleccione un objeto de referencia en la imagen de la cámara. Para ello, en la lista **Superposición**, haga clic en **Objeto** y, a continuación, haga clic en el contorno del objeto en la imagen de la cámara.

Todos los valores de filtro de objeto aparecen junto a los filtros de objeto correspondientes.
2. En el cuadro **Altura [m]**, introduzca un valor mínimo y un valor máximo para la altura. o

Cuando el cursor se encuentre en este filtro o se haya seleccionado la superposición correspondiente, aparecerán 2 rectángulos en la imagen de la cámara para visualizar los valores mínimo y máximo. Si es necesario, seleccione los rectángulos para modificar su tamaño y su posición. Los valores mínimo y máximo se actualizarán para reflejar el cambio.

3. En el cuadro **Ancho [m]**, introduzca un valor mínimo y un valor máximo para la anchura. o

Cuando el cursor se encuentre en este filtro o se haya seleccionado la superposición correspondiente, aparecerán 2 rectángulos en la imagen de la cámara para visualizar los valores mínimo y máximo. Si es necesario, seleccione los rectángulos para modificar su tamaño y su posición. Los valores mínimo y máximo se actualizarán para reflejar el cambio.

4. En el cuadro **Length [m]**, introduzca un valor mínimo y un valor máximo para la altura. o

Cuando el cursor se encuentre en este filtro o se haya seleccionado la superposición correspondiente, aparecerán 2 rectángulos en la imagen de la cámara para visualizar los valores mínimo y máximo. Si es necesario, seleccione los rectángulos para modificar su tamaño y su posición. Los valores mínimo y máximo se actualizarán para reflejar el cambio.

- 5. En el cuadro **Área del objeto [m²]**, introduzca un valor mínimo y un valor máximo para el tamaño.
	- o

Cuando el cursor se encuentre en este filtro o se haya seleccionado la superposición correspondiente, aparecerán 2 rectángulos en la imagen de la cámara para visualizar los valores mínimo y máximo. Si es necesario, seleccione los rectángulos para modificar su tamaño y su posición. Los valores mínimo y máximo se actualizarán para reflejar el cambio.

6. En el cuadro **Relación de aspecto v/h**, introduzca un valor mínimo y un valor máximo. o

Cuando el cursor se encuentre en este filtro o se haya seleccionado la superposición correspondiente, aparecerán 2 rectángulos en la imagen de la cámara para visualizar los valores mínimo y máximo. Si es necesario, seleccione los rectángulos para modificar su tamaño y su posición. Los valores mínimo y máximo se actualizarán para reflejar el cambio.

### **Página Filtrar por tamaño de objeto**

Limite las propiedades de los objetos que activan un evento de alarma. Los objetos que no se correspondan con las propiedades especificadas aquí no activarán un evento de alarma.

1. Seleccione un objeto de referencia en la imagen de la cámara. Para ello, en la lista **Superposición**, haga clic en **Objeto** y, a continuación, haga clic en el contorno del objeto en la imagen de la cámara.

Todos los valores de filtro de objeto aparecen junto a los filtros de objeto correspondientes.

2. En el cuadro **Altura [m]**, introduzca un valor mínimo y un valor máximo para la altura. o

Cuando el cursor se encuentre en este filtro o se haya seleccionado la superposición correspondiente, aparecerán 2 rectángulos en la imagen de la cámara para visualizar

los valores mínimo y máximo. Si es necesario, seleccione los rectángulos para modificar su tamaño y su posición. Los valores mínimo y máximo se actualizarán para reflejar el cambio.

3. En el cuadro **Ancho [m]**, introduzca un valor mínimo y un valor máximo para la anchura. o

Cuando el cursor se encuentre en este filtro o se haya seleccionado la superposición correspondiente, aparecerán 2 rectángulos en la imagen de la cámara para visualizar los valores mínimo y máximo. Si es necesario, seleccione los rectángulos para modificar su tamaño y su posición. Los valores mínimo y máximo se actualizarán para reflejar el cambio.

4. En el cuadro **Área del objeto [m²]**, introduzca un valor mínimo y un valor máximo para el tamaño.

o

Cuando el cursor se encuentre en este filtro o se haya seleccionado la superposición correspondiente, aparecerán 2 rectángulos en la imagen de la cámara para visualizar los valores mínimo y máximo. Si es necesario, seleccione los rectángulos para modificar su tamaño y su posición. Los valores mínimo y máximo se actualizarán para reflejar el cambio.

5. En el cuadro **Relación de aspecto v/h**, introduzca un valor mínimo y un valor máximo. o

Cuando el cursor se encuentre en este filtro o se haya seleccionado la superposición correspondiente, aparecerán 2 rectángulos en la imagen de la cámara para visualizar los valores mínimo y máximo. Si es necesario, seleccione los rectángulos para modificar su tamaño y su posición. Los valores mínimo y máximo se actualizarán para reflejar el cambio.

### **Página Filtrar por movimiento del objeto**

Limite las propiedades de los objetos que activan un evento de alarma. Los objetos que no se correspondan con las propiedades especificadas aquí no activarán un evento de alarma.

1. Seleccione un objeto de referencia en la imagen de la cámara. Para ello, en la lista **Superposición**, haga clic en **Objeto** y, a continuación, haga clic en el contorno del objeto en la imagen de la cámara.

Todos los valores de filtro de objeto aparecen junto a los filtros de objeto correspondientes.

- 2. En el cuadro **Velocidad [km/h]**, introduzca un valor mínimo y un valor máximo para la velocidad.
- 3. En los cuadros **Dirección 1 [°]**/**Dirección 2 [°]**, introduzca una dirección principal y la desviación (ángulo) para definir las direcciones de un objeto en movimiento. Solo los flujos que se muevan en estas direcciones activarán un evento de alarma. Las direcciones se muestran como segmentos circulares amarillos en la imagen de la cámara.

También puede definir la dirección del modo siguiente:

- Coloque el puntero en el segmento circular amarillo, pulse y mantenga pulsado el botón del ratón y, a continuación, gire el segmento.
- Coloque el puntero sobre uno de los bordes del segmento circular amarillo, pulse y mantenga pulsado el botón del ratón y, a continuación, mueva el borde.

# **Especifique la página Transition**

Seleccione los valores que activan una alarma cuando cambia el estado inicial.

4 Introduzca los valores de **Área del objeto [m²]**, **Relación de aspecto v/h**, **Velocidad [km/h]**, **Dirección 1 [°]** / **Dirección 2 [°]**.

### **Página Definir el período**

Aquí puede limitar el periodo de tiempo en que las condiciones deben cambiar. El período solo se analizará si activa esta opción. Si la opción no está activada, los cambios correspondientes en una propiedad de objeto activarán un evento de alarma, independientemente del tiempo que haya transcurrido.

- 1. Active la casilla de verificación **Las condiciones deben cambiar en un período de [s]:**.
- 2. Introduzca un valor mínimo y máximo en segundos.

#### **Página Definir el campo**

Puede limitar la detección a un área específica. El área se define mediante un campo en la imagen de la cámara.

1. Seleccione un campo de la lista o cree uno nuevo.

Para crear un campo nuevo, haga clic en la imagen de la cámara para iniciar con la primera esquina del campo y, a continuación, haga clic de nuevo para cada esquina. Finalice el campo haciendo doble clic.

**Nota:** también puede seleccionar **Pantalla completa** o editar un campo existente.

2. En el cuadro **Tiempo de rebote [s]**, introduzca el tiempo mínimo que un objeto debe permanecer dentro del campo antes de que se active una alarma. Para ello, seleccione primero el campo en la imagen de la cámara y, a continuación, introduzca el valor. Si es necesario, introduzca el tiempo para cada campo.

**Nota:** si introduce un valor, puede evitar que los objetos que están en continuo movimiento hacia y desde los límites del campo activen varios eventos de alarma.

- 3. En la lista **Disparador de intersección** , seleccione el activador de objeto.
- **Centro de objeto**: un objeto genera una alarma si el centro del mismo está dentro del área sensible.
- **Borde del cuadro**: un objeto genera una alarma si uno de los bordes del marco virtual alrededor del mismo está dentro del área sensible.
- **Cuadro completo**: un objeto genera una alarma si uno de los bordes del marco virtual alrededor del mismo está completamente dentro del área sensible.
- **Punto de base del objeto:** Un objeto genera una alarma si el punto base del objeto está dentro del área sensible.

#### **Página Filtrar por clase de objeto**

Limite las clases de objeto que activan una alarma.

Seleccione las casillas de verificación deseadas. Las clases siguientes están disponibles:

- IVA Pro Buildings: **Persona**, **Vehículo**
- IVA Pro Perimeter (con seguimiento 3D): **Persona**, **Vehículo**, **Coche**, **Camión**, **Bicicleta**
- IVA Pro Traffic: **Persona**, **Vehículo**, **Coche**, **Camión**, **Autobús**, **Motocicleta**, **Bicicleta**
- IVA Pro Visual Gun Detection: Persona, Arma
- **Todas las clases de objeto de Camera Trainer** si tienen licencia

**Nota:** Para seleccionar las clases de objetos, es necesario calibrar la cámara y activar el modo **Seguimiento 3D** antes.

#### **Página Definir temporizador adicional**

Esta página le permite definir un temporizador adicional para activar alarmas.

- 1. En el cuadro **Tiempo de espera de filtro de objeto [s]**, introduzca el tiempo mínimo que deben cumplir todas las propiedades de objetos definidas para que el objeto active una alarma.
- 2. En el cuadro **Tiempo de ampliación de alarma [s]**, si es necesario, introduzca un valor para ampliar la duración de la alarma y evitar que se activen varias alarmas en un periodo de tiempo corto.

#### **Consulte**

- *– [Activadores del objeto basados en campos, Página 31](#page-30-0)*
- *– [Clasificación de objetos, Página 34](#page-33-0)*
- *– [Campo, Página 35](#page-34-0)*
- *– [Tareas, Página 38](#page-37-0)*
- *– [Condiciones en las tareas, Página 39](#page-38-0)*
- *– [Color, Página 41](#page-40-0)*

### **10.1.6 Configuración de la tarea Siguiendo en ruta**

 en Configuration Manager: pestaña **VCA** > **Perfil #1** o **Perfil #2** e IVA Pro Perimeter > pestaña **Tareas**

Esta tarea genera un evento de alarma si se mueve algún objeto por una ruta concreta. Una ruta está rodeada por un área de tolerancia virtual.

**Nota:** esta tarea puede utilizarse para Intelligent Tracking.

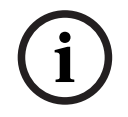

#### **Aviso!**

Esta tarea normalmente se utiliza en el programa Video Client para búsquedas científicas. Por ejemplo, las personas que han tomado una ruta concreta se detectan de esta forma.

Para seleccionar la tarea:

- 1. En la página **Configuración de tareas**, haga clic en el botón **Nuevo**.
- 2. En la página **Crear una tarea**, seleccione **Siguiendo ruta** y, a continuación, haga clic en el botón **Siguiente**.

#### **Página Definir la ruta**

1. En la lista, seleccione una de las rutas que ya se han creado o haga clic en una ruta de la imagen de la cámara.

**Nota:** También puede crear una ruta nueva o editar una existente.

- 2. En el cuadro **Coincidencia mín. [%]**, introduzca el porcentaje de la distancia total que debe moverse un objeto por la ruta para activar una alarma. El valor indica la proporción general de la ruta. Un objeto no debe cubrir necesariamente este porcentaje de una sección en una sola etapa para activar un evento de alarma.
- 3. En el cuadro **Intervalo máx. [%]**, introduzca el valor del intervalo más prolongado en el porcentaje de la distancia total. Este intervalo permite al objeto salir y volver a entrar en la ruta y generar un evento de alarma. El objeto puede salir varias veces de la ruta.
- 4. En la lista **Dirección**, seleccione la dirección en la que debe moverse un objeto para activar una alarma.

**Avance**: activa una alarma si un objeto sigue la flechas de la ruta que se muestran en la imagen de la cámara.

**Retroceso**: activa una alarma si un objeto se mueve en dirección opuesta a las flechas. **Cualquiera**: activa una alarma independientemente de la dirección.

- 5. En la lista **Disparador de intersección** , seleccione el activador de objeto.
- **Centro de objeto**: Un objeto genera una alarma si el centro del mismo está dentro de la ruta.
- **Punto de base del objeto:** Un objeto genera una alarma si el punto base del objeto está dentro de la ruta.

#### **Página Filtrar por clase de objeto**

Limite las clases de objeto que activan una alarma. Seleccione las casillas de verificación deseadas. Las clases siguientes están disponibles:

- IVA Pro Buildings: **Persona**, **Vehículo**
- IVA Pro Perimeter (con seguimiento 3D): **Persona**, **Vehículo**, **Coche**, **Camión**, **Bicicleta**
- IVA Pro Traffic: **Persona**, **Vehículo**, **Coche**, **Camión**, **Autobús**, **Motocicleta**, **Bicicleta**
- IVA Pro Visual Gun Detection: Persona, Arma
- **Todas las clases de objeto de Camera Trainer** si tienen licencia

**Nota:** Para seleccionar las clases de objetos, es necesario calibrar la cámara y activar el modo **Seguimiento 3D** antes.

### **Página Filtrar por tamaño de objeto 3D**

Limite las propiedades de los objetos que activan un evento de alarma. Los objetos que no se correspondan con las propiedades especificadas aquí no activarán un evento de alarma.

1. Seleccione un objeto de referencia en la imagen de la cámara. Para ello, en la lista **Superposición**, haga clic en **Objeto** y, a continuación, haga clic en el contorno del objeto en la imagen de la cámara.

Todos los valores de filtro de objeto aparecen junto a los filtros de objeto correspondientes.

2. En el cuadro **Altura [m]**, introduzca un valor mínimo y un valor máximo para la altura. o

Cuando el cursor se encuentre en este filtro o se haya seleccionado la superposición correspondiente, aparecerán 2 rectángulos en la imagen de la cámara para visualizar los valores mínimo y máximo. Si es necesario, seleccione los rectángulos para modificar su tamaño y su posición. Los valores mínimo y máximo se actualizarán para reflejar el cambio.

3. En el cuadro **Ancho [m]**, introduzca un valor mínimo y un valor máximo para la anchura. o

Cuando el cursor se encuentre en este filtro o se haya seleccionado la superposición correspondiente, aparecerán 2 rectángulos en la imagen de la cámara para visualizar los valores mínimo y máximo. Si es necesario, seleccione los rectángulos para modificar su tamaño y su posición. Los valores mínimo y máximo se actualizarán para reflejar el cambio.

### 4. En el cuadro **Length [m]**, introduzca un valor mínimo y un valor máximo para la altura. o

Cuando el cursor se encuentre en este filtro o se haya seleccionado la superposición correspondiente, aparecerán 2 rectángulos en la imagen de la cámara para visualizar los valores mínimo y máximo. Si es necesario, seleccione los rectángulos para modificar su tamaño y su posición. Los valores mínimo y máximo se actualizarán para reflejar el cambio.

5. En el cuadro **Área del objeto [m²]**, introduzca un valor mínimo y un valor máximo para el tamaño.

o

Cuando el cursor se encuentre en este filtro o se haya seleccionado la superposición correspondiente, aparecerán 2 rectángulos en la imagen de la cámara para visualizar los valores mínimo y máximo. Si es necesario, seleccione los rectángulos para modificar su tamaño y su posición. Los valores mínimo y máximo se actualizarán para reflejar el cambio.

6. En el cuadro **Relación de aspecto v/h**, introduzca un valor mínimo y un valor máximo. o

Cuando el cursor se encuentre en este filtro o se haya seleccionado la superposición correspondiente, aparecerán 2 rectángulos en la imagen de la cámara para visualizar

los valores mínimo y máximo. Si es necesario, seleccione los rectángulos para modificar su tamaño y su posición. Los valores mínimo y máximo se actualizarán para reflejar el cambio.

#### **Página Filtrar por tamaño de objeto**

Limite las propiedades de los objetos que activan un evento de alarma. Los objetos que no se correspondan con las propiedades especificadas aquí no activarán un evento de alarma.

- 1. Seleccione un objeto de referencia en la imagen de la cámara. Para ello, en la lista **Superposición**, haga clic en **Objeto** y, a continuación, haga clic en el contorno del objeto en la imagen de la cámara. Todos los valores de filtro de objeto aparecen junto a los filtros de objeto correspondientes.
- 2. En el cuadro **Altura [m]**, introduzca un valor mínimo y un valor máximo para la altura. o

Cuando el cursor se encuentre en este filtro o se haya seleccionado la superposición correspondiente, aparecerán 2 rectángulos en la imagen de la cámara para visualizar los valores mínimo y máximo. Si es necesario, seleccione los rectángulos para modificar su tamaño y su posición. Los valores mínimo y máximo se actualizarán para reflejar el cambio.

3. En el cuadro **Ancho [m]**, introduzca un valor mínimo y un valor máximo para la anchura. o

Cuando el cursor se encuentre en este filtro o se haya seleccionado la superposición correspondiente, aparecerán 2 rectángulos en la imagen de la cámara para visualizar los valores mínimo y máximo. Si es necesario, seleccione los rectángulos para modificar su tamaño y su posición. Los valores mínimo y máximo se actualizarán para reflejar el cambio.

4. En el cuadro **Área del objeto [m²]**, introduzca un valor mínimo y un valor máximo para el tamaño.

o

Cuando el cursor se encuentre en este filtro o se haya seleccionado la superposición correspondiente, aparecerán 2 rectángulos en la imagen de la cámara para visualizar los valores mínimo y máximo. Si es necesario, seleccione los rectángulos para modificar su tamaño y su posición. Los valores mínimo y máximo se actualizarán para reflejar el cambio.

5. En el cuadro **Relación de aspecto v/h**, introduzca un valor mínimo y un valor máximo. o

Cuando el cursor se encuentre en este filtro o se haya seleccionado la superposición correspondiente, aparecerán 2 rectángulos en la imagen de la cámara para visualizar los valores mínimo y máximo. Si es necesario, seleccione los rectángulos para modificar su tamaño y su posición. Los valores mínimo y máximo se actualizarán para reflejar el cambio.

### **Página Filtrar por movimiento del objeto**

Limite las propiedades de los objetos que activan un evento de alarma. Los objetos que no se correspondan con las propiedades especificadas aquí no activarán un evento de alarma.

1. Seleccione un objeto de referencia en la imagen de la cámara. Para ello, en la lista **Superposición**, haga clic en **Objeto** y, a continuación, haga clic en el contorno del objeto en la imagen de la cámara.

Todos los valores de filtro de objeto aparecen junto a los filtros de objeto correspondientes.

- 2. En el cuadro **Velocidad [km/h]**, introduzca un valor mínimo y un valor máximo para la velocidad.
- 3. En los cuadros **Dirección 1 [°]**/**Dirección 2 [°]**, introduzca una dirección principal y la desviación (ángulo) para definir las direcciones de un objeto en movimiento. Solo los flujos que se muevan en estas direcciones activarán un evento de alarma. Las direcciones se muestran como segmentos circulares amarillos en la imagen de la cámara.

También puede definir la dirección del modo siguiente:

- Coloque el puntero en el segmento circular amarillo, pulse y mantenga pulsado el botón del ratón y, a continuación, gire el segmento.
- Coloque el puntero sobre uno de los bordes del segmento circular amarillo, pulse y mantenga pulsado el botón del ratón y, a continuación, mueva el borde.

### **Página Filtrar por colores de objeto**

Defina las propiedades de color del objeto de destino directamente o seleccionando un objeto de referencia.

Para definir los colores de un objeto de destino seleccionando un objeto de referencia:

1. Seleccione un objeto de referencia en la imagen de la cámara y, a continuación, haga clic en el contorno del objeto.

Los colores del objeto de referencia aparecen en **Seleccionados**.

2. Haga clic en **Aplicar** para usar los colores del objeto de referencia para el filtro de color.

Para definir o editar los colores de un objeto de destino directamente:

- 1. Mueva el control deslizante vertical para seleccionar el grado de brillo de los colores.
- 2. Seleccione hasta 5 colores para la búsqueda. Para ello, seleccione un cuadrado y, a continuación, haga clic en el segmento de color deseado.
- 3. Mueva el control deslizante **Desviación** para determinar el grado de precisión con el que los colores deben coincidir con los colores del objeto.
- 4. Si es necesario, borre un color seleccionado. Para ello, seleccione un cuadrado y, a continuación, haga clic en **Borrar**. Si hay colores a la derecha de la posición eliminada, estos se desplazarán automáticamente hacia arriba y recibirán una proporción superior de las propiedades de color del objeto.

### **Página Definir temporizador adicional**

Esta página le permite definir un temporizador adicional para activar alarmas.

- 1. En el cuadro **Tiempo de espera de filtro de objeto [s]**, introduzca el tiempo mínimo que deben cumplir todas las propiedades de objetos definidas para que el objeto active una alarma.
- 2. En el cuadro **Tiempo de ampliación de alarma [s]**, si es necesario, introduzca un valor para ampliar la duración de la alarma y evitar que se activen varias alarmas en un periodo de tiempo corto.

### **Consulte**

- *– [Clasificación de objetos, Página 34](#page-33-0)*
- *– [Ruta, Página 37](#page-36-0)*
- *– [Tareas, Página 38](#page-37-0)*
- *– [Condiciones en las tareas, Página 39](#page-38-0)*
- *– [Color, Página 41](#page-40-0)*

# **10.1.7 Configuración de la tarea Sabotaje**

 en Configuration Manager: pestaña **VCA** > **Perfil #1** o **Perfil #2** e IVA Pro Perimeter > pestaña **Tareas**

Esta tarea genera un evento de alarma si se debe entender que se ha saboteado el origen de vídeo (cámara).

Aquí solo puede activar el filtro de los eventos relevantes. No puede modificar los ajustes de una detección de sabotaje. Únicamente los ajustes seleccionados en la página de inicio de VCA se pueden activar aquí.

Para seleccionar la tarea:

- 1. En la página **Configuración de tareas**, haga clic en el botón **Nuevo**.
- 2. En la página **Crear una tarea**, seleccione **Sabotaje** y, a continuación, haga clic en el botón **Siguiente**.

#### **Página Definir el disparador**

Uno de los eventos activados debe producirse para generar un evento de alarma.

Seleccione el evento correspondiente.

#### **Cambio global**

El cambio global, tal y como se ha establecido con el control deslizante **Cambio global** en la página de configuración estándar, activará una alarma.

#### **Escena demasiado brillante**

El sabotaje asociado con la exposición a iluminación extrema (por ejemplo, el brillo de una luz de flash que ilumine directamente la lente) activará una alarma. El brillo medio de la escena ofrece una base para el reconocimiento.

#### **Escena demasiado oscura**

El sabotaje asociado con cubrir la lente activará una alarma. El brillo medio de la escena ofrece una base para el reconocimiento.

#### **Comprobación de referencia**

Una desviación de la imagen de referencia de la página de inicio de VCA activará una alarma.

#### **Página Definir temporizador adicional**

Esta página le permite definir un temporizador adicional para activar alarmas.

4 En el cuadro **Tiempo de ampliación de alarma [s]**, si es necesario, introduzca un valor para ampliar la duración de la alarma y evitar que se activen varias alarmas en un periodo de tiempo corto.

### **10.1.8 Configuración de la tarea Objeto eliminado**

 en Configuration Manager: pestaña **VCA** > **Perfil #1** o **Perfil #2** e IVA Pro Perimeter > pestaña **Tareas**

Esta tarea genera un evento de alarma si un objeto se detecta como eliminado en determinada área (por ejemplo, debido a un robo). El área se define mediante un campo en la imagen de la cámara.

#### **Aviso!**

En Intelligent Video Analytics, la detección de objetos inactivos y eliminados está desactivada en áreas con mucho movimiento (arbustos o árboles que se mueven con el viento, por ejemplo). Si desea detectar objetos abandonados o eliminados en estas áreas, en **Seguimiento**, desactive la característica **Supresión de ruido**. Esto también aumentará el número de falsas alarmas.

Para seleccionar la tarea:

1. En la página **Configuración de tareas**, haga clic en el botón **Nuevo**.

**i**

2. En la página **Crear una tarea**, seleccione **Objeto eliminado** y, a continuación, haga clic en el botón **Siguiente**.

#### **Página Definir el campo**

1. Seleccione un campo de la lista o cree uno nuevo. Para crear un campo nuevo, haga clic en la imagen de la cámara para iniciar con la primera esquina del campo y, a continuación, haga clic de nuevo para cada esquina. Finalice el campo haciendo doble clic.

**Nota:** también puede seleccionar **Pantalla completa** o editar un campo existente.

- 2. En la lista **Disparador de intersección** , seleccione el activador de objeto.
- **Centro de objeto**: un objeto genera una alarma si el centro del mismo está dentro del área sensible.
- **Borde del cuadro**: un objeto genera una alarma si uno de los bordes del marco virtual alrededor del mismo está dentro del área sensible.
- **Cuadro completo**: un objeto genera una alarma si uno de los bordes del marco virtual alrededor del mismo está completamente dentro del área sensible.
- **Punto de base del objeto:** Un objeto genera una alarma si el punto base del objeto está dentro del área sensible.

#### **Página Filtrar por tipo de objeto**

Seleccione el tipo de objetos eliminados que deben activar un evento de alarma.

- 1. Seleccione el tipo de objeto.
	- **Todos los objetos eliminados**: genera una alarma para todos los objetos que se han eliminado del área sensible de la imagen de la cámara (todos los objetos iniciados y tomados).

**Nota:** se entiende que un objeto se ha eliminado si se detectan cambios en el fondo después del movimiento en una imagen.

- **Solo los objetos iniciados**: genera un evento de alarma tan pronto como un objeto inactivo (un automóvil, por ejemplo) del área sensible empieza a moverse.
- **Solo los objetos tomados**: genera un evento de alarma tan pronto como un objeto inactivo (una maleta, por ejemplo) del área sensible está siendo llevado por un objeto seguido en movimiento (una persona, por ejemplo).

**Nota:** el periodo de tiempo que el objeto debe permanecer eliminado se muestra en el cuadro **Objetos tomados**.

#### **Página Filtrar por clase de objeto**

Limite las clases de objeto que activan una alarma.

Seleccione las casillas de verificación deseadas. Las clases siguientes están disponibles:

- IVA Pro Buildings: **Persona**, **Vehículo**
- IVA Pro Perimeter (con seguimiento 3D): **Persona**, **Vehículo**, **Coche**, **Camión**, **Bicicleta**
- IVA Pro Traffic: **Persona**, **Vehículo**, **Coche**, **Camión**, **Autobús**, **Motocicleta**, **Bicicleta**
- IVA Pro Visual Gun Detection: Persona, Arma
- **Todas las clases de objeto de Camera Trainer** si tienen licencia

**Nota:** Para seleccionar las clases de objetos, es necesario calibrar la cámara y activar el modo **Seguimiento 3D** antes.

#### **Página Filtrar por tamaño de objeto 3D**

Limite las propiedades de los objetos que activan un evento de alarma. Los objetos que no se correspondan con las propiedades especificadas aquí no activarán un evento de alarma.

1. Seleccione un objeto de referencia en la imagen de la cámara. Para ello, en la lista **Superposición**, haga clic en **Objeto** y, a continuación, haga clic en el contorno del objeto en la imagen de la cámara.

Todos los valores de filtro de objeto aparecen junto a los filtros de objeto correspondientes.

2. En el cuadro **Altura [m]**, introduzca un valor mínimo y un valor máximo para la altura. o

Cuando el cursor se encuentre en este filtro o se haya seleccionado la superposición correspondiente, aparecerán 2 rectángulos en la imagen de la cámara para visualizar los valores mínimo y máximo. Si es necesario, seleccione los rectángulos para modificar su tamaño y su posición. Los valores mínimo y máximo se actualizarán para reflejar el cambio.

3. En el cuadro **Ancho [m]**, introduzca un valor mínimo y un valor máximo para la anchura. o

Cuando el cursor se encuentre en este filtro o se haya seleccionado la superposición correspondiente, aparecerán 2 rectángulos en la imagen de la cámara para visualizar los valores mínimo y máximo. Si es necesario, seleccione los rectángulos para modificar su tamaño y su posición. Los valores mínimo y máximo se actualizarán para reflejar el cambio.

4. En el cuadro **Length [m]**, introduzca un valor mínimo y un valor máximo para la altura. o

Cuando el cursor se encuentre en este filtro o se haya seleccionado la superposición correspondiente, aparecerán 2 rectángulos en la imagen de la cámara para visualizar los valores mínimo y máximo. Si es necesario, seleccione los rectángulos para modificar su tamaño y su posición. Los valores mínimo y máximo se actualizarán para reflejar el cambio.

5. En el cuadro **Área del objeto [m²]**, introduzca un valor mínimo y un valor máximo para el tamaño.

o

Cuando el cursor se encuentre en este filtro o se haya seleccionado la superposición correspondiente, aparecerán 2 rectángulos en la imagen de la cámara para visualizar los valores mínimo y máximo. Si es necesario, seleccione los rectángulos para modificar su tamaño y su posición. Los valores mínimo y máximo se actualizarán para reflejar el cambio.

6. En el cuadro **Relación de aspecto v/h**, introduzca un valor mínimo y un valor máximo. o

Cuando el cursor se encuentre en este filtro o se haya seleccionado la superposición correspondiente, aparecerán 2 rectángulos en la imagen de la cámara para visualizar los valores mínimo y máximo. Si es necesario, seleccione los rectángulos para modificar su tamaño y su posición. Los valores mínimo y máximo se actualizarán para reflejar el cambio.

### **Página Filtrar por tamaño de objeto**

Limite las propiedades de los objetos que activan un evento de alarma. Los objetos que no se correspondan con las propiedades especificadas aquí no activarán un evento de alarma.

1. Seleccione un objeto de referencia en la imagen de la cámara. Para ello, en la lista **Superposición**, haga clic en **Objeto** y, a continuación, haga clic en el contorno del objeto en la imagen de la cámara.

Todos los valores de filtro de objeto aparecen junto a los filtros de objeto correspondientes.

2. En el cuadro **Altura [m]**, introduzca un valor mínimo y un valor máximo para la altura. o

Cuando el cursor se encuentre en este filtro o se haya seleccionado la superposición correspondiente, aparecerán 2 rectángulos en la imagen de la cámara para visualizar los valores mínimo y máximo. Si es necesario, seleccione los rectángulos para modificar su tamaño y su posición. Los valores mínimo y máximo se actualizarán para reflejar el cambio.

3. En el cuadro **Ancho [m]**, introduzca un valor mínimo y un valor máximo para la anchura. o

Cuando el cursor se encuentre en este filtro o se haya seleccionado la superposición correspondiente, aparecerán 2 rectángulos en la imagen de la cámara para visualizar los valores mínimo y máximo. Si es necesario, seleccione los rectángulos para modificar su tamaño y su posición. Los valores mínimo y máximo se actualizarán para reflejar el cambio.

4. En el cuadro **Área del objeto [m²]**, introduzca un valor mínimo y un valor máximo para el tamaño.

o

Cuando el cursor se encuentre en este filtro o se haya seleccionado la superposición correspondiente, aparecerán 2 rectángulos en la imagen de la cámara para visualizar los valores mínimo y máximo. Si es necesario, seleccione los rectángulos para modificar su tamaño y su posición. Los valores mínimo y máximo se actualizarán para reflejar el cambio.

5. En el cuadro **Relación de aspecto v/h**, introduzca un valor mínimo y un valor máximo. o

Cuando el cursor se encuentre en este filtro o se haya seleccionado la superposición correspondiente, aparecerán 2 rectángulos en la imagen de la cámara para visualizar los valores mínimo y máximo. Si es necesario, seleccione los rectángulos para modificar su tamaño y su posición. Los valores mínimo y máximo se actualizarán para reflejar el cambio.

### **Página Filtrar por movimiento del objeto**

Limite las propiedades de los objetos que activan un evento de alarma. Los objetos que no se correspondan con las propiedades especificadas aquí no activarán un evento de alarma.

1. Seleccione un objeto de referencia en la imagen de la cámara. Para ello, en la lista **Superposición**, haga clic en **Objeto** y, a continuación, haga clic en el contorno del objeto en la imagen de la cámara.

Todos los valores de filtro de objeto aparecen junto a los filtros de objeto correspondientes.

- 2. En el cuadro **Velocidad [km/h]**, introduzca un valor mínimo y un valor máximo para la velocidad.
- 3. En los cuadros **Dirección 1 [°]**/**Dirección 2 [°]**, introduzca una dirección principal y la desviación (ángulo) para definir las direcciones de un objeto en movimiento. Solo los flujos que se muevan en estas direcciones activarán un evento de alarma. Las direcciones se muestran como segmentos circulares amarillos en la imagen de la cámara.

También puede definir la dirección del modo siguiente:

- Coloque el puntero en el segmento circular amarillo, pulse y mantenga pulsado el botón del ratón y, a continuación, gire el segmento.
- Coloque el puntero sobre uno de los bordes del segmento circular amarillo, pulse y mantenga pulsado el botón del ratón y, a continuación, mueva el borde.

#### **Página Filtrar por colores de objeto**

Defina las propiedades de color del objeto de destino directamente o seleccionando un objeto de referencia.

Para definir los colores de un objeto de destino seleccionando un objeto de referencia:

1. Seleccione un objeto de referencia en la imagen de la cámara y, a continuación, haga clic en el contorno del objeto.

Los colores del objeto de referencia aparecen en **Seleccionados**.

2. Haga clic en **Aplicar** para usar los colores del objeto de referencia para el filtro de color.

Para definir o editar los colores de un objeto de destino directamente:

- 1. Mueva el control deslizante vertical para seleccionar el grado de brillo de los colores.
- 2. Seleccione hasta 5 colores para la búsqueda. Para ello, seleccione un cuadrado y, a continuación, haga clic en el segmento de color deseado.
- 3. Mueva el control deslizante **Desviación** para determinar el grado de precisión con el que los colores deben coincidir con los colores del objeto.
- 4. Si es necesario, borre un color seleccionado. Para ello, seleccione un cuadrado y, a continuación, haga clic en **Borrar**. Si hay colores a la derecha de la posición eliminada, estos se desplazarán automáticamente hacia arriba y recibirán una proporción superior de las propiedades de color del objeto.

#### **Página Definir temporizador adicional**

Esta página le permite definir un temporizador adicional para activar alarmas.

- 1. En el cuadro **Tiempo de espera de filtro de objeto [s]**, introduzca el tiempo mínimo que deben cumplir todas las propiedades de objetos definidas para que el objeto active una alarma.
- 2. En el cuadro **Tiempo de ampliación de alarma [s]**, si es necesario, introduzca un valor para ampliar la duración de la alarma y evitar que se activen varias alarmas en un periodo de tiempo corto.

### **Consulte**

**Aviso!**

- *– [Activadores del objeto basados en campos, Página 31](#page-30-0)*
- *– [Clasificación de objetos, Página 34](#page-33-0)*
- *– [Campo, Página 35](#page-34-0)*
- *– [Tareas, Página 38](#page-37-0)*
- *– [Condiciones en las tareas, Página 39](#page-38-0)*
- *– [Color, Página 41](#page-40-0)*

### **10.1.9 Configuración de la tarea Objeto inactivo**

 en Configuration Manager: pestaña **VCA** > **Perfil #1** o **Perfil #2** e IVA Pro Perimeter > pestaña **Tareas**

Esta tarea genera un evento de alarma si se detecta un objeto como inactivo o como insertado en un área concreta (por ejemplo, una pieza de equipaje sin propietario). El área está resaltada mediante un campo en la imagen de la cámara.

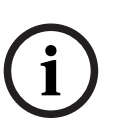

En Intelligent Video Analytics, la detección de objetos inactivos y eliminados está desactivada en áreas con mucho movimiento (arbustos o árboles que se mueven con el viento, por ejemplo). Si desea detectar objetos abandonados o eliminados en estas áreas, en **Seguimiento**, desactive la característica **Supresión de ruido**. Esto también aumentará el número de falsas alarmas.

Para seleccionar la tarea:

- 1. En la página **Configuración de tareas**, haga clic en el botón **Nuevo**.
- 2. En la página **Crear una tarea**, seleccione **Objeto inactivo** y, a continuación, haga clic en el botón **Siguiente**.

#### **Página Definir el campo**

1. Seleccione un campo de la lista o cree uno nuevo.

Para crear un campo nuevo, haga clic en la imagen de la cámara para iniciar con la primera esquina del campo y, a continuación, haga clic de nuevo para cada esquina. Finalice el campo haciendo doble clic.

**Nota:** también puede seleccionar **Pantalla completa** o editar un campo existente.

- 2. En la lista **Disparador de intersección** , seleccione el activador de objeto.
- **Centro de objeto**: un objeto genera una alarma si el centro del mismo está dentro del área sensible.
- **Borde del cuadro**: un objeto genera una alarma si uno de los bordes del marco virtual alrededor del mismo está dentro del área sensible.
- **Cuadro completo**: un objeto genera una alarma si uno de los bordes del marco virtual alrededor del mismo está completamente dentro del área sensible.
- **Punto de base del objeto:** Un objeto genera una alarma si el punto base del objeto está dentro del área sensible.

#### **Página Filtrar por tipo de objeto**

Seleccione el tipo de objetos inactivos que deben activar un evento de alarma.

- 1. Seleccione el tipo de objeto.
	- **Todos los objetos inactivos**: genera una alarma para todos los objetos que siguen inactivos en el área sensible de la imagen de la cámara (todos los objetos detenidos y colocados).
	- **Solo los objetos detenidos**: genera un evento de alarma si un objeto seguido y en movimiento (un automóvil por ejemplo) se detiene en el área sensible **Nota:** el periodo de tiempo en que el objeto debe permanecer inactivo se muestra en el cuadro **Objetos detenidos**.
	- **Solo los objetos colocados**: genera un evento de alarma si un objeto seguido (una persona, por ejemplo) coloca un objeto (una maleta, por ejemplo) en el área sensible de la imagen de la cámara.
		- **Nota:** el periodo de tiempo que el objeto debe permanecer inactivo se muestra en el cuadro **Objetos colocados**.

#### **Página Filtrar por clase de objeto**

Limite las clases de objeto que activan una alarma.

Seleccione las casillas de verificación deseadas. Las clases siguientes están disponibles:

- IVA Pro Buildings: **Persona**, **Vehículo**
- IVA Pro Perimeter (con seguimiento 3D): **Persona**, **Vehículo**, **Coche**, **Camión**, **Bicicleta**
- IVA Pro Traffic: **Persona**, **Vehículo**, **Coche**, **Camión**, **Autobús**, **Motocicleta**, **Bicicleta**
- IVA Pro Visual Gun Detection: Persona, Arma
- **Todas las clases de objeto de Camera Trainer** si tienen licencia

**Nota:** Para seleccionar las clases de objetos, es necesario calibrar la cámara y activar el modo **Seguimiento 3D** antes.

### **Página Filtrar por tamaño de objeto 3D**

Limite las propiedades de los objetos que activan un evento de alarma. Los objetos que no se correspondan con las propiedades especificadas aquí no activarán un evento de alarma.

1. Seleccione un objeto de referencia en la imagen de la cámara. Para ello, en la lista **Superposición**, haga clic en **Objeto** y, a continuación, haga clic en el contorno del objeto en la imagen de la cámara.

Todos los valores de filtro de objeto aparecen junto a los filtros de objeto correspondientes.

2. En el cuadro **Altura [m]**, introduzca un valor mínimo y un valor máximo para la altura. o

Cuando el cursor se encuentre en este filtro o se haya seleccionado la superposición correspondiente, aparecerán 2 rectángulos en la imagen de la cámara para visualizar los valores mínimo y máximo. Si es necesario, seleccione los rectángulos para modificar su tamaño y su posición. Los valores mínimo y máximo se actualizarán para reflejar el cambio.

3. En el cuadro **Ancho [m]**, introduzca un valor mínimo y un valor máximo para la anchura. o

Cuando el cursor se encuentre en este filtro o se haya seleccionado la superposición correspondiente, aparecerán 2 rectángulos en la imagen de la cámara para visualizar los valores mínimo y máximo. Si es necesario, seleccione los rectángulos para modificar su tamaño y su posición. Los valores mínimo y máximo se actualizarán para reflejar el cambio.

4. En el cuadro **Length [m]**, introduzca un valor mínimo y un valor máximo para la altura. o

Cuando el cursor se encuentre en este filtro o se haya seleccionado la superposición correspondiente, aparecerán 2 rectángulos en la imagen de la cámara para visualizar los valores mínimo y máximo. Si es necesario, seleccione los rectángulos para modificar su tamaño y su posición. Los valores mínimo y máximo se actualizarán para reflejar el cambio.

5. En el cuadro **Área del objeto [m²]**, introduzca un valor mínimo y un valor máximo para el tamaño.

o

Cuando el cursor se encuentre en este filtro o se haya seleccionado la superposición correspondiente, aparecerán 2 rectángulos en la imagen de la cámara para visualizar los valores mínimo y máximo. Si es necesario, seleccione los rectángulos para modificar su tamaño y su posición. Los valores mínimo y máximo se actualizarán para reflejar el cambio.

6. En el cuadro **Relación de aspecto v/h**, introduzca un valor mínimo y un valor máximo. o

Cuando el cursor se encuentre en este filtro o se haya seleccionado la superposición correspondiente, aparecerán 2 rectángulos en la imagen de la cámara para visualizar los valores mínimo y máximo. Si es necesario, seleccione los rectángulos para modificar su tamaño y su posición. Los valores mínimo y máximo se actualizarán para reflejar el cambio.

### **Página Filtrar por tamaño de objeto**

Limite las propiedades de los objetos que activan un evento de alarma. Los objetos que no se correspondan con las propiedades especificadas aquí no activarán un evento de alarma.

1. Seleccione un objeto de referencia en la imagen de la cámara. Para ello, en la lista **Superposición**, haga clic en **Objeto** y, a continuación, haga clic en el contorno del objeto en la imagen de la cámara.

Todos los valores de filtro de objeto aparecen junto a los filtros de objeto correspondientes.

2. En el cuadro **Altura [m]**, introduzca un valor mínimo y un valor máximo para la altura. o

Cuando el cursor se encuentre en este filtro o se haya seleccionado la superposición correspondiente, aparecerán 2 rectángulos en la imagen de la cámara para visualizar los valores mínimo y máximo. Si es necesario, seleccione los rectángulos para modificar su tamaño y su posición. Los valores mínimo y máximo se actualizarán para reflejar el cambio.

3. En el cuadro **Ancho [m]**, introduzca un valor mínimo y un valor máximo para la anchura. o

Cuando el cursor se encuentre en este filtro o se haya seleccionado la superposición correspondiente, aparecerán 2 rectángulos en la imagen de la cámara para visualizar los valores mínimo y máximo. Si es necesario, seleccione los rectángulos para modificar su tamaño y su posición. Los valores mínimo y máximo se actualizarán para reflejar el cambio.

4. En el cuadro **Área del objeto [m²]**, introduzca un valor mínimo y un valor máximo para el tamaño.

o

Cuando el cursor se encuentre en este filtro o se haya seleccionado la superposición correspondiente, aparecerán 2 rectángulos en la imagen de la cámara para visualizar los valores mínimo y máximo. Si es necesario, seleccione los rectángulos para modificar su tamaño y su posición. Los valores mínimo y máximo se actualizarán para reflejar el cambio.

5. En el cuadro **Relación de aspecto v/h**, introduzca un valor mínimo y un valor máximo. o

Cuando el cursor se encuentre en este filtro o se haya seleccionado la superposición correspondiente, aparecerán 2 rectángulos en la imagen de la cámara para visualizar los valores mínimo y máximo. Si es necesario, seleccione los rectángulos para modificar su tamaño y su posición. Los valores mínimo y máximo se actualizarán para reflejar el cambio.

### **Página Filtrar por movimiento del objeto**

Limite las propiedades de los objetos que activan un evento de alarma. Los objetos que no se correspondan con las propiedades especificadas aquí no activarán un evento de alarma.

1. Seleccione un objeto de referencia en la imagen de la cámara. Para ello, en la lista **Superposición**, haga clic en **Objeto** y, a continuación, haga clic en el contorno del objeto en la imagen de la cámara.

Todos los valores de filtro de objeto aparecen junto a los filtros de objeto correspondientes.

- 2. En el cuadro **Velocidad [km/h]**, introduzca un valor mínimo y un valor máximo para la velocidad.
- 3. En los cuadros **Dirección 1 [°]**/**Dirección 2 [°]**, introduzca una dirección principal y la desviación (ángulo) para definir las direcciones de un objeto en movimiento. Solo los flujos que se muevan en estas direcciones activarán un evento de alarma. Las direcciones se muestran como segmentos circulares amarillos en la imagen de la cámara.

También puede definir la dirección del modo siguiente:

- Coloque el puntero en el segmento circular amarillo, pulse y mantenga pulsado el botón del ratón y, a continuación, gire el segmento.
- Coloque el puntero sobre uno de los bordes del segmento circular amarillo, pulse y mantenga pulsado el botón del ratón y, a continuación, mueva el borde.

#### **Página Filtrar por colores de objeto**

Defina las propiedades de color del objeto de destino directamente o seleccionando un objeto de referencia.

Para definir los colores de un objeto de destino seleccionando un objeto de referencia:

1. Seleccione un objeto de referencia en la imagen de la cámara y, a continuación, haga clic en el contorno del objeto.

Los colores del objeto de referencia aparecen en **Seleccionados**.

2. Haga clic en **Aplicar** para usar los colores del objeto de referencia para el filtro de color.

Para definir o editar los colores de un objeto de destino directamente:

- 1. Mueva el control deslizante vertical para seleccionar el grado de brillo de los colores.
- 2. Seleccione hasta 5 colores para la búsqueda. Para ello, seleccione un cuadrado y, a continuación, haga clic en el segmento de color deseado.
- 3. Mueva el control deslizante **Desviación** para determinar el grado de precisión con el que los colores deben coincidir con los colores del objeto.
- 4. Si es necesario, borre un color seleccionado. Para ello, seleccione un cuadrado y, a continuación, haga clic en **Borrar**. Si hay colores a la derecha de la posición eliminada, estos se desplazarán automáticamente hacia arriba y recibirán una proporción superior de las propiedades de color del objeto.

#### **Página Definir temporizador adicional**

Esta página le permite definir un temporizador adicional para activar alarmas.

- 1. En el cuadro **Tiempo de espera de filtro de objeto [s]**, introduzca el tiempo mínimo que deben cumplir todas las propiedades de objetos definidas para que el objeto active una alarma.
- 2. En el cuadro **Tiempo de ampliación de alarma [s]**, si es necesario, introduzca un valor para ampliar la duración de la alarma y evitar que se activen varias alarmas en un periodo de tiempo corto.

### **Consulte**

- *– [Activadores del objeto basados en campos, Página 31](#page-30-0)*
- *– [Clasificación de objetos, Página 34](#page-33-0)*
- *– [Campo, Página 35](#page-34-0)*
- *– [Tareas, Página 38](#page-37-0)*
- *– [Condiciones en las tareas, Página 39](#page-38-0)*
- *– [Color, Página 41](#page-40-0)*

### **10.1.10 Configuración de la tarea Entrando en campo**

 en Configuration Manager: pestaña **VCA** > **Perfil #1** o **Perfil #2** e IVA Pro Perimeter > pestaña **Tareas**

Esta tarea genera un evento de alarma si un objeto que se había detectado previamente fuera de un campo cruza el límite del campo y entra en él.

**Nota:** esta tarea puede utilizarse para Intelligent Tracking.

Para seleccionar la tarea:

- 1. En la página **Configuración de tareas**, haga clic en el botón **Nuevo**.
- 2. En la página **Crear una tarea**, seleccione **Entrando en campo** y, a continuación, haga clic en el botón **Siguiente**.

#### **Página Definir el campo**

1. Seleccione un campo de la lista o cree uno nuevo.

Para crear un campo nuevo, haga clic en la imagen de la cámara para iniciar con la primera esquina del campo y, a continuación, haga clic de nuevo para cada esquina. Finalice el campo haciendo doble clic.

**Nota:**

- También puede seleccionar **Pantalla completa** o editar un campo existente.
- Puede crear y combinar hasta 3 campos.
- 2. En el cuadro **Tiempo de rebote [s]**, introduzca el tiempo mínimo que un objeto debe permanecer dentro del campo antes de que se active una alarma. Para ello, seleccione primero el campo en la imagen de la cámara y, a continuación, introduzca el valor. Si es necesario, introduzca el tiempo para cada campo.

**Nota:** si introduce un valor, puede evitar que los objetos que están en continuo movimiento hacia y desde los límites del campo activen varios eventos de alarma.

- 3. En la lista **Disparador de intersección** , seleccione el activador de objeto.
- **Centro de objeto**: un objeto genera una alarma si el centro del mismo está dentro del área sensible.
- **Borde del cuadro**: un objeto genera una alarma si uno de los bordes del marco virtual alrededor del mismo está dentro del área sensible.
- **Cuadro completo**: un objeto genera una alarma si uno de los bordes del marco virtual alrededor del mismo está completamente dentro del área sensible.
- **Punto de base del objeto:** Un objeto genera una alarma si el punto base del objeto está dentro del área sensible.

#### **Página Definir el disparador**

Esta página solo se muestra si ha seleccionado al menos 2 campos en la página **Definir el campo**.

Puede seleccionar el activador para generar una alarma si un objeto entra en cualquier campo o en todos los campos en un orden definido y en el periodo de tiempo. Para seleccionar los activadores:

- 1. Seleccione una de las siguientes opciones de **Emitir una alarma**:
	- **si uno de los campos se introduce**

Esto genera una alarma si un objeto entra en cualquier campo. o

– **si todos los campos se introducen en el orden establecido**

Esto genera una alarma si un objeto entra en todos los campos en un orden definido.

2. Haga clic en la casilla de verificación **en el período [s]** y, a continuación, introduzca el tiempo mínimo y máximo. Esto define el periodo en el que un objeto debe entrar en todos los campos en un orden definido.

#### **Página Filtrar por clase de objeto**

Limite las clases de objeto que activan una alarma.

Seleccione las casillas de verificación deseadas. Las clases siguientes están disponibles:

- IVA Pro Buildings: **Persona**, **Vehículo**
- IVA Pro Perimeter (con seguimiento 3D): **Persona**, **Vehículo**, **Coche**, **Camión**, **Bicicleta**
- IVA Pro Traffic: **Persona**, **Vehículo**, **Coche**, **Camión**, **Autobús**, **Motocicleta**, **Bicicleta**
- IVA Pro Visual Gun Detection: Persona, Arma
- **Todas las clases de objeto de Camera Trainer** si tienen licencia

**Nota:** Para seleccionar las clases de objetos, es necesario calibrar la cámara y activar el modo **Seguimiento 3D** antes.

#### **Página Filtrar por tamaño de objeto 3D**

Limite las propiedades de los objetos que activan un evento de alarma. Los objetos que no se correspondan con las propiedades especificadas aquí no activarán un evento de alarma.

- 1. Seleccione un objeto de referencia en la imagen de la cámara. Para ello, en la lista **Superposición**, haga clic en **Objeto** y, a continuación, haga clic en el contorno del objeto en la imagen de la cámara. Todos los valores de filtro de objeto aparecen junto a los filtros de objeto correspondientes.
- 2. En el cuadro **Altura [m]**, introduzca un valor mínimo y un valor máximo para la altura. o

Cuando el cursor se encuentre en este filtro o se haya seleccionado la superposición correspondiente, aparecerán 2 rectángulos en la imagen de la cámara para visualizar los valores mínimo y máximo. Si es necesario, seleccione los rectángulos para modificar su tamaño y su posición. Los valores mínimo y máximo se actualizarán para reflejar el cambio.

3. En el cuadro **Ancho [m]**, introduzca un valor mínimo y un valor máximo para la anchura. o

Cuando el cursor se encuentre en este filtro o se haya seleccionado la superposición correspondiente, aparecerán 2 rectángulos en la imagen de la cámara para visualizar los valores mínimo y máximo. Si es necesario, seleccione los rectángulos para modificar su tamaño y su posición. Los valores mínimo y máximo se actualizarán para reflejar el cambio.

4. En el cuadro **Length [m]**, introduzca un valor mínimo y un valor máximo para la altura. o

Cuando el cursor se encuentre en este filtro o se haya seleccionado la superposición correspondiente, aparecerán 2 rectángulos en la imagen de la cámara para visualizar los valores mínimo y máximo. Si es necesario, seleccione los rectángulos para modificar su tamaño y su posición. Los valores mínimo y máximo se actualizarán para reflejar el cambio.

5. En el cuadro **Área del objeto [m²]**, introduzca un valor mínimo y un valor máximo para el tamaño.

o

Cuando el cursor se encuentre en este filtro o se haya seleccionado la superposición correspondiente, aparecerán 2 rectángulos en la imagen de la cámara para visualizar los valores mínimo y máximo. Si es necesario, seleccione los rectángulos para modificar su tamaño y su posición. Los valores mínimo y máximo se actualizarán para reflejar el cambio.

6. En el cuadro **Relación de aspecto v/h**, introduzca un valor mínimo y un valor máximo. o

Cuando el cursor se encuentre en este filtro o se haya seleccionado la superposición correspondiente, aparecerán 2 rectángulos en la imagen de la cámara para visualizar los valores mínimo y máximo. Si es necesario, seleccione los rectángulos para modificar su tamaño y su posición. Los valores mínimo y máximo se actualizarán para reflejar el cambio.

#### **Página Filtrar por tamaño de objeto**

Limite las propiedades de los objetos que activan un evento de alarma. Los objetos que no se correspondan con las propiedades especificadas aquí no activarán un evento de alarma.

1. Seleccione un objeto de referencia en la imagen de la cámara. Para ello, en la lista **Superposición**, haga clic en **Objeto** y, a continuación, haga clic en el contorno del objeto en la imagen de la cámara.

Todos los valores de filtro de objeto aparecen junto a los filtros de objeto correspondientes.

2. En el cuadro **Altura [m]**, introduzca un valor mínimo y un valor máximo para la altura. o

Cuando el cursor se encuentre en este filtro o se haya seleccionado la superposición correspondiente, aparecerán 2 rectángulos en la imagen de la cámara para visualizar los valores mínimo y máximo. Si es necesario, seleccione los rectángulos para modificar su tamaño y su posición. Los valores mínimo y máximo se actualizarán para reflejar el cambio.

3. En el cuadro **Ancho [m]**, introduzca un valor mínimo y un valor máximo para la anchura. o

Cuando el cursor se encuentre en este filtro o se haya seleccionado la superposición correspondiente, aparecerán 2 rectángulos en la imagen de la cámara para visualizar los valores mínimo y máximo. Si es necesario, seleccione los rectángulos para modificar su tamaño y su posición. Los valores mínimo y máximo se actualizarán para reflejar el cambio.

- 4. En el cuadro **Área del objeto [m²]**, introduzca un valor mínimo y un valor máximo para el tamaño.
	- o

Cuando el cursor se encuentre en este filtro o se haya seleccionado la superposición correspondiente, aparecerán 2 rectángulos en la imagen de la cámara para visualizar los valores mínimo y máximo. Si es necesario, seleccione los rectángulos para modificar su tamaño y su posición. Los valores mínimo y máximo se actualizarán para reflejar el cambio.

5. En el cuadro **Relación de aspecto v/h**, introduzca un valor mínimo y un valor máximo. o

Cuando el cursor se encuentre en este filtro o se haya seleccionado la superposición correspondiente, aparecerán 2 rectángulos en la imagen de la cámara para visualizar los valores mínimo y máximo. Si es necesario, seleccione los rectángulos para modificar su tamaño y su posición. Los valores mínimo y máximo se actualizarán para reflejar el cambio.

### **Página Filtrar por movimiento del objeto**

Limite las propiedades de los objetos que activan un evento de alarma. Los objetos que no se correspondan con las propiedades especificadas aquí no activarán un evento de alarma.

1. Seleccione un objeto de referencia en la imagen de la cámara. Para ello, en la lista **Superposición**, haga clic en **Objeto** y, a continuación, haga clic en el contorno del objeto en la imagen de la cámara.

Todos los valores de filtro de objeto aparecen junto a los filtros de objeto correspondientes.

2. En el cuadro **Velocidad [km/h]**, introduzca un valor mínimo y un valor máximo para la velocidad.

3. En los cuadros **Dirección 1 [°]**/**Dirección 2 [°]**, introduzca una dirección principal y la desviación (ángulo) para definir las direcciones de un objeto en movimiento. Solo los flujos que se muevan en estas direcciones activarán un evento de alarma. Las direcciones se muestran como segmentos circulares amarillos en la imagen de la cámara.

También puede definir la dirección del modo siguiente:

- Coloque el puntero en el segmento circular amarillo, pulse y mantenga pulsado el botón del ratón y, a continuación, gire el segmento.
- Coloque el puntero sobre uno de los bordes del segmento circular amarillo, pulse y mantenga pulsado el botón del ratón y, a continuación, mueva el borde.

#### **Página Filtrar por colores de objeto**

Defina las propiedades de color del objeto de destino directamente o seleccionando un objeto de referencia.

Para definir los colores de un objeto de destino seleccionando un objeto de referencia:

1. Seleccione un objeto de referencia en la imagen de la cámara y, a continuación, haga clic en el contorno del objeto.

Los colores del objeto de referencia aparecen en **Seleccionados**.

2. Haga clic en **Aplicar** para usar los colores del objeto de referencia para el filtro de color.

Para definir o editar los colores de un objeto de destino directamente:

- 1. Mueva el control deslizante vertical para seleccionar el grado de brillo de los colores.
- 2. Seleccione hasta 5 colores para la búsqueda. Para ello, seleccione un cuadrado y, a continuación, haga clic en el segmento de color deseado.
- 3. Mueva el control deslizante **Desviación** para determinar el grado de precisión con el que los colores deben coincidir con los colores del objeto.
- 4. Si es necesario, borre un color seleccionado. Para ello, seleccione un cuadrado y, a continuación, haga clic en **Borrar**. Si hay colores a la derecha de la posición eliminada, estos se desplazarán automáticamente hacia arriba y recibirán una proporción superior de las propiedades de color del objeto.

#### **Página Definir temporizador adicional**

Esta página le permite definir un temporizador adicional para activar alarmas.

- 1. En el cuadro **Tiempo de espera de filtro de objeto [s]**, introduzca el tiempo mínimo que deben cumplir todas las propiedades de objetos definidas para que el objeto active una alarma.
- 2. En el cuadro **Tiempo de ampliación de alarma [s]**, si es necesario, introduzca un valor para ampliar la duración de la alarma y evitar que se activen varias alarmas en un periodo de tiempo corto.

### **Consulte**

- *– [Activadores del objeto basados en campos, Página 31](#page-30-0)*
- *– [Clasificación de objetos, Página 34](#page-33-0)*
- *– [Campo, Página 35](#page-34-0)*
- *– [Tareas, Página 38](#page-37-0)*
- *– [Condiciones en las tareas, Página 39](#page-38-0)*
- *– [Color, Página 41](#page-40-0)*

# **10.1.11 Configuración de la tarea Saliendo del campo**

 en Configuration Manager: pestaña **VCA** > **Perfil #1** o **Perfil #2** e IVA Pro Perimeter > pestaña **Tareas**

Esta tarea genera un evento de alarma si un objeto que se había detectado previamente dentro de un campo cruza el límite del campo y sale de él.

**Nota:** esta tarea puede utilizarse para Intelligent Tracking.

Para seleccionar la tarea:

- 1. En la página **Configuración de tareas**, haga clic en el botón **Nuevo**.
- 2. En la página **Crear una tarea**, seleccione **Saliendo del campo** y, a continuación, haga clic en el botón **Siguiente**.

### **Página Definir el campo**

1. Seleccione un campo de la lista o cree uno nuevo.

Para crear un campo nuevo, haga clic en la imagen de la cámara para iniciar con la primera esquina del campo y, a continuación, haga clic de nuevo para cada esquina. Finalice el campo haciendo doble clic.

**Nota:**

- También puede seleccionar **Pantalla completa** o editar un campo existente.
- Puede crear y combinar hasta 3 campos.
- 2. En el cuadro **Tiempo de rebote [s]**, introduzca el tiempo mínimo que un objeto debe permanecer dentro del campo antes de que se active una alarma. Para ello, seleccione primero el campo en la imagen de la cámara y, a continuación, introduzca el valor. Si es necesario, introduzca el tiempo para cada campo.

**Nota:** si introduce un valor, puede evitar que los objetos que están en continuo movimiento hacia y desde los límites del campo activen varios eventos de alarma.

- 3. En la lista **Disparador de intersección** , seleccione el activador de objeto.
- **Centro de objeto**: un objeto genera una alarma si el centro del mismo está dentro del área sensible.
- **Borde del cuadro**: un objeto genera una alarma si uno de los bordes del marco virtual alrededor del mismo está dentro del área sensible.
- **Cuadro completo**: un objeto genera una alarma si uno de los bordes del marco virtual alrededor del mismo está completamente dentro del área sensible.
- **Punto de base del objeto:** Un objeto genera una alarma si el punto base del objeto está dentro del área sensible.

### **Aviso!**

Al configurar la tarea **Saliendo del campo**, tenga en cuenta que la alarma se genera tan pronto como el objeto deje de estar en el campo. Por tanto, los distintos activadores de objeto se comportan del modo siguiente:

El activador de objeto **Borde del cuadro** genera un evento de alarma si ya no hay ningún borde del objeto dentro del campo y, por consiguiente, dicho objeto está completamente fuera del campo.

El activador de objeto **Cuadro completo** genera un evento de alarma tan pronto como alguna parte del marco virtual alrededor del objeto quede fuera del campo.

### **Página Definir el disparador**

Esta página solo se muestra si ha seleccionado al menos 2 campos en la página **Definir el campo**.

Puede seleccionar el activador para generar una alarma si un objeto deja cualquier campo o todos los campos en un orden definido y en el periodo de tiempo. Para seleccionar los activadores:

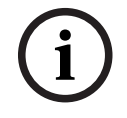

- 1. Seleccione una de las siguientes opciones de **Emitir una alarma**:
	- **si uno de los campos se abandona** Esto genera una alarma si un objeto sale de cualquier campo. o
	- **si todos los campos se abandonan en el orden establecido** Esto genera una alarma si un objeto sale de todos los campos en un orden definido.
- 2. Haga clic en la casilla de verificación **en el período [s]** y, a continuación, introduzca el tiempo mínimo y máximo. Esto define el periodo en el que un objeto debe salir de todos los campos en un orden definido.

#### **Página Filtrar por clase de objeto**

Limite las clases de objeto que activan una alarma.

Seleccione las casillas de verificación deseadas. Las clases siguientes están disponibles:

- IVA Pro Buildings: **Persona**, **Vehículo**
- IVA Pro Perimeter (con seguimiento 3D): **Persona**, **Vehículo**, **Coche**, **Camión**, **Bicicleta**
- IVA Pro Traffic: **Persona**, **Vehículo**, **Coche**, **Camión**, **Autobús**, **Motocicleta**, **Bicicleta**
- IVA Pro Visual Gun Detection: Persona, Arma
- **Todas las clases de objeto de Camera Trainer** si tienen licencia

**Nota:** Para seleccionar las clases de objetos, es necesario calibrar la cámara y activar el modo **Seguimiento 3D** antes.

#### **Página Filtrar por tamaño de objeto 3D**

Limite las propiedades de los objetos que activan un evento de alarma. Los objetos que no se correspondan con las propiedades especificadas aquí no activarán un evento de alarma.

1. Seleccione un objeto de referencia en la imagen de la cámara. Para ello, en la lista **Superposición**, haga clic en **Objeto** y, a continuación, haga clic en el contorno del objeto en la imagen de la cámara.

Todos los valores de filtro de objeto aparecen junto a los filtros de objeto correspondientes.

2. En el cuadro **Altura [m]**, introduzca un valor mínimo y un valor máximo para la altura. o

Cuando el cursor se encuentre en este filtro o se haya seleccionado la superposición correspondiente, aparecerán 2 rectángulos en la imagen de la cámara para visualizar los valores mínimo y máximo. Si es necesario, seleccione los rectángulos para modificar su tamaño y su posición. Los valores mínimo y máximo se actualizarán para reflejar el cambio.

3. En el cuadro **Ancho [m]**, introduzca un valor mínimo y un valor máximo para la anchura. o

Cuando el cursor se encuentre en este filtro o se haya seleccionado la superposición correspondiente, aparecerán 2 rectángulos en la imagen de la cámara para visualizar los valores mínimo y máximo. Si es necesario, seleccione los rectángulos para modificar su tamaño y su posición. Los valores mínimo y máximo se actualizarán para reflejar el cambio.

4. En el cuadro **Length [m]**, introduzca un valor mínimo y un valor máximo para la altura. o

Cuando el cursor se encuentre en este filtro o se haya seleccionado la superposición correspondiente, aparecerán 2 rectángulos en la imagen de la cámara para visualizar

los valores mínimo y máximo. Si es necesario, seleccione los rectángulos para modificar su tamaño y su posición. Los valores mínimo y máximo se actualizarán para reflejar el cambio.

5. En el cuadro **Área del objeto [m²]**, introduzca un valor mínimo y un valor máximo para el tamaño.

o

Cuando el cursor se encuentre en este filtro o se haya seleccionado la superposición correspondiente, aparecerán 2 rectángulos en la imagen de la cámara para visualizar los valores mínimo y máximo. Si es necesario, seleccione los rectángulos para modificar su tamaño y su posición. Los valores mínimo y máximo se actualizarán para reflejar el cambio.

6. En el cuadro **Relación de aspecto v/h**, introduzca un valor mínimo y un valor máximo. o

Cuando el cursor se encuentre en este filtro o se haya seleccionado la superposición correspondiente, aparecerán 2 rectángulos en la imagen de la cámara para visualizar los valores mínimo y máximo. Si es necesario, seleccione los rectángulos para modificar su tamaño y su posición. Los valores mínimo y máximo se actualizarán para reflejar el cambio.

### **Página Filtrar por tamaño de objeto**

Limite las propiedades de los objetos que activan un evento de alarma. Los objetos que no se correspondan con las propiedades especificadas aquí no activarán un evento de alarma.

1. Seleccione un objeto de referencia en la imagen de la cámara. Para ello, en la lista **Superposición**, haga clic en **Objeto** y, a continuación, haga clic en el contorno del objeto en la imagen de la cámara.

Todos los valores de filtro de objeto aparecen junto a los filtros de objeto correspondientes.

2. En el cuadro **Altura [m]**, introduzca un valor mínimo y un valor máximo para la altura. o

Cuando el cursor se encuentre en este filtro o se haya seleccionado la superposición correspondiente, aparecerán 2 rectángulos en la imagen de la cámara para visualizar los valores mínimo y máximo. Si es necesario, seleccione los rectángulos para modificar su tamaño y su posición. Los valores mínimo y máximo se actualizarán para reflejar el cambio.

3. En el cuadro **Ancho [m]**, introduzca un valor mínimo y un valor máximo para la anchura. o

Cuando el cursor se encuentre en este filtro o se haya seleccionado la superposición correspondiente, aparecerán 2 rectángulos en la imagen de la cámara para visualizar los valores mínimo y máximo. Si es necesario, seleccione los rectángulos para modificar su tamaño y su posición. Los valores mínimo y máximo se actualizarán para reflejar el cambio.

- 4. En el cuadro **Área del objeto [m²]**, introduzca un valor mínimo y un valor máximo para el tamaño.
	- o

Cuando el cursor se encuentre en este filtro o se haya seleccionado la superposición correspondiente, aparecerán 2 rectángulos en la imagen de la cámara para visualizar los valores mínimo y máximo. Si es necesario, seleccione los rectángulos para modificar su tamaño y su posición. Los valores mínimo y máximo se actualizarán para reflejar el cambio.

5. En el cuadro **Relación de aspecto v/h**, introduzca un valor mínimo y un valor máximo. o

Cuando el cursor se encuentre en este filtro o se haya seleccionado la superposición correspondiente, aparecerán 2 rectángulos en la imagen de la cámara para visualizar los valores mínimo y máximo. Si es necesario, seleccione los rectángulos para modificar su tamaño y su posición. Los valores mínimo y máximo se actualizarán para reflejar el cambio.

### **Página Filtrar por movimiento del objeto**

Limite las propiedades de los objetos que activan un evento de alarma. Los objetos que no se correspondan con las propiedades especificadas aquí no activarán un evento de alarma.

1. Seleccione un objeto de referencia en la imagen de la cámara. Para ello, en la lista **Superposición**, haga clic en **Objeto** y, a continuación, haga clic en el contorno del objeto en la imagen de la cámara.

Todos los valores de filtro de objeto aparecen junto a los filtros de objeto correspondientes.

- 2. En el cuadro **Velocidad [km/h]**, introduzca un valor mínimo y un valor máximo para la velocidad.
- 3. En los cuadros **Dirección 1 [°]**/**Dirección 2 [°]**, introduzca una dirección principal y la desviación (ángulo) para definir las direcciones de un objeto en movimiento. Solo los flujos que se muevan en estas direcciones activarán un evento de alarma. Las direcciones se muestran como segmentos circulares amarillos en la imagen de la cámara.

También puede definir la dirección del modo siguiente:

- Coloque el puntero en el segmento circular amarillo, pulse y mantenga pulsado el botón del ratón y, a continuación, gire el segmento.
- Coloque el puntero sobre uno de los bordes del segmento circular amarillo, pulse y mantenga pulsado el botón del ratón y, a continuación, mueva el borde.

#### **Página Filtrar por colores de objeto**

Defina las propiedades de color del objeto de destino directamente o seleccionando un objeto de referencia.

Para definir los colores de un objeto de destino seleccionando un objeto de referencia:

1. Seleccione un objeto de referencia en la imagen de la cámara y, a continuación, haga clic en el contorno del objeto.

Los colores del objeto de referencia aparecen en **Seleccionados**.

2. Haga clic en **Aplicar** para usar los colores del objeto de referencia para el filtro de color.

Para definir o editar los colores de un objeto de destino directamente:

- 1. Mueva el control deslizante vertical para seleccionar el grado de brillo de los colores.
- 2. Seleccione hasta 5 colores para la búsqueda. Para ello, seleccione un cuadrado y, a continuación, haga clic en el segmento de color deseado.
- 3. Mueva el control deslizante **Desviación** para determinar el grado de precisión con el que los colores deben coincidir con los colores del objeto.
- 4. Si es necesario, borre un color seleccionado. Para ello, seleccione un cuadrado y, a continuación, haga clic en **Borrar**. Si hay colores a la derecha de la posición eliminada, estos se desplazarán automáticamente hacia arriba y recibirán una proporción superior de las propiedades de color del objeto.

#### **Página Definir temporizador adicional**

Esta página le permite definir un temporizador adicional para activar alarmas.

- 1. En el cuadro **Tiempo de espera de filtro de objeto [s]**, introduzca el tiempo mínimo que deben cumplir todas las propiedades de objetos definidas para que el objeto active una alarma.
- 2. En el cuadro **Tiempo de ampliación de alarma [s]**, si es necesario, introduzca un valor para ampliar la duración de la alarma y evitar que se activen varias alarmas en un periodo de tiempo corto.

#### **Consulte**

- *– [Activadores del objeto basados en campos, Página 31](#page-30-0)*
- *– [Clasificación de objetos, Página 34](#page-33-0)*
- *– [Campo, Página 35](#page-34-0)*
- *– [Tareas, Página 38](#page-37-0)*
- *– [Condiciones en las tareas, Página 39](#page-38-0)*
- *– [Color, Página 41](#page-40-0)*

### **10.1.12 Configuración de la tarea Búsqueda de similitud**

 en Configuration Manager: pestaña **VCA** > **Perfil #1** o **Perfil #2** e IVA Pro Perimeter > pestaña **Tareas**

Esta tarea genera un evento de alarma si se detecta un objeto similar a uno marcado previamente.

**Nota:** esta tarea puede utilizarse para Intelligent Tracking.

**i**

### **Aviso!**

Esta tarea normalmente se utiliza en el programa Bosch Video Client para búsquedas científicas. De este modo, por ejemplo, se detectan personas que se parecen a una persona en concreto.

Para seleccionar la tarea:

- 1. En la página **Configuración de tareas**, haga clic en el botón **Nuevo**.
- 2. En la página **Crear una tarea**, seleccione **Búsqueda de similitud** y, a continuación, haga clic en el botón **Siguiente**.

#### **Página Aproximación**

1. En la imagen de la cámara, haga clic en un objeto en movimiento. Los valores correspondientes al tamaño del objeto, relación de aspecto, velocidad y dirección aparecen para el objeto marcado. También se muestran los colores del objeto. El objeto se marca con un triángulo amarillo.

**Nota:** las propiedades de un objeto siempre están cambiando. Puede adoptar las propiedades del objeto mientras hace clic.

2. Introduzca una desviación para cada uno de los valores seleccionados.

### **Consulte**

- *– [Condiciones en las tareas, Página 39](#page-38-0)*
- **10.1.13 Configuración de la tarea Contador** en Configuration Manager: pestaña **VCA** > **Perfil #1** o **Perfil #2** e IVA Pro Perimeter > pestaña **Tareas**

Esta tarea le permite hacer un recuento de las personas que cruzan una o varias líneas.

### **Aviso!**

Para contar personas, utilice una perspectiva de cámara BEV para obtener el mejor rendimiento. Calibre la cámara y establezca el modo **Seguimiento de personas 3D**.

Para seleccionar la tarea:

- 1. En la página **Configuración de tareas**, haga clic en el botón **Nuevo**.
- 2. En la página **Crear una tarea**, seleccione **Contador** y, a continuación, haga clic en el botón **Siguiente**.

#### **Página Definir las líneas**

1. En la lista, seleccione una de las líneas que ya se han creado o haga clic en una línea de la imagen de la cámara.

**Nota:** también puede crear una nueva línea o editar una existente.

- 2. Si es necesario, seleccione una segunda y tercera línea.
- The month of the same of the data configuration of the data of the data of the same of the same of the same of the same of the same of the same of the same of the same of the same of the same of the same of the same of th 3. En la casilla **Tiempo de rebote [s]**, introduzca el tiempo mínimo que un objeto se debe observar antes de que cruce la línea y, a continuación, también después de que cruce la línea para activar una alarma. Para ello, seleccione primero la línea en la imagen de la cámara y, a continuación, introduzca el valor. Si es necesario, introduzca el tiempo para cada línea.

**Nota:** si introduce un valor, puede evitar que los objetos que están en continuo movimiento hacia dentro y hacia fuera de la línea activen varios eventos de alarma.

4. En la lista **Dirección**, seleccione la dirección en que un objeto debe cruzar la línea para activar una alarma. Para ello, seleccione primero la línea en la imagen de la cámara y, a continuación, haga clic en una de las opciones siguientes:

**Avance**: un objeto activa una alarma si se cruza la línea según la dirección de la flecha de la pantalla gráfica.

**Retroceso**: un objeto activa una alarma si se cruza la línea en dirección contraria. **Cualquiera**: un objeto activa una alarma si se cruza la línea, independientemente de la dirección.

Si es necesario, introduzca el tiempo para cada línea.

- 5. En la lista **Disparador de intersección** , seleccione el activador de objeto.
- **Centro de objeto**: Un objeto genera una alarma si el centro del objeto cruza la línea.
- **Punto de base del objeto:** Un objeto genera una alarma si el punto base del objeto cruza la línea.

#### **Defina la página Alarma y límite del contador**

- 1. En el cuadro **Límite**, introduzca un valor máximo.
- 2. Haga clic en **Reiniciar recuento** o en **Dejar de contar**.
	- **Reiniciar recuento**: El sistema reinicia el recuento desde que se alcanza el valor máximo.
	- **Dejar de contar**: El sistema detiene el recuento si se alcanza el valor máximo.
- 3. Seleccione la casilla de verificación **Alarma en caso de desbordamiento** para activar un evento de alarma si se alcanza el límite.

#### **Página Filtrar por clase de objeto**

Limite las clases de objeto que activan una alarma.

Seleccione las casillas de verificación deseadas. Las clases siguientes están disponibles:

- IVA Pro Buildings: **Persona**, **Vehículo**
- IVA Pro Perimeter (con seguimiento 3D): **Persona**, **Vehículo**, **Coche**, **Camión**, **Bicicleta**
- IVA Pro Traffic: **Persona**, **Vehículo**, **Coche**, **Camión**, **Autobús**, **Motocicleta**, **Bicicleta**
- IVA Pro Visual Gun Detection: Persona, Arma

– **Todas las clases de objeto de Camera Trainer** si tienen licencia

**Nota:** Para seleccionar las clases de objetos, es necesario calibrar la cámara y activar el modo **Seguimiento 3D** antes.

#### **Página Filtrar por tamaño de objeto 3D**

Limite las propiedades de los objetos que activan un evento de alarma. Los objetos que no se correspondan con las propiedades especificadas aquí no activarán un evento de alarma.

1. Seleccione un objeto de referencia en la imagen de la cámara. Para ello, en la lista **Superposición**, haga clic en **Objeto** y, a continuación, haga clic en el contorno del objeto en la imagen de la cámara.

Todos los valores de filtro de objeto aparecen junto a los filtros de objeto correspondientes.

2. En el cuadro **Altura [m]**, introduzca un valor mínimo y un valor máximo para la altura. o

Cuando el cursor se encuentre en este filtro o se haya seleccionado la superposición correspondiente, aparecerán 2 rectángulos en la imagen de la cámara para visualizar los valores mínimo y máximo. Si es necesario, seleccione los rectángulos para modificar su tamaño y su posición. Los valores mínimo y máximo se actualizarán para reflejar el cambio.

3. En el cuadro **Ancho [m]**, introduzca un valor mínimo y un valor máximo para la anchura. o

Cuando el cursor se encuentre en este filtro o se haya seleccionado la superposición correspondiente, aparecerán 2 rectángulos en la imagen de la cámara para visualizar los valores mínimo y máximo. Si es necesario, seleccione los rectángulos para modificar su tamaño y su posición. Los valores mínimo y máximo se actualizarán para reflejar el cambio.

4. En el cuadro **Length [m]**, introduzca un valor mínimo y un valor máximo para la altura. o

Cuando el cursor se encuentre en este filtro o se haya seleccionado la superposición correspondiente, aparecerán 2 rectángulos en la imagen de la cámara para visualizar los valores mínimo y máximo. Si es necesario, seleccione los rectángulos para modificar su tamaño y su posición. Los valores mínimo y máximo se actualizarán para reflejar el cambio.

5. En el cuadro **Área del objeto [m²]**, introduzca un valor mínimo y un valor máximo para el tamaño.

o

Cuando el cursor se encuentre en este filtro o se haya seleccionado la superposición correspondiente, aparecerán 2 rectángulos en la imagen de la cámara para visualizar los valores mínimo y máximo. Si es necesario, seleccione los rectángulos para modificar su tamaño y su posición. Los valores mínimo y máximo se actualizarán para reflejar el cambio.

6. En el cuadro **Relación de aspecto v/h**, introduzca un valor mínimo y un valor máximo. o

Cuando el cursor se encuentre en este filtro o se haya seleccionado la superposición correspondiente, aparecerán 2 rectángulos en la imagen de la cámara para visualizar los valores mínimo y máximo. Si es necesario, seleccione los rectángulos para modificar su tamaño y su posición. Los valores mínimo y máximo se actualizarán para reflejar el cambio.

#### **Página Filtrar por tamaño de objeto**

Limite las propiedades de los objetos que activan un evento de alarma. Los objetos que no se correspondan con las propiedades especificadas aquí no activarán un evento de alarma.

1. Seleccione un objeto de referencia en la imagen de la cámara. Para ello, en la lista **Superposición**, haga clic en **Objeto** y, a continuación, haga clic en el contorno del objeto en la imagen de la cámara.

Todos los valores de filtro de objeto aparecen junto a los filtros de objeto correspondientes.

2. En el cuadro **Altura [m]**, introduzca un valor mínimo y un valor máximo para la altura. o

Cuando el cursor se encuentre en este filtro o se haya seleccionado la superposición correspondiente, aparecerán 2 rectángulos en la imagen de la cámara para visualizar los valores mínimo y máximo. Si es necesario, seleccione los rectángulos para modificar su tamaño y su posición. Los valores mínimo y máximo se actualizarán para reflejar el cambio.

3. En el cuadro **Ancho [m]**, introduzca un valor mínimo y un valor máximo para la anchura. o

Cuando el cursor se encuentre en este filtro o se haya seleccionado la superposición correspondiente, aparecerán 2 rectángulos en la imagen de la cámara para visualizar los valores mínimo y máximo. Si es necesario, seleccione los rectángulos para modificar su tamaño y su posición. Los valores mínimo y máximo se actualizarán para reflejar el cambio.

- 4. En el cuadro **Área del objeto [m²]**, introduzca un valor mínimo y un valor máximo para el tamaño.
	- o

Cuando el cursor se encuentre en este filtro o se haya seleccionado la superposición correspondiente, aparecerán 2 rectángulos en la imagen de la cámara para visualizar los valores mínimo y máximo. Si es necesario, seleccione los rectángulos para modificar su tamaño y su posición. Los valores mínimo y máximo se actualizarán para reflejar el cambio.

5. En el cuadro **Relación de aspecto v/h**, introduzca un valor mínimo y un valor máximo. o

Cuando el cursor se encuentre en este filtro o se haya seleccionado la superposición correspondiente, aparecerán 2 rectángulos en la imagen de la cámara para visualizar los valores mínimo y máximo. Si es necesario, seleccione los rectángulos para modificar su tamaño y su posición. Los valores mínimo y máximo se actualizarán para reflejar el cambio.

### **Página Filtrar por movimiento del objeto**

Limite las propiedades de los objetos que activan un evento de alarma. Los objetos que no se correspondan con las propiedades especificadas aquí no activarán un evento de alarma.

1. Seleccione un objeto de referencia en la imagen de la cámara. Para ello, en la lista **Superposición**, haga clic en **Objeto** y, a continuación, haga clic en el contorno del objeto en la imagen de la cámara.

Todos los valores de filtro de objeto aparecen junto a los filtros de objeto correspondientes.

2. En el cuadro **Velocidad [km/h]**, introduzca un valor mínimo y un valor máximo para la velocidad.

3. En los cuadros **Dirección 1 [°]**/**Dirección 2 [°]**, introduzca una dirección principal y la desviación (ángulo) para definir las direcciones de un objeto en movimiento. Solo los flujos que se muevan en estas direcciones activarán un evento de alarma. Las direcciones se muestran como segmentos circulares amarillos en la imagen de la cámara.

También puede definir la dirección del modo siguiente:

- Coloque el puntero en el segmento circular amarillo, pulse y mantenga pulsado el botón del ratón y, a continuación, gire el segmento.
- Coloque el puntero sobre uno de los bordes del segmento circular amarillo, pulse y mantenga pulsado el botón del ratón y, a continuación, mueva el borde.

### **Página Filtrar por colores de objeto**

Defina las propiedades de color del objeto de destino directamente o seleccionando un objeto de referencia.

Para definir los colores de un objeto de destino seleccionando un objeto de referencia:

1. Seleccione un objeto de referencia en la imagen de la cámara y, a continuación, haga clic en el contorno del objeto.

Los colores del objeto de referencia aparecen en **Seleccionados**.

2. Haga clic en **Aplicar** para usar los colores del objeto de referencia para el filtro de color.

Para definir o editar los colores de un objeto de destino directamente:

- 1. Mueva el control deslizante vertical para seleccionar el grado de brillo de los colores.
- 2. Seleccione hasta 5 colores para la búsqueda. Para ello, seleccione un cuadrado y, a continuación, haga clic en el segmento de color deseado.
- 3. Mueva el control deslizante **Desviación** para determinar el grado de precisión con el que los colores deben coincidir con los colores del objeto.
- 4. Si es necesario, borre un color seleccionado. Para ello, seleccione un cuadrado y, a continuación, haga clic en **Borrar**. Si hay colores a la derecha de la posición eliminada, estos se desplazarán automáticamente hacia arriba y recibirán una proporción superior de las propiedades de color del objeto.

### **Página Definir temporizador adicional**

Esta página le permite definir un temporizador adicional para activar alarmas.

- 1. En el cuadro **Tiempo de espera de filtro de objeto [s]**, introduzca el tiempo mínimo que deben cumplir todas las propiedades de objetos definidas para que el objeto active una alarma.
- 2. En el cuadro **Tiempo de ampliación de alarma [s]**, si es necesario, introduzca un valor para ampliar la duración de la alarma y evitar que se activen varias alarmas en un periodo de tiempo corto.

### **Consulte**

- *– [Activadores de objeto que se basan en líneas, Página 32](#page-31-0)*
- *– [Clasificación de objetos, Página 34](#page-33-0)*
- *– [Campo, Página 35](#page-34-0)*
- *– [Tareas, Página 38](#page-37-0)*
- *– [Condiciones en las tareas, Página 39](#page-38-0)*
- *– [Color, Página 41](#page-40-0)*

# **10.1.14 Configuración de la tarea de ocupación**

 en Configuration Manager: pestaña **VCA** > **Perfil #1** o **Perfil #2** e IVA Pro Perimeter > pestaña **Tareas**

Esta tarea genera un evento de alarma si hay un número especificado de objetos dentro de un campo. Además, esta tarea establece un contador con el número actual de objetos dentro del campo.

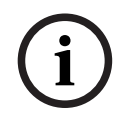

# **Aviso!**

Esta tarea es útil para la gestión de colas.

Para seleccionar la tarea:

- 1. En la página **Configuración de tareas**, haga clic en el botón **Nuevo**.
- 2. En la página **Crear una tarea**, seleccione **Ocupación** y, a continuación, haga clic en el botón **Siguiente**.

#### **Página Definir el campo**

1. Seleccione un campo de la lista o cree uno nuevo.

Para crear un campo nuevo, haga clic en la imagen de la cámara para iniciar con la primera esquina del campo y, a continuación, haga clic de nuevo para cada esquina. Finalice el campo haciendo doble clic.

**Nota:** también puede seleccionar **Pantalla completa** o editar un campo existente.

2. En el cuadro **Tiempo de rebote [s]**, introduzca el tiempo mínimo que un objeto debe permanecer dentro del campo antes de que se active una alarma. Para ello, seleccione primero el campo en la imagen de la cámara y, a continuación, introduzca el valor. Si es necesario, introduzca el tiempo para cada campo.

**Nota:** si introduce un valor, puede evitar que los objetos que están en continuo movimiento hacia y desde los límites del campo activen varios eventos de alarma.

- 3. En la lista **Disparador de intersección** , seleccione el activador de objeto.
- **Centro de objeto**: un objeto genera una alarma si el centro del mismo está dentro del área sensible.
- **Borde del cuadro**: un objeto genera una alarma si uno de los bordes del marco virtual alrededor del mismo está dentro del área sensible.
- **Cuadro completo**: un objeto genera una alarma si uno de los bordes del marco virtual alrededor del mismo está completamente dentro del área sensible.
- **Punto de base del objeto:** Un objeto genera una alarma si el punto base del objeto está dentro del área sensible.

#### **Página Alarma de ocupación**

- 1. Seleccione la casilla de verificación **Alarma en caso de sobrecarga** si el sistema debe generar un evento de alarma porque hay demasiados objetos dentro del campo.
- 2. En el cuadro **Valor crítico**, introduzca el número de objetos que debe haber dentro de un campo antes de generar una alarma.
- 3. Seleccione la casilla de verificación **alarma en los objetos que faltan** si el sistema debe generar un evento de alarma porque no hay objetos suficientes dentro de un campo.
- 4. En el cuadro **Valor crítico**, introduzca el número de objetos que debe haber dentro de un campo antes de generar una alarma.
- 5. Seleccione la casilla de verificación **retardar la alarma** y en el cuadro **Tiempo de rebote [s]**, introduzca el tiempo mínimo del retraso.

#### **Página Filtrar por clase de objeto**

Limite las clases de objeto que activan una alarma.

Seleccione las casillas de verificación deseadas. Las clases siguientes están disponibles:

- IVA Pro Buildings: **Persona**, **Vehículo**
- IVA Pro Perimeter (con seguimiento 3D): **Persona**, **Vehículo**, **Coche**, **Camión**, **Bicicleta**
- IVA Pro Traffic: **Persona**, **Vehículo**, **Coche**, **Camión**, **Autobús**, **Motocicleta**, **Bicicleta**
- IVA Pro Visual Gun Detection: Persona, Arma
- **Todas las clases de objeto de Camera Trainer** si tienen licencia

**Nota:** Para seleccionar las clases de objetos, es necesario calibrar la cámara y activar el modo **Seguimiento 3D** antes.

#### **Página Filtrar por tamaño de objeto 3D**

Limite las propiedades de los objetos que activan un evento de alarma. Los objetos que no se correspondan con las propiedades especificadas aquí no activarán un evento de alarma.

1. Seleccione un objeto de referencia en la imagen de la cámara. Para ello, en la lista **Superposición**, haga clic en **Objeto** y, a continuación, haga clic en el contorno del objeto en la imagen de la cámara.

Todos los valores de filtro de objeto aparecen junto a los filtros de objeto correspondientes.

2. En el cuadro **Altura [m]**, introduzca un valor mínimo y un valor máximo para la altura. o

Cuando el cursor se encuentre en este filtro o se haya seleccionado la superposición correspondiente, aparecerán 2 rectángulos en la imagen de la cámara para visualizar los valores mínimo y máximo. Si es necesario, seleccione los rectángulos para modificar su tamaño y su posición. Los valores mínimo y máximo se actualizarán para reflejar el cambio.

3. En el cuadro **Ancho [m]**, introduzca un valor mínimo y un valor máximo para la anchura. o

Cuando el cursor se encuentre en este filtro o se haya seleccionado la superposición correspondiente, aparecerán 2 rectángulos en la imagen de la cámara para visualizar los valores mínimo y máximo. Si es necesario, seleccione los rectángulos para modificar su tamaño y su posición. Los valores mínimo y máximo se actualizarán para reflejar el cambio.

4. En el cuadro **Length [m]**, introduzca un valor mínimo y un valor máximo para la altura. o

Cuando el cursor se encuentre en este filtro o se haya seleccionado la superposición correspondiente, aparecerán 2 rectángulos en la imagen de la cámara para visualizar los valores mínimo y máximo. Si es necesario, seleccione los rectángulos para modificar su tamaño y su posición. Los valores mínimo y máximo se actualizarán para reflejar el cambio.

5. En el cuadro **Área del objeto [m²]**, introduzca un valor mínimo y un valor máximo para el tamaño.

o

Cuando el cursor se encuentre en este filtro o se haya seleccionado la superposición correspondiente, aparecerán 2 rectángulos en la imagen de la cámara para visualizar los valores mínimo y máximo. Si es necesario, seleccione los rectángulos para modificar su tamaño y su posición. Los valores mínimo y máximo se actualizarán para reflejar el cambio.

6. En el cuadro **Relación de aspecto v/h**, introduzca un valor mínimo y un valor máximo. o

Cuando el cursor se encuentre en este filtro o se haya seleccionado la superposición

correspondiente, aparecerán 2 rectángulos en la imagen de la cámara para visualizar los valores mínimo y máximo. Si es necesario, seleccione los rectángulos para modificar su tamaño y su posición. Los valores mínimo y máximo se actualizarán para reflejar el cambio.

#### **Página Filtrar por tamaño de objeto**

Limite las propiedades de los objetos que activan un evento de alarma. Los objetos que no se correspondan con las propiedades especificadas aquí no activarán un evento de alarma.

1. Seleccione un objeto de referencia en la imagen de la cámara. Para ello, en la lista **Superposición**, haga clic en **Objeto** y, a continuación, haga clic en el contorno del objeto en la imagen de la cámara.

Todos los valores de filtro de objeto aparecen junto a los filtros de objeto correspondientes.

2. En el cuadro **Altura [m]**, introduzca un valor mínimo y un valor máximo para la altura. o

Cuando el cursor se encuentre en este filtro o se haya seleccionado la superposición correspondiente, aparecerán 2 rectángulos en la imagen de la cámara para visualizar los valores mínimo y máximo. Si es necesario, seleccione los rectángulos para modificar su tamaño y su posición. Los valores mínimo y máximo se actualizarán para reflejar el cambio.

3. En el cuadro **Ancho [m]**, introduzca un valor mínimo y un valor máximo para la anchura. o

Cuando el cursor se encuentre en este filtro o se haya seleccionado la superposición correspondiente, aparecerán 2 rectángulos en la imagen de la cámara para visualizar los valores mínimo y máximo. Si es necesario, seleccione los rectángulos para modificar su tamaño y su posición. Los valores mínimo y máximo se actualizarán para reflejar el cambio.

4. En el cuadro **Área del objeto [m²]**, introduzca un valor mínimo y un valor máximo para el tamaño.

o

Cuando el cursor se encuentre en este filtro o se haya seleccionado la superposición correspondiente, aparecerán 2 rectángulos en la imagen de la cámara para visualizar los valores mínimo y máximo. Si es necesario, seleccione los rectángulos para modificar su tamaño y su posición. Los valores mínimo y máximo se actualizarán para reflejar el cambio.

5. En el cuadro **Relación de aspecto v/h**, introduzca un valor mínimo y un valor máximo. o

Cuando el cursor se encuentre en este filtro o se haya seleccionado la superposición correspondiente, aparecerán 2 rectángulos en la imagen de la cámara para visualizar los valores mínimo y máximo. Si es necesario, seleccione los rectángulos para modificar su tamaño y su posición. Los valores mínimo y máximo se actualizarán para reflejar el cambio.

### **Página Filtrar por movimiento del objeto**

Limite las propiedades de los objetos que activan un evento de alarma. Los objetos que no se correspondan con las propiedades especificadas aquí no activarán un evento de alarma.

1. Seleccione un objeto de referencia en la imagen de la cámara. Para ello, en la lista **Superposición**, haga clic en **Objeto** y, a continuación, haga clic en el contorno del objeto en la imagen de la cámara.

Todos los valores de filtro de objeto aparecen junto a los filtros de objeto correspondientes.

- 2. En el cuadro **Velocidad [km/h]**, introduzca un valor mínimo y un valor máximo para la velocidad.
- 3. En los cuadros **Dirección 1 [°]**/**Dirección 2 [°]**, introduzca una dirección principal y la desviación (ángulo) para definir las direcciones de un objeto en movimiento. Solo los flujos que se muevan en estas direcciones activarán un evento de alarma. Las direcciones se muestran como segmentos circulares amarillos en la imagen de la

También puede definir la dirección del modo siguiente:

- Coloque el puntero en el segmento circular amarillo, pulse y mantenga pulsado el botón del ratón y, a continuación, gire el segmento.
- Coloque el puntero sobre uno de los bordes del segmento circular amarillo, pulse y mantenga pulsado el botón del ratón y, a continuación, mueva el borde.

### **Página Filtrar por colores de objeto**

cámara.

Defina las propiedades de color del objeto de destino directamente o seleccionando un objeto de referencia.

Para definir los colores de un objeto de destino seleccionando un objeto de referencia:

1. Seleccione un objeto de referencia en la imagen de la cámara y, a continuación, haga clic en el contorno del objeto.

Los colores del objeto de referencia aparecen en **Seleccionados**.

2. Haga clic en **Aplicar** para usar los colores del objeto de referencia para el filtro de color.

Para definir o editar los colores de un objeto de destino directamente:

- 1. Mueva el control deslizante vertical para seleccionar el grado de brillo de los colores.
- 2. Seleccione hasta 5 colores para la búsqueda. Para ello, seleccione un cuadrado y, a continuación, haga clic en el segmento de color deseado.
- 3. Mueva el control deslizante **Desviación** para determinar el grado de precisión con el que los colores deben coincidir con los colores del objeto.
- 4. Si es necesario, borre un color seleccionado. Para ello, seleccione un cuadrado y, a continuación, haga clic en **Borrar**. Si hay colores a la derecha de la posición eliminada, estos se desplazarán automáticamente hacia arriba y recibirán una proporción superior de las propiedades de color del objeto.

### **Página Definir temporizador adicional**

Esta página le permite definir un temporizador adicional para activar alarmas.

- 1. En el cuadro **Tiempo de espera de filtro de objeto [s]**, introduzca el tiempo mínimo que deben cumplir todas las propiedades de objetos definidas para que el objeto active una alarma.
- 2. En el cuadro **Tiempo de ampliación de alarma [s]**, si es necesario, introduzca un valor para ampliar la duración de la alarma y evitar que se activen varias alarmas en un periodo de tiempo corto.

### **Consulte**

- *– [Activadores de objeto que se basan en líneas, Página 32](#page-31-0)*
- *– [Clasificación de objetos, Página 34](#page-33-0)*
- *– [Campo, Página 35](#page-34-0)*
- *– [Condiciones en las tareas, Página 39](#page-38-0)*
- *– [Color, Página 41](#page-40-0)*

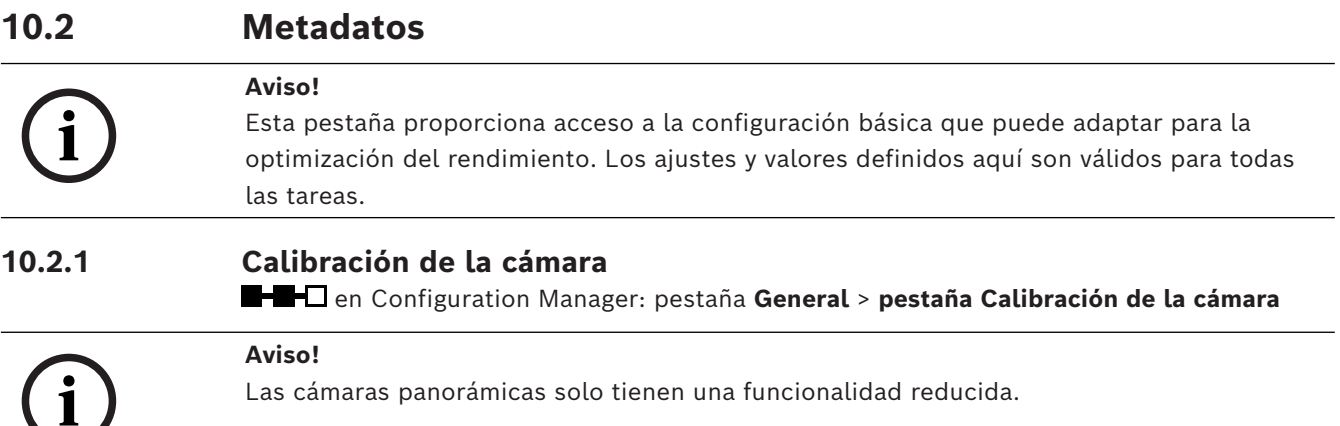

Las cámaras IP de Bosch le ayudarán a calibrar la cámara proporcionándole toda la información que conoce la propia cámara. Puede importar todos los valores del sensor en la calibración de una vez o importar valores por separado desde el sensor. Una cámara se calibra dando por hecho que el suelo es horizontal y completamente plano y, a continuación, enseñando a la cámara su posición y el campo de visión en relación con el plano del suelo. El tamaño del sensor de la cámara y la distancia focal de la lente determinan la amplitud y la distancia con la que básicamente la cámara puede ver con suficiente resolución. Elevación sobre el plano del suelo, junto con los ángulos de la cámara en relación al plano del suelo (ángulo de inclinación y de caída) y, a continuación, se determina el campo de visión real de la cámara. En las cámaras IVA Pro, un sensor adicional determina los ángulos de cámara.

Por tanto, los siguientes valores de la cámara (necesarios para la calibración) están disponibles para los diferentes tipos de cámara:

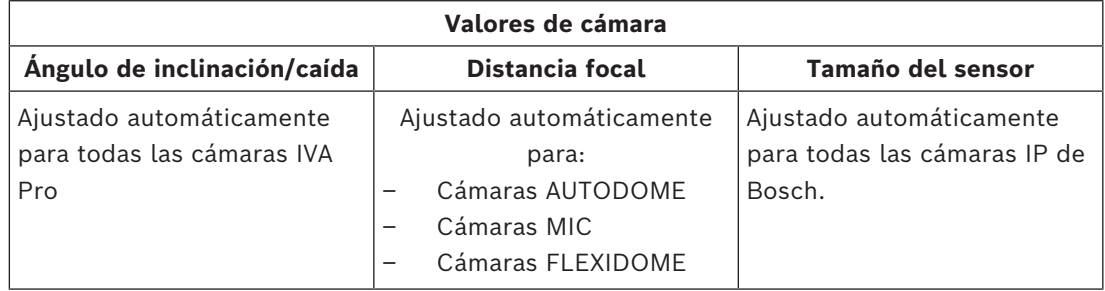

En el caso de algunas cámaras, solo la altura de la cámara con respecto al suelo se puede ajustar manualmente. Si es necesario, puede sobrescribir manualmente el ángulo de inclinación y caída, así como la distancia focal.

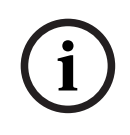

### **Aviso!**

Antes de calibrar la cámara, colóquela en su posición final y ajuste la lente en su factor de zoom.

Después de cualquier cambio en la posición de la cámara o la distancia focal del objetivo, es necesario volver a cargar los valores del sensor.

Hay distintos métodos de calibración disponibles:

– Calibración automática. Requiere IVA Pro Traffic. Es la calibración más rápida disponible.

- Calibración basada en mapas. Requiere un mapa y buenos marcadores del terreno (marcas de calles, bordes de edificios). Incluye cálculo de geolocalización.
- Calibración asistida con mediciones. Es el método más lento y el que requiere el mayor esfuerzo, pero se puede utilizar en todos los casos.
- Calibración básica disponible en la página web del dispositivo

**Nota:** Recomendamos utilizar siempre Configuration Manager o Project Assistant en lugar de la calibración básica disponible en la página web del dispositivo, ya que la calibración es mucho más fácil de usar.

Para obtener información detallada sobre los distintos métodos de calibración, consulte el documento técnico correspondiente.

### **Calibración automática con IVA Pro Traffic**

IVA Pro Traffic ofrece calibración automática cuando se utiliza en combinación con una selección de cámaras. Estas cámaras emplean la tecnología de AI para detectar y analizar automóviles en la escena con el fin de determinar los parámetros de calibración. Por lo tanto, la propia calibración se reduce a un solo clic, seguida de la verificación manual habitual.

La calibración automática forma parte de IVA Pro Traffic y está disponible en una selección de cámaras CPP14. Para obtener la lista completa de cámaras compatibles, consulte las notas de la versión de IVA.

#### **Para iniciar la configuración:**

- 1. Abra Configuration Manager.
- 2. Seleccione una cámara y vaya a la pestaña **General** > pestaña **Camera Calibration** Si la calibración automática está disponible en la cámara, se mostrará un punto de menú adicional en esta página.
- 3. Seleccione **Autocalibration** y continúe.

La cámara detecta automáticamente todos los automóviles y transfiere esta información al cliente, aquí Configuration Manager, y se infiere la calibración a partir de ahí tan pronto como se recogen muestras suficientes de automóviles. Es necesario que haya más de 25 detecciones bien repartidas en la imagen. En caso de falta de información de entrada suficientemente buena, se mostrará una advertencia.

4. Una vez que haya terminado, haga clic en **Finish** y escriba los parámetros en la cámara. La última página muestra un resumen de la calibración.

**Nota:** Recomendamos verificar los resultados. Hay una barra de herramientas con varias herramientas de verificación disponibles.

#### **Calibración basada en mapas**

La calibración basada en mapas permite una calibración rápida y sencilla marcando 4-5 puntos en el suelo en el mapa y en la imagen. La calibración basada en mapas también incluye el cálculo de la geolocalización de la cámara.

#### **Para iniciar la calibración:**

1. Abra Configuration Manager, seleccione una cámara y vaya a **GeneralCamera Calibration**.

En lugar de Configuration Manager, puede utilizar Project Assistant, seleccionar una cámara y acceder a **Calibration**.

- 2. Seleccione **Map-based**.
- 3. Seleccione la zona donde se encuentre la cámara en el mapa del mundo, lo que se puede hacer mediante una dirección o mediante exploración.
- 4. Para calcular la distorsión, marque líneas que sean rectas en el mundo real, pero curvas en la imagen. Asegúrese de que las líneas sigan la curva en la imagen. **Nota:** Este paso es opcional y se puede omitir.
- 5. Gire y amplíe el mapa hasta que esté alineado con la imagen de la cámara utilizando la ruedecilla del ratón o los botones de la parte inferior del mapa.
- 6. Haga clic en los números de la imagen de la cámara y del mapa y arrástrelos hacia ambos. Estos son los marcadores.
- 7. Si es posible,e lija esquinas para colocar los marcadores para lograr una mayor precisión.

Asegúrese de que cada marcador esté colocado en la misma posición en la imagen de la cámara y en el mapa. Asegúrese de distribuir bien los marcadores sobre la imagen.

- 8. Después de colocar suficientes marcadores, se calibra automáticamente y se proyecta la imagen de la cámara en el mapa. Utilice el control deslizante Overlay para variar la opacidad de esta proyección y compruebe hasta qué punto encaja en el mapa.
- 9. Como verificación, coloque una persona o un automóvil en la imagen de la cámara y en el mapa simultáneamente para comprobar si su tamaño y posición son correctos. También puede medir distancias sobre el suelo o alturas respecto al suelo y ver los resultados. simultáneamente en la imagen de la cámara y en el mapa.
- 10. Si la precisión no es suficiente, vuelva al **Mapa** y ajuste los marcadores. En caso contrario, haga clic en **FInish** y escriba los parámetros en la cámara.

### **Calibración asistida con mediciones**

Esta calibración emplea sensores internos de la cámara y la introducción de datos del usuario. Como alternativa, el usuario puede introducir datos midiendo alturas y distancias en el suelo, por ejemplo, marcando una persona que camina por la escena. La herramienta de calibración guía a los usuarios a través de todos los pasos necesarios. Admite la calibración a partir de grabaciones, lo que permite que una persona recorra la escena y se utilice como referencia conocida en el proceso de calibración posterior. La calibración asistida está disponible en Configuration Manager 7.70 y Project Assistant

2.3.

Los sensores disponibles en loa cámara, según el tipo de cámara y de objetivo, son:

- Ángulo de inclinación
- Ángulo de caída
- Distancia focal

**Nota:** en algunas cámaras, se proporciona la distorsión del objetivo automáticamente.

Los elementos de medición disponibles son:

- Distancia sobre el suelo
- Altura sobre el suelo (elemento vertical, trazado desde el suelo hasta la altura correspondiente)
- Persona (elemento vertical, dibujado desde el suelo hasta la altura correspondiente)
- Ángulo de 90° en el suelo
## **Preparación:**

Asegúrese de haber medido al menos una distancia sobre el suelo observando la distancia y 2 o 3 alturas sobre el suelo, por ejemplo, caminando en persona por la escena y tomando instantáneas o un video corto de eso. Asegúrese de que al menos uno de los elementos verticales esté en la posición más alejada que quiera monitorizar y que el resto esté bien repartido por toda la imagen, incluso hacia la izquierda y la derecha.

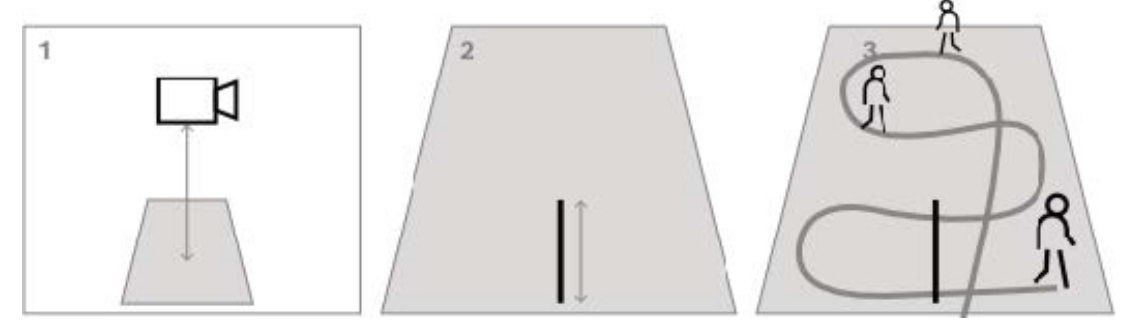

Para el caso de una vista vertical de arriba hacia abajo directamente o de pájaro, resulta útil disponer de dos distancias ortogonales preparadas sobre el suelo, así como dos ejemplos de una persona que camine por la escena, una en el centro de la imagen de la cámara y una en la que esté más lejos hacia el borde.

**Nota:** las cámaras panorámicas no admiten esta calibración. En su caso, solo mida la altura e introdúzcala manualmente.

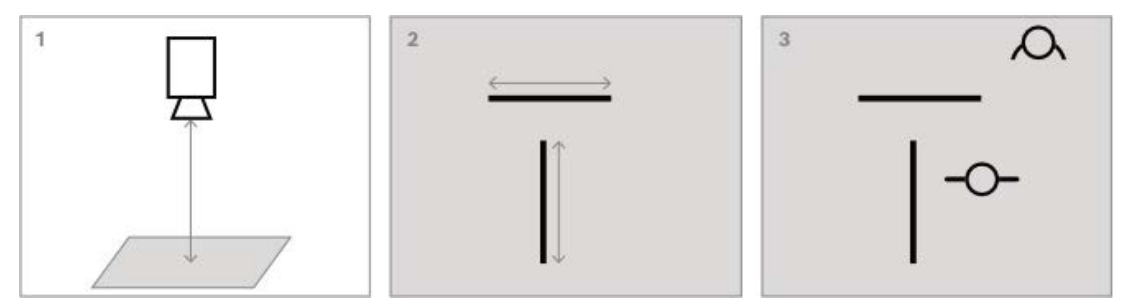

## **Para iniciar la calibración:**

1. Abra Configuration Manager, seleccione una cámara y vaya a **GeneralCamera Calibration**.

En lugar de Configuration Manager, puede utilizar Project Assistant, seleccionar una cámara y acceder a **Calibration**.

- 2. Seleccione **Measure** y continúe.
- 3. Vista empinada, directa de arriba hacia abajo o a vista de pájaro: la inclinación suele ser de 90°, y la caída es de 0°. A menudo, se conoce la distancia focal y se puede tomar de la cámara. Introduzca solo la altura de la cámara respecto al suelo. Alcance cercano hasta 50 m: la precisión de los sensores internos de la cámara es lo suficientemente buena y se debe tener en cuenta para la calibración. Si la longitud focal de la cámara también es conocida, introduzca solo la altura de la cámara respecto al suelo, o use 1 o 2 mediciones de la escena. Alcance lejano más allá de los 50 m: la precisión de los sensores internos de caída e inclinación a menudo no es suficiente. Realice la calibración manualmente mediante

mediciones sobre la escena.

4. Para corregir la distorsión, observe la imagen de la cámara para ver si las líneas rectas en el mundo real están curvadas en la imagen de la cámara. En este caso, marque estas líneas y utilice el nodo del centro de la línea para curvarla hasta que se ajuste a la línea

de la imagen.

**Nota:** no es necesario que las líneas estén en el suelo y pueden ser verticales u horizontales. Lo mejor es marcar líneas cerca de los bordes de la imagen.

5. Para calibrar la perspectiva de la cámara, vaya a **Perspective** y marque una distancia sobre el suelo.

**Nota:** es preferible seleccionar una que vaya hacia la distancia, ya que las distancias sobre el suelo de izquierda a derecha son menos estables para la calibración.

Para cada valor que se deba calcular, se puede elegir entre las opciones siguientes: - Calcular el valor a través de elementos medidos en la escena y dibujados en la imagen de la cámara.

- Medir e introducir los propios valores. A menudo se utiliza para la altura de la cámara sobre el suelo.

- Utilizar los sensores de la cámara si están disponibles. Se recomienda principalmente para vistas cercanas.

6. A continuación, marque personas en la imagen.

**Nota:** necesita al menos tantos elementos dibujados como parámetros de calibración sea necesario estimar. Puede ampliar la imagen de la cámara con la ruedecilla del ratón para poder dibujar con más precisión.

- 7. Una vez que haya suficientes elementos de calibración distintos y distribuidos, se calcula la calibración y se muestran los resultados en el lado izquierdo, en la columna del flujo de trabajo. Además, todos los elementos de calibración tienen una "sombra", que es su retroproyección según la calibración calculada. Cuanto mejor se ajuste la sombra al elemento de calibración original, más precisa será la calibración.
- 8. Si la calibración no es lo suficientemente buena, vuelva a **Perspective**. De lo contrario, continúe y escriba los parámetros en la cámara.

**Nota:** Recomendamos verificar los resultados. Para ello, puede volver a marcar una distancia sobre el suelo o cualquier elemento vertical, como personas. Asegúrese de que el tamaño del objeto en la distancia más alejada se ajuste bien, ya que este es el que tiene el mayor impacto sobre la calibración.

## **Calibración manual**

La calibración manual también está disponible en la página web del dispositivo. Es posible introducir los valores directamente o utilizar una función de boceto para marcar la longitud sobre el suelo, la altura respecto al suelo y los ángulos en el suelo de forma parecida a la calibración asistida con mediciones.

## **Para iniciar la calibración:**

- 1. Las flechas redondas muestran que hay valores disponibles de los sensores de la cámara. Haga clic en ellas para incorporar estos valores a la calibración.
- 2. Para los valores que se deben determinar mediante la longitud dibujada y medida en el suelo, la altura respecto al suelo o los ángulos, marque la casilla de verificación **Calculate**. De lo contrario, deberá introducir los valores manualmente.

**Nota:** en el caso de cámaras PTZ, está disponible la selección de la preposición sobre la que se desea aplicar la calibración. Además, está disponible una calibración global que supone una alineación vertical perfecta de la cámara,

## **Consulte**

*– [Calibración, Página 33](#page-32-0)*

## **10.2.2 Configuración de los ajustes de metadatos**

 en Configuration Manager: pestaña **VCA** > pestaña **Metadata** Los parámetros de esta página dependen del paquete IVA Pro:

## **IVA Pro Buildings / IVA Pro Traffic:**

- 1. Desactive la casilla de verificación **Enable** para desactivar la generación de metadatos de IVA Pro.
- 2. Desactive la casilla de verificación **Forma poligonal** si no necesita formas de objeto exactas y desea minimizar el ancho de banda de metadatos. Los cuadros de enlace del objeto siempre se envían.
- 3. Desactive la casilla de verificación **Color** si no necesita color y desea minimizar el ancho de banda de metadatos. El filtro de color del objeto ya no está disponible.
- 4. En el cuadro **Min. object area [m²]**, introduzca el tamaño mínimo para todos los objetos que generarán un evento de alarma.
- 5. Active **Stationary vehicle** para detectar y rastrear automóviles estacionados.
- 6. Active **Stationary person** para detectar y rastrear personas que no se mueven.
- 7. En el cuadro **Stationary timeout [s]**, introduzca el periodo de tiempo en que un objeto seguido y en movimiento debe permanecer inactivo para que se clasifique como estacionario.
- 8. Seleccione la casilla de verificación **Generate 'started/stopped' metadata** para generar metadatos de la forma siguiente:

Objetos iniciados: genera metadatos tan pronto como un objeto inactivo (un automóvil, por ejemplo) del área sensible empieza a moverse.

Objetos detenidos: genera metadatos si un objeto seguido y en movimiento (un automóvil, por ejemplo) se detiene en el área sensible durante el tiempo de espera definido.

9. Para definir **máscaras de VCA**, haga clic en el icono con el signo más. Se añade una zona insensible a la imagen de la cámara.

**Nota:** también puede definir una máscara de VCA directamente en la imagen de la cámara. Para ello, haga clic en la imagen de la cámara. Cada clic crea una nueva esquina del área no sensible. Un doble clic sirve para cerrar el área no sensible. En la imagen de la cámara, ajuste la posición y el tamaño del área no sensible si es necesario.

10. Para eliminar áreas no sensibles, seleccione una máscara de VCA en la lista o en la imagen de la cámara y, a continuación, haga clic en el icono de la papelera.

## **IVA Pro Perimeter:**

- 1. Desactive la casilla de verificación **Enable** para desactivar la generación de metadatos de IVA Pro.
- 2. Desactive la casilla de verificación **Forma poligonal** si no necesita formas de objeto exactas y desea minimizar el ancho de banda de metadatos. Los cuadros de enlace del objeto siempre se envían.
- 3. Desactive la casilla de verificación **Color** si no necesita color y desea minimizar el ancho de banda de metadatos. El filtro de color del objeto ya no está disponible.
- 4. En el cuadro **Min. object area [m²]**, introduzca el tamaño mínimo para todos los objetos que generarán un evento de alarma.
- 5. Mueva el control deslizante **Sensitivity** para definir la sensibilidad. **Nota:** tan pronto como aparece un objeto nuevo, Video Analytics tiene en cuenta la distancia recorrida y el periodo durante el que se puede observar el nuevo objeto para

decidir si se trata de un objeto real que se debe añadir a los metadatos o si solo es una interferencia. Esta decisión podría retrasarse si está activada la supresión de ruidos y una parte de la imagen está clasificada como ruidosa.

Reduzca la sensibilidad si hay demasiados objetos falsos o increméntela si se pasan por alto objetos o se detectan demasiado tarde.

- 6. En la lista **Noise suppression**, seleccione la entrada que desee (**Off, Medium, Strong**) para mejorar la supresión de falsas alarmas. Por ejemplo, aquellas alarmas activadas por:
	- Arbustos o árboles que se mueven por el viento.
	- Cualquier objeto fijo que se mueve ligeramente dentro del rango de visibilidad de la cámara.
	- Cambios de iluminación, reflejos y sombras de bajo contraste.
- 7. Active **Flexible shape** si desea el contorno detectado trazado alrededor de los objetos en lugar de hacerlo alrededor de los modelos 3D de personas.
- 8. En el cuadro **Stationary timeout [s]**, introduzca el periodo de tiempo en que un objeto seguido y en movimiento debe permanecer inactivo para que se clasifique como estacionario.
- 9. Seleccione la casilla de verificación **Generate 'started/stopped' metadata** para generar metadatos de la forma siguiente:Objetos iniciados: genera metadatos tan pronto como un objeto inactivo (un automóvil, por ejemplo) del área sensible empieza a moverse. Objetos detenidos: genera metadatos si un objeto seguido y en movimiento (un automóvil, por ejemplo) se detiene en el área sensible durante el tiempo de espera definido.

10. Seleccione la casilla de verificación **Generate 'placed/taken' metadata** para generar metadatos de la forma siguiente: Objetos colocados: genera metadatos si un objeto seguido en movimiento (una persona, por ejemplo) coloca un objeto (una maleta, por ejemplo) en el área sensible

durante el tiempo de espera definido.

Objetos tomados: genera metadatos si un objeto seguido en movimiento (una persona, por ejemplo) toma un objeto inactivo (una maleta, por ejemplo) en el área sensible después del tiempo de espera definido.

- 11. En el cuadro **Placed/taken timeout**, introduzca el periodo de tiempo en segundos durante el cual un objeto debe permanecer inactivo para que se pueda clasificar como tal.
- 12. En el cuadro **Maximum static object area**, introduzca el tamaño máximo para todos los objetos que generarán un evento de alarma. Los objetos con un tamaño mayor que el especificado se ignoran. Asegúrese de que el rango entre el tamaño mínimo y máximo no es demasiado pequeño para evitar que objetos relevantes se eliminen involuntariamente de la generación de alarmas.
- 13. En el cuadro **Minimum static object area**, introduzca el tamaño mínimo para todos los objetos que generarán un evento de alarma. Los objetos con un tamaño menor que el especificado se ignoran. Asegúrese de que el rango entre el tamaño mínimo y máximo no es demasiado pequeño para evitar que objetos relevantes se eliminen involuntariamente de la generación de alarmas.
- 14. Para definir **máscaras de VCA**, haga clic en el icono con el signo más. Se añade una zona insensible a la imagen de la cámara. **Nota:** también puede definir una máscara de VCA directamente en la imagen de la cámara. Para ello, haga clic en la imagen de la cámara. Cada clic crea una nueva

esquina del área no sensible. Un doble clic sirve para cerrar el área no sensible. En la imagen de la cámara, ajuste la posición y el tamaño del área no sensible si es necesario.

15. Para eliminar áreas no sensibles, seleccione una máscara de VCA en la lista o en la imagen de la cámara y, a continuación, haga clic en el icono de la papelera.

## **IVA Pro Visual Gun Detection:**

- 1. Desactive la casilla de verificación **Enable** para desactivar la generación de metadatos de IVA Pro.
- 2. En el cuadro **Min. object area [m²]**, introduzca el tamaño mínimo para todos los objetos que generarán un evento de alarma.
- 3. En el cuadro **Stationary timeout [s]**, introduzca el periodo de tiempo en que un objeto seguido y en movimiento debe permanecer inactivo para que se clasifique como estacionario.
- 4. Seleccione la casilla de verificación **Generate 'started/stopped' metadata** para generar metadatos de la forma siguiente:

Objetos iniciados: genera metadatos tan pronto como un objeto inactivo (un automóvil, por ejemplo) del área sensible empieza a moverse.

Objetos detenidos: genera metadatos si un objeto seguido y en movimiento (un automóvil, por ejemplo) se detiene en el área sensible durante el tiempo de espera definido.

5. Para definir **máscaras de VCA**, haga clic en el icono con el signo más. Se añade una zona insensible a la imagen de la cámara.

**Nota:** también puede definir una máscara de VCA directamente en la imagen de la cámara. Para ello, haga clic en la imagen de la cámara. Cada clic crea una nueva esquina del área no sensible. Un doble clic sirve para cerrar el área no sensible. En la imagen de la cámara, ajuste la posición y el tamaño del área no sensible si es necesario.

6. Para eliminar áreas no sensibles, seleccione una máscara de VCA en la lista o en la imagen de la cámara y, a continuación, haga clic en el icono de la papelera.

## **Consulte**

- *– [Área sensible, Página 42](#page-41-0)*
- *– [Configuración de la tarea Objeto eliminado, Página 80](#page-79-0)*
- *– [Configuración de la tarea Objeto inactivo, Página 84](#page-83-0)*

## **10.3 Inspección de metadatos: estadísticas**

Los valores que se muestran le permiten calcular los valores máximos y mínimos que debe introducir para crear una tarea y asegurarse de que se detectan los objetos deseados. Para mostrar las estadísticas:

Haga clic en un objeto de la imagen de la cámara. El objeto se marca con una bandera amarilla y se muestran sus propiedades. Las líneas indican el porcentaje de objetos para los cuales se ha detectado el valor respectivo. Cuanto más alta sea la línea, más objetos coincidirán con el criterio concreto

El eje x de los histogramas (por ejemplo área y velocidad) se adapta automáticamente. Los histogramas distinguen entre objetos que activan una alarma (línea roja) y aquellos que no la activan (línea azul). Líneas azules: establecen los objetos sin alarma Líneas rojas: establecen los objetos con alarma

## **Nota:**

- Si un objeto marcado sale del área sensible, las propiedades ya no se podrán controlar. Esto también se aplica a los objetos que no se mueven durante un período de tiempo prolongado. Si este es el caso, la visualización del valor no cambia. Si es necesario, haga clic en otro objeto.
- El gráfico de progresión muestra el cambio en los valores de cada propiedad durante los 30 segundos anteriores.
- Las propiedades de un objeto en movimiento están siempre cambiando. Un automóvil no siempre se desplaza a una velocidad constante. Una persona se sienta y se levanta o cambia la dirección.
- Los colores no se pueden detectar para objetos muy pequeños.
- El color de un objeto depende, por ejemplo, de la iluminación de la imagen. Se detectan diferentes colores bajo un foco, no en la sombra.
- Las propiedades del objeto marcado se muestran mediante columnas de color que están organizadas según su proporción. Cuanto más a la izquierda esté una columna, mayor será la proporción de la propiedad de color del objeto.
- Las columnas de color también se actualizan una vez por segundo. Cambiará si la propiedad de color del objeto marcado cambia.
- Los colores que aparecen con menos del 5% no se visualizarán.
- Coloque el puntero sobre las columnas de color para mostrar una sugerencia con los valores de tono, saturación y valor (HSV), así como la proporción del color.

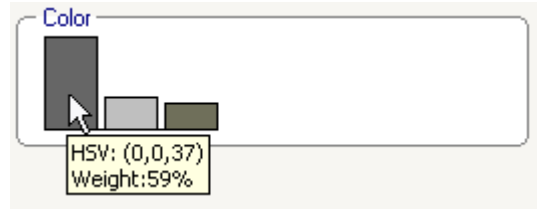

Para reiniciar las estadísticas:

4 Haga clic en **Restablecer**.

# **11 Configuración del módulo de Camera Trainer**

 en Configuration Manager: Seleccione la cámara > pestaña **VCA** > pestaña Camera Trainer

## **11.1 Configuración del detector**

Para configurar el detector:

1. Introduzca el nombre del detector. Para ello, haga clic en el cuadro **Class name** y escriba un nombre intuitivo.

## **Nota:**

**x:** elimina el detector.

**+**: añade un nuevo detector.

<sup>1</sup> Código de color y número del detector (usados como indicador de clasificación cuando se muestran los metadatos de IVA Pro Perimeter que incluyen objetos específicos de la escena).

- 2. Haga clic en el icono de **Pausa Nota:** Sólo se puede definir el área supervisada (ROI) y los ejemplos en el modo de **Pausa**.
- 3. Haga clic en la opción de **editar ROI** para definir el área supervisada (ROI). **Nota:** La etiqueta del botón cambia a **Editar muestras**. Hacer clic en **Editar muestras** le permite editar los ejemplos.
- 4. Coloque un rectángulo alrededor del área correspondiente en la imagen de la cámara. Para ello, haga clic en la imagen de la cámara y ajuste el tamaño y la posición del rectángulo insertado automáticamente. El rectángulo se muestra con líneas de contorno de color azul.

**Para ajustar la posición:** Coloque el puntero en un rectángulo, pulse y mantenga pulsado el botón del ratón y, a continuación, mueva el rectángulo hasta la posición deseada.

**Para ajustar el tamaño:** Coloque el cursor sobre una línea de contorno o en una de las esquinas del rectángulo, pulse y mantenga pulsado el botón del ratón y, a continuación, mueva el rectángulo o la esquina a la posición deseada.

**Nota:** Le recomendamos que defina la región de interés lo más pequeña posible. Cuanto menor sea la región de interés, menos muestras necesitará y mejor será el detector. Una región de interés más pequeña mejora los resultados del detector debido a que el fondo es menor y hay menos cambios de perspectiva en el campo de visión.

5. Haga clic en **Editar muestras** para definir los objetos.

## **Nota:**

- El número de muestras necesarias depende de la escena. La iluminación diferente, las estaciones diferentes, la mayor estructura, los objetos diferentes, una región de interés más grande y un campo de vista más grande precisan más muestras.
- Para definir las muestras, use objetos con contornos diferentes en áreas coherentes y la cantidad mínima de oclusiones potenciales, por ejemplo, la luna delantera de un coche aparcado en lugar de todo el coche.
- La etiqueta del botón cambia a **Editar ROI**. Hacer clic en **Editar ROI** le permite editar el área supervisada (ROI).
- 6. Coloque un rectángulo alrededor de la muestra positiva (objeto) en la imagen de la cámara.

Para ello, haga clic en la imagen de la cámara y ajuste el tamaño y la posición del rectángulo insertado automáticamente. El rectángulo alrededor de la muestra se visualiza con líneas de contorno de color verde.

**Para ajustar la posición:** Coloque el puntero en un rectángulo, pulse y mantenga pulsado el botón del ratón y, a continuación, mueva el rectángulo hasta la posición deseada.

**Para ajustar el tamaño:** Coloque el cursor sobre una línea de contorno o en una de las esquinas del rectángulo, pulse y mantenga pulsado el botón del ratón y, a continuación, mueva el rectángulo o la esquina a la posición deseada.

- **Nota:**
- Solo puede modificar el tamaño de la primera muestra. Todas las demás muestras añadidas usan el mismo tamaño y la misma relación de aspecto. Si se precisa modificar el tamaño después de añadir una segunda muestra, haga clic en **Restablecer** y, a continuación, redefina el detector.
- Para añadir muestras adicionales (después de la primera), haga clic en el centro del área deseada para colocar una muestra positiva automáticamente. Puse Mayús y haga clic para crear una muestra negativa.
- Debido a la resolución inferior del módulo de Camera Trainer, la posición y el tamaño de la región de interés y las muestras que se visualizan pueden diferir de su posición y tamaño dibujados con el ratón. La posición más cercana posible se ajusta automáticamente mediante el sistema.
- Haga doble clic en la muestra para cambiar una muestra positiva por una negativa.
- 7. Verifique si las muestras positivas son correctas. En caso contrario, haga clic con el botón derecho del ratón en cualquier muestra incorrecta y, a continuación, haga clic en **Eliminar** o **Convertir** en el menú de funciones rápidas.

**Nota:** El comando **Convertir** convierte una muestra positiva en una muestra negativa.

8. Haga clic en **Añadir negativas** para añadir automáticamente muestras negativas. Todas las muestras negativas se muestran como rectángulos con líneas de contorno de color rojo.

## **Nota:**

- La función de **Añadir negativos** se puede realizar varias veces. Las muestras nuevas se añadirán si hay espacio suficiente.
- También puede colocar manualmente rectángulos en las muestras negativas; para ello, pulse Mayús y haga clic.
- 9. Verifique si las muestras negativas son correctas. En caso contrario, haga clic con el botón derecho del ratón en el rectángulo, haga clic en **Eliminar** o **Convertir** en el menú de funciones rápidas.

## **Nota:**

- El comando **Convertir** convierte una muestra negativa en una muestra positiva.
- Al hacer doble clic en la muestra también se cambia una muestra negativa por una positiva.
- 10. Haga clic en **Aprender**. Las muestras se usan para entrenar al detector y se añadirán a la lista de **Muestras**.

Por lo tanto, si elimina una muestra previamente almacenada, pero el rectángulo todavía está alrededor de la región en la imagen de la cámara, se almacenará otra muestra con el mismo contenido.

**Nota:** Preste atención al cambiar el grupo de **Muestras**. Cada vez que haga clic en **Aprender**, las muestras en la imagen de la cámara y las que ya se han evaluado (guardadas en la memoria) se volverán a evaluar.

11. Haz clic en el grupo **Muestras** para visualizar y gestionar las muestras positivas y negativas.

**Para eliminar una muestra:** Haga clic en la muestra y, a continuación, pulse la tecla Borrar.

**Para copiar una muestra:** Arrastre una muestra desde el área **Muestras positivas** hasta el área **Muestras negativas** o viceversa.

**Para guardar o cargar un ejemplo:** Arrastra una muestra desde el área de **Muestras positivas** o el área de **Muestras negativas** al explorador de Windows o viceversa. **Nota:** Copiar una muestra del explorador de Windows al área de muestras de Camera Trainer solo es posible s la muestra dispone del tamaño correcto del detector.

- 12. Opcional: Haga clic en **Condensar** para borrar muestras similares. **Nota:** Puede utilizar esta función opcionalmente, si dispone de varias muestras y desea eliminar las muestras similares. Esto no es necesario si se mantiene dentro del límite de 1024 muestras positivas y 1024 muestras negativas.
- 13. Repita los pasos anteriores para mejorar el proceso. **Nota:** Le recomendamos que no cambie la región de interés. Utilice el feedback del detector para verificar y ajustar las muestras.

## **Aviso!**

**i**

Después de configurar el detector, debe ajustar las tareas correspondientes de **Alarma** y **Contador**.

## **Consulte**

*– [Tareas de configuración, Página 60](#page-59-0)*

## **11.2 Acciones del ratón**

Utilice las acciones del ratón para seleccionar, eliminar, cambiar el tamaño y desplazar la muestra, así como para cambiar muestras positivas por negativas. Las muestras seleccionadas se muestran con líneas de contorno dibujadas mediante guiones.

## **Para seleccionar muestras:**

Una muestra

4 Haga clic en la muestra.

Varias muestras

4 Mantenga pulsada la tecla CTRL y, a continuación, haga clic en cada ejemplo.

o bien

Mantenga pulsada la tecla CTRL y dibuje un rectángulo con el puntero alrededor de las muestras. El rectángulo se muestra de color gris.

## **Para cancelar la selección de una muestra:**

Seleccione una nueva muestra para eliminar la selección de la otra muestra.

#### **Para mover un ROI o una muestra:**

4 Coloque el puntero en un rectángulo, pulse y mantenga pulsado el botón del ratón y, a continuación, mueva el rectángulo hasta la posición deseada.

## **Para cambiar el tamaño de una ROI o muestra:**

**Nota:** Sólo puede cambiar el tamaño en la primera muestra. Si se precisa modificar el tamaño después de añadir una segunda muestra, haga clic en **Restablecer** y, a continuación, redefina el detector.

4 Coloque el puntero sobre una línea de contorno del rectángulo, pulse y mantenga pulsado el botón del ratón y, a continuación, mueva el rectángulo hasta la posición deseada.

o bien

4 Coloque el puntero sobre una de las esquinas del rectángulo, pulse y mantenga pulsado el botón del ratón y, a continuación, desplace la esquina hasta la posición deseada.

## **Para añadir muestras positivas:**

4 Haga clic en cualquier rectángulo del ROI para colocar una muestra adicional.

## **Para eliminar muestras:**

Una muestra

Seleccione la muestra, haga clic con el botón derecho del ratón en cualquier posición de la imagen de la cámara y, a continuación, haga clic en **Eliminar**.

o bien

- 4 Seleccione la muestra y, a continuación, haga clic en la tecla Supr.
- Todas las muestras
- 4 Haga clic con el botón derecho del ratón en cualquier lugar de la imagen de la cámara y, a continuación, haga clic en **Eliminar todo**.

## **Para cambiar el estado de la muestra:**

4 Haga doble clic en la muestra para cambiar una muestra negativa por una muestra positiva y viceversa.

o bien

Seleccione la muestra, haga clic con el botón derecho del ratón en cualquier posición de la imagen de la cámara y, a continuación, haga clic en **Alternar**.

o bien

4 Haga clic en cualquier posición de la imagen de la cámara y, a continuación, seleccione **Marcar todo como negativo** o **Marcar todo como positivo**.

# **12 Configuración de MOTION+**

En este capítulo se describe la configuración y los diferentes ajustes de MOTION+.

## **12.1 Tareas de configuración: general**

 en Configuration Manager: pestaña **VCA** > **Perfil #1** o **Perfil #2** y MOTION+ > pestaña **Tareas**

<span id="page-118-1"></span>Las tareas se crean o se editan siempre mediante un asistente. Al utilizar el asistente para crear o editar una tarea, tendrá acceso a la imagen de la cámara y a los comandos, por ejemplo para crear, editar o borrar campos. Los usuarios expertos pueden adaptar las tareas a sus requisitos mediante el VCA Task Script Editor.

Podrá reconocer inmediatamente, según el color del contorno de los objetos, si un objeto activará una alarma con los ajustes proporcionados.

## **12.1.1 Configuración de la tarea Detectar cualquier movimiento**

 en Configuration Manager: pestaña **VCA** > **Perfil #1** o **Perfil #2** y MOTION+ > pestaña **Tareas**

<span id="page-118-2"></span>Al trabajar por primera vez con MOTION+, la tarea predeterminada **Detectar cualquier movimiento** ya está disponible. Esta tarea detecta todos los objetos en movimiento en la imagen completa de la cámara. En principio, se predefinen incluso los ajustes globales de forma que no se excluye ningún objeto.

En la configuración, esta primera tarea predefinida se corresponde con el tipo de tarea **Movimiento en campo**.

## **12.1.2 Configuración de la tarea Movimiento en campo**

 en Configuration Manager: pestaña **VCA** > **Perfil #1** o **Perfil #2** y MOTION+ > pestaña **Tareas**

<span id="page-118-0"></span>Esta tarea genera un evento de alarma si se mueve algún objeto dentro de un área concreta. El área se define mediante un campo en la imagen de la cámara.

Para seleccionar la tarea:

- 1. En la página **Configuración de tareas**, haga clic en el botón **Nuevo**.
- 2. En la página **Crear una tarea**, seleccione **Movimiento en campo** y, a continuación, haga clic en el botón **Siguiente**.
- 3. En el cuadro **Nombre de la tarea:**, introduzca el nombre de la tarea.

## **Página Definir el campo**

1. Seleccione un campo de la lista o cree uno nuevo.

Para crear un campo nuevo, haga clic en la imagen de la cámara para iniciar con la primera esquina del campo y, a continuación, haga clic de nuevo para cada esquina. Finalice el campo haciendo doble clic.

**Nota:** también puede seleccionar **Pantalla completa** o editar un campo existente.

2. En el cuadro **Tiempo de rebote [s]**, introduzca el tiempo mínimo que un objeto debe permanecer dentro del campo antes de que se active una alarma. Para ello, seleccione primero el campo en la imagen de la cámara y, a continuación, introduzca el valor. Si es necesario, introduzca el tiempo para cada campo.

**Nota:** si introduce un valor, puede evitar que los objetos que están en continuo movimiento hacia y desde los límites del campo activen varios eventos de alarma.

## **Página Filtrar por propiedades de movimiento**

- 1. Seleccione la casilla de verificación **Actividad [% del área]** si desea filtrar el movimiento que debe activar un evento de alarma basándose en su actividad. Esto le permite definir una cantidad mínima de bloques de detección independientes y posiblemente no conectados en el campo que tiene para indicar cambios. En este contexto, una actividad es el porcentaje del área controlada de la cámara en el cual se detecta movimiento.
- 2. En los cuadros **Actividad [% del área]**, introduzca un valor mínimo y máximo de actividad.

Durante la entrada, los valores seleccionados se muestran en el área controlada de la imagen de la cámara mediante un número respectivamente alto de puntos amarillos.

- 3. Seleccione la casilla de verificación **Tamaño del clúster de celdas [% de la pantalla completa]** si desea filtrar el movimiento que debe activar un evento de alarma basándose en su tamaño.
- 4. En los cuadros de **Tamaño del clúster de celdas [% de la pantalla completa]**, introduzca el tamaño mínimo y máximo de los grupos de celdas en forma de porcentaje basado en la pantalla completa.

El valor mínimo se muestra en la imagen de la cámara durante la entrada mediante un rectángulo sombreado en amarillo, y el valor máximo mediante un fotograma amarillo.

## **Página Definir temporizador adicional**

Esta página le permite definir un temporizador adicional para activar alarmas.

4 En el cuadro **Tiempo de ampliación de alarma [s]**, si es necesario, introduzca un valor para ampliar la duración de la alarma y evitar que se activen varias alarmas en un periodo de tiempo corto.

## **Consulte**

*– [Campo, Página 51](#page-50-0)*

## **12.2 Generación de metadatos**

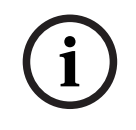

## **Aviso!**

Esta pestaña proporciona acceso a la configuración básica que puede adaptar para la optimización del rendimiento. Los ajustes y valores definidos aquí son válidos para todas las tareas.

## **12.2.1 Configuración del área sensible**

 en Configuration Manager: pestaña **VCA** > **Perfil #1** o **Perfil #2** e IVA Pro Perimeter > pestaña **Generación de metadatos** > pestaña **Área sensible**

Esta página le permite definir áreas no sensibles. Para definir áreas no sensibles:

1. En la página **Máscara de VCA**, haga clic en **Add**. Se añade un área no sensible a la imagen de la cámara.

**Nota:** también puede definir un área no sensible directamente en la imagen de la cámara. Para ello, haga clic en la imagen de la cámara. Cada clic crea una nueva esquina del área no sensible. Si se hace doble clic se cierra el área no sensible.

- 2. Si es necesario, ajuste la posición y el tamaño del área no sensible en la imagen de la cámara.
- 3. Mueva el control deslizante **Sensibilidad** y establezca la sensibilidad:

**Mín.**: se detectan incluso las actividades menores. Este ajuste es útil si la cámara tiene un ángulo de inclinación pequeño y está ubicada en entornos en los que los objetos suelen estar ocultos. Sin embargo, también puede provocar que se detecten como movimientos las interferencias de la cámara (sobre todo en condiciones de poca visibilidad).

**Máx.**: este ajuste es útil en entornos simples en los que los objetos se mueven en línea recta y no quedan ocultos mientras se mueven por el área en cuestión.

Para eliminar áreas no sensibles:

4 En la página **Máscara de VCA**, seleccione un área no sensible de la lista o de la imagen de la cámara y, a continuación, haga clic en **Eliminar**.

## **Consulte**

*– [Área sensible, Página 52](#page-51-0)*

## **12.3 Inspección de metadatos**

Los valores que se muestran le permiten calcular los valores máximos y mínimos que debe introducir para crear una tarea y asegurarse de que se detectan los objetos deseados.

## **Consulte**

*– [Inspección de metadatos: estadísticas, Página 53](#page-52-0)*

# **13 Configuración de la detección antisabotaje**

 en Configuration Manager: pestaña **VCA** > pestaña **Detección de sabotajes** Esta funcionalidad le permite detectar el sabotaje de las cámaras y de los cables de vídeo mediante varias opciones. Realice una serie de pruebas a distintas horas del día y de la noche para garantizar que el sensor de vídeo funcione de la forma deseada. Para configurar la detección antisabotaje:

- 1. Haga clic en **Set reference image** (Establecer imagen de referencia) para guardar la imagen de vídeo visible actualmente como referencia.
- 2. Haga clic en la imagen.

## o

Haga clic con el botón derecho del ratón en la imagen y, a continuación, haga clic en **Crear máscara de VCA**.

Aparece una esquina (nodo) que le permite dibujar el área (**Máscara de VCA**) excluida de la monitorización.

3. Defina las áreas que desee excluir de la monitorización.

Para hacerlo, mueva el puntero del ratón hasta las esquinas correspondientes de la máscara. Cada clic crea una esquina. Al hacer doble clic finaliza la entrada.

**Nota:** El área dentro de la máscara se excluye de la monitorización.

- 4. Si es necesario, ajuste la máscara.
	- Para cambiar el tamaño de máscara: Seleccione la máscara y, a continuación, arrastre la línea o las esquinas (nodos) de la máscara hasta la posición deseada en la imagen de la cámara.
	- Para mover la máscara: Seleccione la máscara y, a continuación, arrástrela entera hasta la posición deseada en la imagen de la cámara.
	- Para insertar una esquina (nodo): Seleccione la máscara y, a continuación, haga doble clic en una línea.
	- Para borrar una esquina (nodo):
		- Seleccione la máscara, haga clic con el botón derecho del ratón en la esquina y, a continuación, haga clic en **Borrar nodo**.
	- Para borrar una máscara:

Seleccione la máscara y, a continuación, pulse Supr.

- 5. Active la casilla de verificación **Reference image check** (Comprobación de la imagen de referencia) para activar la comprobación continua. La imagen de referencia almacenada con las áreas excluidas aparece debajo de la imagen de vídeo actual.
- 6. Mueva el control deslizante **Sensibilidad** hacia la izquierda para reducir la sensibilidad o hacia la derecha para aumentarla.

**Nota:** Ajuste la sensibilidad básica de la detección antisabotaje según las condiciones ambientales. El algoritmo reacciona ante las diferencias entre la imagen de referencia y la imagen de vídeo actual. Cuanto más oscura sea el área de observación, más alto será el valor que se debe seleccionar.

7. Mueva el control deslizante **Retardo activador [s]** hacia la izquierda para reducir el retardo o hacia la derecha para aumentarlo.

**Nota:** Aquí se establece la activación de alarma retardada. La alarma solo se activa una vez transcurrido un intervalo definido en segundos y únicamente si existe una condición de activación. Si la condición original se ha restaurado antes de que transcurra dicho intervalo, la alarma no se activa. De esta forma, se evitan falsas alarmas activadas por cambios de corta duración, como actividades de limpieza en el campo directo de visión de la cámara.

- 8. En la lista **Edge check** (Comprobación de bordes), seleccione la opción **Hacer desaparecer límites** o **Hacer aparecer límites** para volver a especificar la comprobación de referencia.
	- **Hacer desaparecer límites**

El área seleccionada en la imagen de referencia debe contener una estructura destacada. Si dicha estructura se mueve o se oculta, la comprobación de referencia activa una alarma. Si el área seleccionada es demasiado homogénea (y no se activa una alarma en caso de movimiento u ocultación de la estructura), se activa una alarma de forma inmediata para advertir de que la imagen de referencia no es adecuada.

– **Hacer aparecer límites**

Seleccione esta opción si el área seleccionada de la imagen de referencia incluye una superficie bastante homogénea. Si aparecen estructuras en ella, se activa una alarma.

- 9. Seleccione la casilla de verificación **Global scene change** (Cambio en la escena global) si un cambio global en la imagen del vídeo, según se haya configurado con el control deslizante **Global scene change** (Cambio en la escena global), debería activar una alarma.
- 10. Mueva el control deslizante **Global scene change** (Cambio en la escena global) para definir la importancia del cambio global en la imagen del vídeo para que se active una alarma. Establezca un valor alto si es necesario que se produzcan cambios en menos campos de sensores para activar una alarma. Con un valor bajo, es necesario que se produzcan cambios simultáneamente en un gran número de campos de sensor para que se active una alarma.
- 11. Active la casilla de verificación **Escena demasiado brillante** si desea que las condiciones de iluminación demasiado brillantes activen una alarma.
- 12. Mueva el control deslizante **Límite** hasta la posición deseada.
- 13. Active la casilla de verificación **Escena demasiado oscura** si desea detectar, por ejemplo, que se ha cubierto la cámara.
- 14. Mueva el control deslizante **Límite** hasta la posición deseada.
- 15. Active la casilla de verificación **Camera moved** (Movimiento de la cámara) si desea detectar un movimiento de la cámara con la detección de **movimiento de la cámara**. **Nota:** Esta función está disponible en todas las cámaras CPP7 / CPP7.3DINION y FLEXIDOME (excepto la serie 3000) y en las cámaras MIC IP fusion 9000i en posiciones prefijadas configuradas con el programa Intelligent Video Analytics.
- 16. Establezca la posición de referencia de la cámara. Se muestra la desviación actual con respecto a la referencia.
- 17. Mueva el control deslizante **Límite** hasta la posición deseada.

# **14 Uso de cámaras AUTODOME y MIC**

<span id="page-123-0"></span>Si implementa Intelligent Video Analytics o Intelligent Video Analytics Flow con las cámaras AUTODOME y MIC, tenga en cuenta lo siguiente:

- <span id="page-123-1"></span>– Hay 16 perfiles de VCA diferentes disponibles para configurar Intelligent Video Analytics.
- Cada perfil se puede asignar una sola vez a un valor predeterminado distinto. Cada valor predeterminado puede tener su propia configuración de Intelligent Video Analytics.

Defina la posición de la cámara para cada valor predeterminado antes de empezar a configurar Intelligent Video Analytics.

- El módulo de Camera Trainer está disponible para la detección de objeto específico de la escena en cada perfil de VCA.
- Se lanza un análisis de datos de imágenes de Intelligent Video Analytics aproximadamente dos segundos después de que la cámara AUTODOME haya recuperado un valor predeterminado. El motivo de la llamada, como parte de una ronda o manualmente iniciado, es irrelevante. Cuando se utilizan los preajustes como parte de una ronda, el periodo de espera mínimo en un preajuste debe ser de 1 minuto como mínimo.
- En cuanto la cámara AUTODOME se mueve a una posición nueva o se cambian los ajustes de zoom, iris o enfoque, Intelligent Video Analytics deja de estar activo para esta escena.
- En cuanto se muestra un mensaje de la cámara AUTODOME en la imagen de la cámara, Intelligent Video Analytics deja de estar activo para este valor predeterminado. Vuelva a recuperar este valor predeterminado para volver a activar Intelligent Video Analytics en esta escena.
- Con la función de **inactividad** puede establecer que la cámara recupere automáticamente un valor predeterminado cuando pase a estar inactiva. Esto es de especial importancia para las cámaras AUTODOME, en las que las imágenes no se visualizan inmediatamente. Para obtener más información, consulte la documentación de la cámara.
- Algunos cámaras AUTODOME permiten volver a utilizar como entrada de alarma un evento de alarma activado por Intelligent Video Analytics. De este modo, por ejemplo, un evento detectado en el valor predeterminado 1 puede provocar una recuperación de otro valor predeterminado.

# **Glosario**

## **ángulo de caída**

El ángulo existente entre el eje de caída y el plano horizontal.

## **ángulo de inclinación**

El ángulo existente entre la horizontal y la cámara.

## **área sensible**

Esa parte de la imagen de la cámara en la que se puede detectar movimiento.

## **calibración de la cámara**

Aportar información a una cámara sobre su campo de visión y la perspectiva para obtener información métrica en 3D a partir de una imagen de la cámara en 2D.

## **campo**

Un polígono creado por el usuario que especifica un área determinado dentro de una imagen de la cámara, por ejemplo, una entrada o el espacio abierto que hay frente una barrera.

## **clasificación de objetos**

Asignación de los tipos de objeto (persona, coche, bicicleta, camión o desconocido) con respecto a los objetos en los que se realiza un seguimiento.

## **condición**

Una restricción de una tarea de alarma o estadística para objetos de determinadas propiedades, por ejemplo, el tipo, el área, la velocidad y la dirección del objeto.

## **distancia focal**

Distancia entre el centro óptico de la lente y la imagen de un objeto situado a una distancia infinita de la lente. Una distancia focal larga proporciona un campo de visión reducido (por ejemplo, el efecto teleobjetivo), mientras que con una distancia focal corta se obtiene un ángulo de visión amplio.

## **elevación**

La distancia vertical desde la cámara al plano del suelo de la imagen capturada. Normalmente es la altura de la cámara montada por encima del suelo.

#### **geolocalización**

Posición de los objetos de los que se realiza un seguimiento en coordenadas de mapa.

## **línea**

Una marca fina dentro de una imagen de la cámara que crea el usuario y que contiene un punto inicial y un punto final. Una línea puede constar de varios segmentos.

## **merodeo**

El proceso de un objeto que se encuentra en un área determinada durante un período de tiempo específico. El objeto que puede permanecer inmóvil o en movimiento.

## **metadatos**

Información en el flujo de datos que describe el contenido de la escena analizada, especialmente la ubicación y las propiedades de todos los objetos en los que se ha realizado un seguimiento.

## **MOTION+**

Algoritmo que detecta y cambios en imágenes de vídeo mediante la comparación de la imagen actual con imágenes anteriores.

## **objeto**

Son normalmente personas o vehículos en movimiento dentro del área de visión de la cámara.

## **ruta**

Una ruta dentro de una imagen de la cámara que debe seguir un objeto más o menos cerca para que se active una alarma.

## **tarea**

La descripción de la propiedad espacial, temporal y de otras propiedades del objeto que se deben cumplir para activar una alarma o para actualizar una estadística.

## **Índice A**

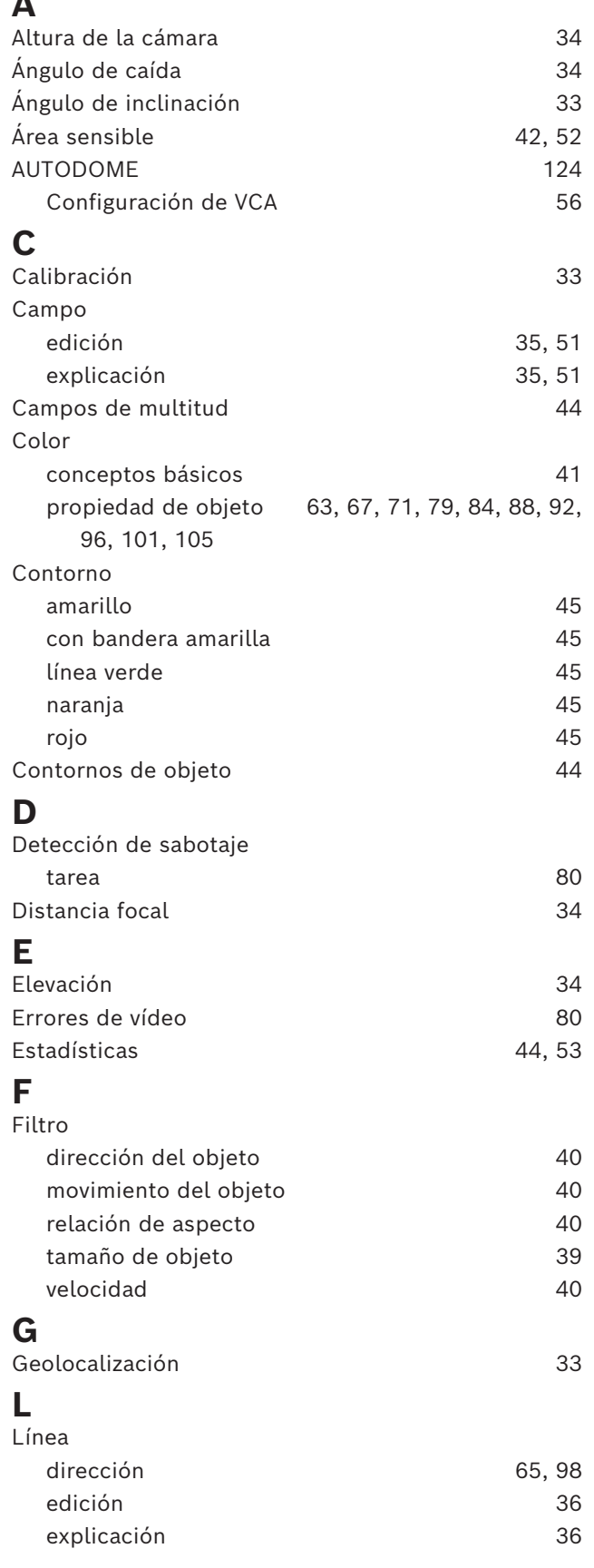

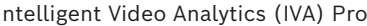

# **M**

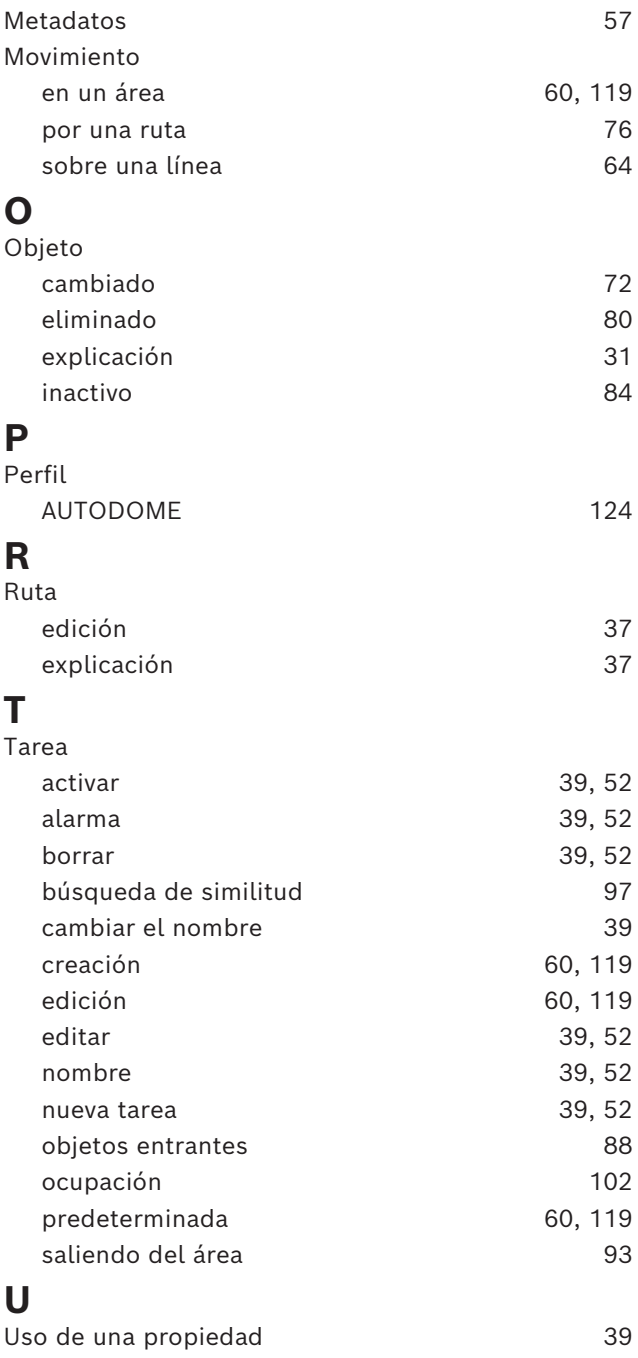

**Bosch Security Systems B.V.** Torenallee 49 5617 BA Eindhoven Netherlands **www.boschsecurity.com**  © Bosch Security Systems B.V., 2023

202405061224